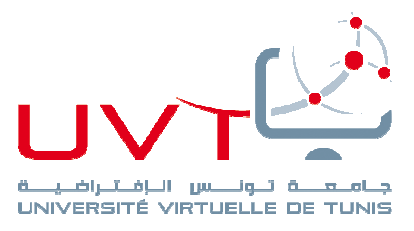

*Année universitaire 20 2016 – 2017 3èmes années L LFGC – Semestre 6 UE 11.4* : « *Logiciels Comptables* » *Mme FENDRI Souhir <i><u>Tuniversité Virtuelle de Tunis</u>* 

## « logiciel logiciels comptables s » *en 5 chapitres* Licence Fondamentale en Gestion Comptable **MODULE: UE-11.4 INFORMATIQUE** LFGC-L3-S6-option IV

## 1. CV de la Conceptrice et tutrice du cours cours :

Le cours de « Logiciels Comptable » est préparé et tutoré par :

**Extrait – CV : Mme Fendri Souhir** ( s\_fendri@tunet.tn )

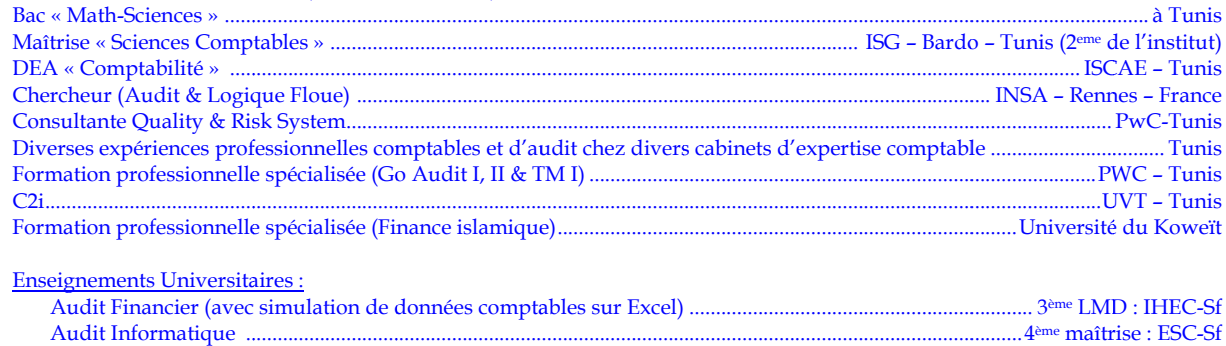

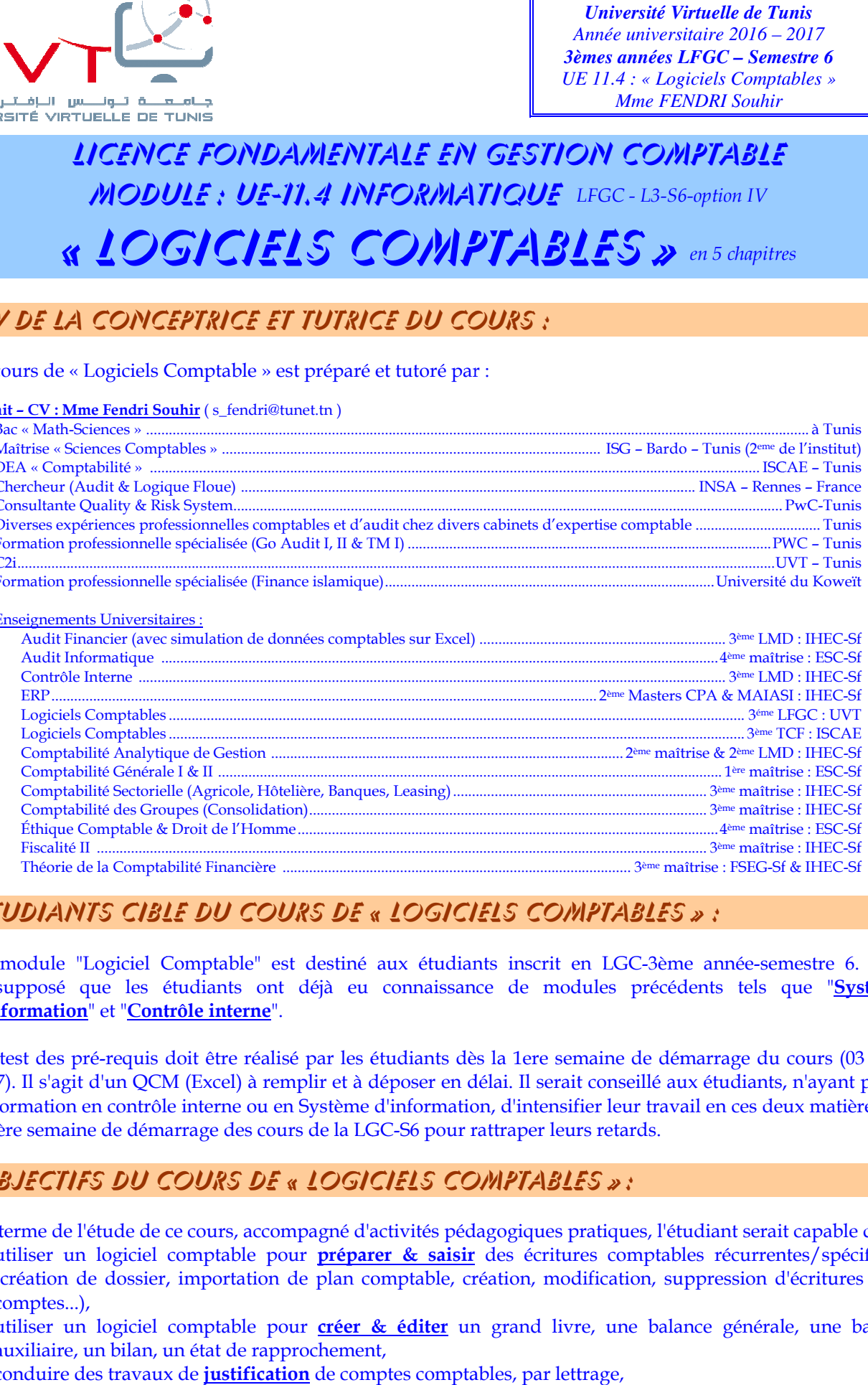

## 2. . Étudiants cible du cours de « Logiciels Comptables Comptables » :

Ce module "Logiciel Comptable" est destiné aux étudiants inscrit en LGC-3ème année-semestre 6. Il est présupposé que les étudiants ont déjà eu connaissance de modules précédents tels que " **Systèmes d'information** " et "**Contrôle interne** ".

Un test des pré-requis doit être réalisé par les étudiants dès la 1ere semaine de démarrage du cours ( (03 Avril 2017). Il s'agit d'un QCM (Excel) à remplir et à déposer en délai. Il serait conseillé aux étudiants, n'ayant pas eu de formation en contrôle interne ou en Système d'information, d'intensifier leur travail en ces deux matières dès la 1ère semaine de démarrage des cours de la LGC-S6 pour rattraper leurs retards. is doit être réalisé par les étudiants dès la 1ere semaine de démarrage du cours (03 Av<br>QCM (Excel) à remplir et à déposer en délai. Il serait conseillé aux étudiants, n'ayant pas etrôle interne ou en Système d'information illé aux étudiants, n'ayant<br>r travail en ces deux matiè<br>ds.<br>s, l'étudiant serait capable<br>nptables récurrentes/spéc urs (03 Avril<br>ayant pas eu<br>matières dès<br>pable de :<br>//spécifiques

## 3. Objectifs du cours de « Logiciels Comptables Comptables » :

Au terme de l'étude de ce cours, accompagné d'activités pédagogiques pratiques, l'étudiant serait capable de : u

- utiliser un logiciel comptable pour **préparer & saisir** des écritures comptables récurrentes récurrentes/spécifiques (création de dossier, importation de plan comptable comptable, création, modification, suppression d'écritures et de comptes comptes...),
- utiliser un logiciel comptable pour **créer & éditer** un grand livre, une balance générale, une balance auxiliaire, un bilan, un état de rapprochement,
- conduire des travaux de <mark>justification</mark> de comptes comptables*,* par lettrage,

- et d'avoir autant que possible un **regard critique** envers tout logiciel comptable éventuellement rencontré en entreprise ultérieurement à l'obtention du diplôme de licence (introduction à l'audit financier d'entreprise informatisée).

## 4. Programme & Timing du cours « Logiciels Comptables » :

#### **Timing du cours :**

Les chapitres à étudier sont au nombre de six, à enseigner en 07 semaines, chapitres organisés selon les intitulés et timing suivants :

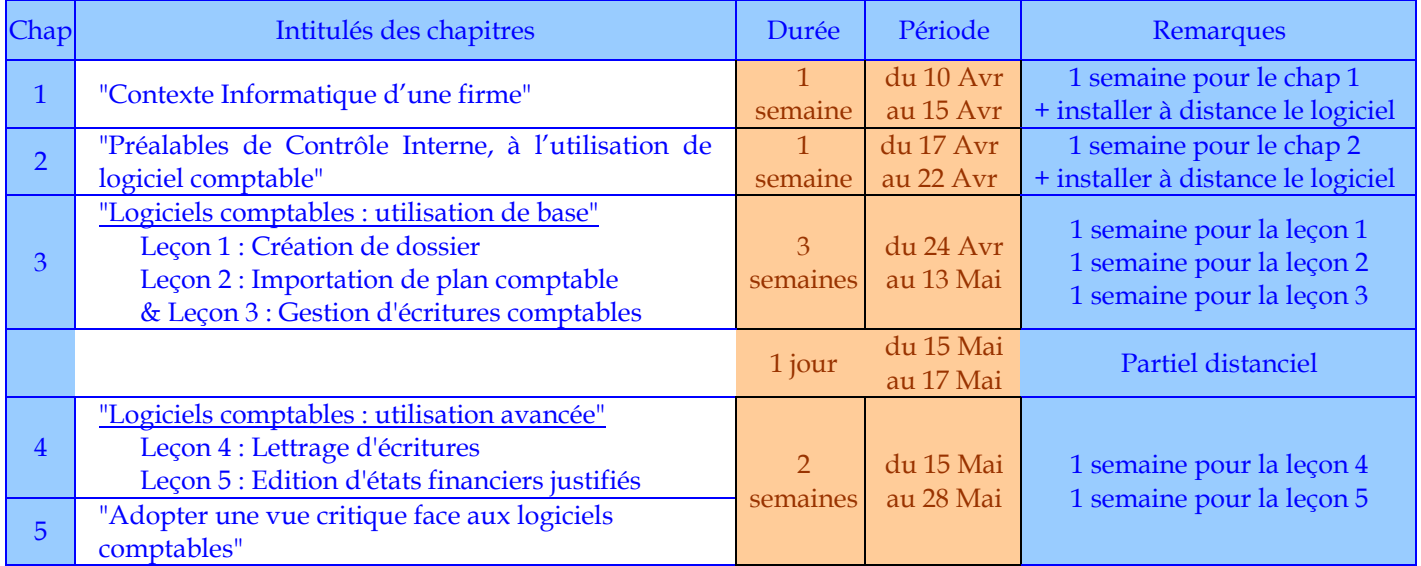

#### **Timing des séances présentielles de regroupement à l'UVT-Montplaisir :**

Les dates des séances présentielles de regroupement sont réparties comme suit :

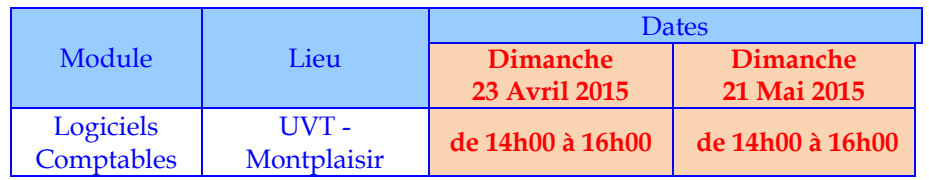

## 5. Programme détaillé du cours « Logiciels Comptables » :

#### **Chap 1/5 : Contexte informatique d'une firme**

- 1- Informatique et logiciels : définition et formes
- 2- Système d'information & système informatique
- 3- Logiciel-métier : ERP
- 4- Logiciels comptables

#### **Chap 2/5 : Préalables de contrôle interne, à l'utilisation du logiciel comptable**

- 5- Pièces comptables
- 6- Cachets, signatures et informations apposées
- 7- Procédures de contrôle interne sous-jacentes

#### **Chap 3/5 : Logiciel comptable : utilisation de base**

- 8- Création de dossier (entité comptable),
- 9- Importation de plan comptable,
- 10- Création de journaux, et de comptes,
- 11- Création, modification, suppression, gestion d'écritures

#### **Chap 4/5 : Logiciel comptable : utilisation avancée**

12- Travaux de justification : Aspects préliminaires

- 13- Travaux de justification : Lettrages d'écritures
- 14- Edition de Balances, Bilan, Comptes, Tableaux et états,

#### **& Chap 5/5 : Adopter une vue critique face aux logiciels comptables**

15- Adaptation du logiciel aux changements réglementaires (paramétrage)

16- Introduction à l'audit financier d'entreprises informatisées.

## 6. Déroulement des examens du cours « Logiciels Comptables » :

Le module « Logiciels Comptables » suit le régime mixte. Les examens se résumeront en un Partiel (30% avec les notes de TD et de présence aux séances de tchat et de regroupement) et un Final (70%). L'examen final est pratique (sur PC) et en présentielle à l'UVT.

Remarque importante : Lors de chaque séance d'examen, vous aurez des QCM à remplir sur Excel et des tâches pratiques à réaliser sur PC.

## 7. Activités rattachées à chaque chapitre :

Elles se résument à :

- 1- lire / entendre les fichiers doc, diapos et sons, de cours pour prendre connaissance du contenu du chapitre,
- 2- puis à remplir un QCM (Excel) et le déposer dans les délais. Le QCM est noté, et est parfois accompagné d'un fichier comptable à gérer par logiciel,
- 3- parfois une séance de tchat est prévue avant le délai de dépôt du QCM pour une mise au point des connaissances relatives à chaque chapitre, mais l'essentiel des questions d'éclaircissement à poser sont en forum
- 4- La présence aux forums de chaque chapitre et le nombre de questions posées par étudiant(e) aux séances de tchat est aussi notée.

## 8. Proposition de quelques activités pédagogiques hors TD :

- 1- Etat des lieux des logiciels intégrés (erp) par métier en Tunisie
- 2- Identification de restrictions fiscales touchant au logiciel comptable, par secteur
- 3- État des lieux des logiciels comptables utilisés par les entreprises tunisiennes
- 4- Comparaison entre les logiciels utilisés par les entreprises tunisiennes
- 5- Etude d'un logiciel de paie…

Mes souhaits d'une très belle réussite à vous tou(te)s.

Mme Fendri Souhir.

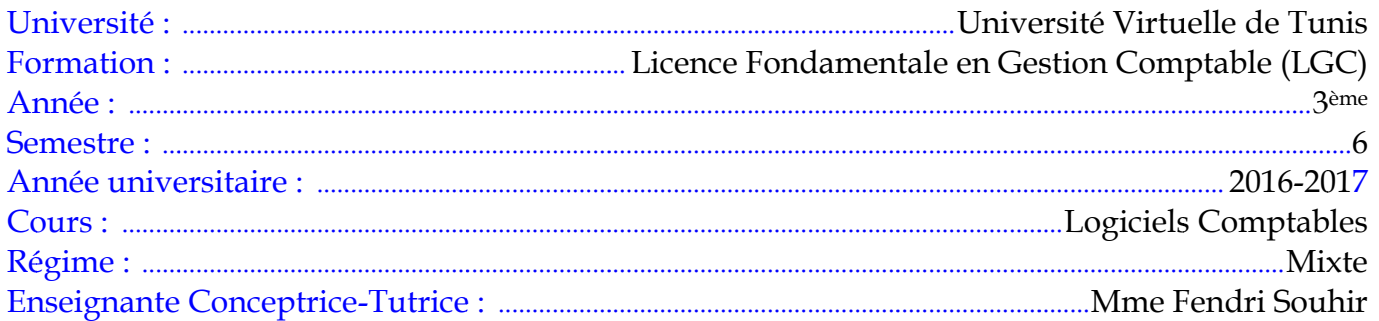

# LOGICIELS COMPTABLES : CHAP 2 : CONTEXTE **INFORMATIQUE DES FIRMES**

### Objectifs du chapitre 2:

Ce chapitre 2 est un chapitre de démarrage. Un chapitre de démarrage sert essentiellement à harmoniser entre les connaissances préliminaires des différents étudiants inscrits, connaissances rattachées aux logiciels comptables et à l'environnement informatique d'une firme ou de toute entité économique. Au terme de ce chapitre, l'étudiant serait capable de :

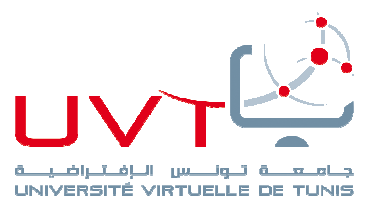

- différencier entre divers environnements informatiques des entreprises,
- identifier les nécessités financières et de gestion, pour l'acquisition et mise en place de solutions informatiques rattachées au domaine de la comptabilité,
- & positionner le logiciel comptable par rapport au système d'information et au système informatique d'une entreprise.

### Plan du chapitre 2 :

Chap 2 : Contexte informatique d'une firme

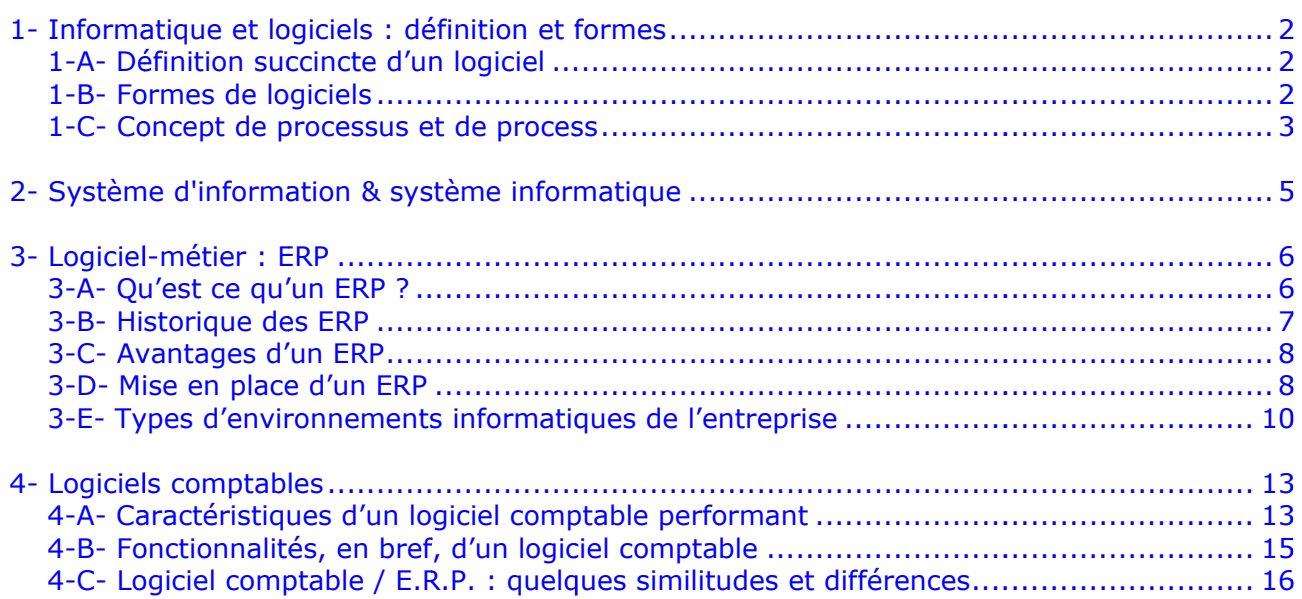

## Chapitre 2 : Contexte informatique d'une firme

Le contexte informatique d'une firme signifie l'ensemble des matériels et logiciels informatiques utilisés dans l'entreprise pour l'aider à atteindre son objectif social (fabrication et vente, ou commercialisation simple ou octroi de services…). L'aspect matériel du contexte informatique d'une firme est mis dans ce cours en seconde position, pour sa grande diversité d'une firme à l'autre, d'une activité à l'autre, d'un pays à l'autre et d'une période à l'autre. Par contre, l'aspect « logiciels » du contexte informatique d'une firme, est mis en exergue pour l'apport qu'il inclue dans l'étude des logiciels comptables. Entamons alors ce chapitre par l'exposé de définition et formes de logiciels :

## 1- informatique & logiciels : définition et formes

Il s'agit ici d'exposer une définition simple du mot « logiciel » et de distinguer entre ses différentes formes.

## 1-a- Définition succincte d'un logiciel :

D'après le dictionnaire « Larousse » : en informatique, un **logiciel** est un ensemble d'informations relatives à des traitements effectués automatiquement par un appareil informatique <sup>1</sup> . Y sont incluses les instructions de traitement, regroupées sous forme de programmes, des données et de la documentation. Le tout est stocké sous forme d'un ensemble de fichiers dans une mémoire (vive) ou un disque dur (mémoire morte) ou cd… Les formes d'un logiciel diffèrent :

### 1-b- Formes de logiciels :

Un logiciel présente plusieurs formes : libre/payant, ouvert/fermé, standard/spécifique :

- **Libre/Payant** : .................. l'utilisation d'un logiciel « libre » indique sa gratuité. L'utilisateur peut l'avoir et l'utiliser sans contre partie financière. Les sharewares sont gratuits pour une durée limitée ou pour des fonctionnalités limitées. Une fois la période d'essai consommée, l'utilisateur doit payer le logiciel pour continuer à l'utiliser ou pour avoir le reste des fonctionnalités qu'il n'avait pas en période d'essai.
- **Ouvert/Fermé** : ................ Il ne faut pas confondre « libre » à « open source ». En fait un logiciel « open source » est un logiciel ouvert à toute modification de son code source. Un informaticien peut utiliser un logiciel mais aussi peut « entrer » dans son code source et y modifier certaines séquences pour obtenir d'autres aspects ou d'autres fonctionnalités, lors de l'utilisation de ce logiciel modifié. L'informaticien prend, là, la place du concepteur du logiciel et le modifie à sa source. Un logiciel dont la source est fermée, ne peut que être utilisé tel quel. Par contre, un si logiciel est paramétrable, cela ne veut pas dire qu'il est ouvert ou opensource, cela veut dire simplement qu'il est adaptable à plusieurs situations possibles de

 $^1$  Un appareil informatique est une machine qui effectue des traitements en fonction d'instructions et de données. Les instructions et les données sont contenues dans un logiciel. Le logiciel est un élément indispensable à l'utilisation de tout appareil informatique.

l'utilisateur, et cette possibilité d'adaptation existe dès sa conception, dans son code source.

**Standard/Spécifique** : .. Un logiciel spécifique est conçu spécifiquement pour une entreprise donnée qui a une situation spécifique propre à elle. Généralement il est conçu sur mesure et n'est pas vendu à d'autres entreprises, à part celle qui l'a commandé à son concepteur. Un logiciel standard (progiciel) est au contraire un logiciel commercialisé, pouvant être vendu à quiconque, pourvu qu'il ait son prix, généralement, ce sont les logiciels standards qui sont les logiciels paramétrables (adaptables à la situation de leur acheteur, quel que soit leur acheteur). La perfection du paramétrage dépend de l'expérience du concepteur du logiciel standard. Plus ce concepteur est expérimenté en un métier donné, plus le logiciel qu'il crée puis vend en forme standard prend en compte de multiples situations et donc de paramètres. Il arrive parfois que pour un acheteur donné, un détail de sa propre situation n'a pas été pris en compte par les aspects paramétrables du logiciel standard. Là le concepteur peut intervenir (moyennant argent) et ajouter une dimension spécifique à ce logiciel standard. Il l'ajoute au code source, pour générer le code utilisateur standard-spécifique du logiciel <sup>2</sup> .

Bref, un logiciel est un programme informatique qui, alimenté par certaines données, peut, après traitement de ces données, produire de nouvelles données ou des actions (machines liées au logiciel) symbolisant l'objectif du logiciel. **Un logiciel comptable existe donc pour produire des données comptables traduisant les transactions économiques effectuées par une firme**. Un logiciel de traçage produit des tracés sur calque (par exemple) chez un architecte ou ingénieur industriel, un logiciel de dessin produit des dessins chez un designer, un logiciel de facturation produit des factures de vente chez une quelconque firme qui l'a acquis… etc.

Il est inutile d'étudier les logiciels comptables sans comprendre auparavant l'environnement informatique des firmes qui l'utilisent. Avant de développer cette idée, il est nécessaire de bien assimiler le concept de « processus » et de bien distinguer entre « système d'information » dans une entreprise et son « système informatique ».

## 1-c- Concept de processus et de process (en gestion) :

Le **concept de processus et process** est intimement lié au domaine de la gestion (certains affirment qu'un process est une règle de gestion tout simplement). Tout système ne peut produire un bien ou un service ou une information -ou tout genre d'output- que si on lui insère des inputs et qu'on les traite à travers un processus. Un processus n'est pas une boite noire, un processus peut généralement être représenté par une cartographie d'actions ordonnées cohérentes et ayant un même et unique objectif final celui de produire le bien, service ou information en output <sup>3</sup> . Définir un processus signifie définir dans le détail les différentes étapes, actions, intervenants, ainsi que leur ordonnancement. Certains préfèrent dessiner des cartographies de processus qui les aident à

 $\overline{a}$ 

 $^2$  Pour l'anecdote : Si on compare logiciel et haute couture, les logiciels spécifiques sont des habits de haute couture, effectués sur mesure à des clients bien particuliers. Ils nécessitent le payement d'un prix plus important, et du temps de réalisation plus important. Les logiciels standards sont alors comparés au habits appelés « prêt-à-porter », moins chers. Mais une personne peut des fois, bien que c'est rare, acheter du prêt-à-porter, le trouver non adapté en partie à soi, le soumet à un couturier pour l'adapter, en une partie spécifique de l'habit, en payant le prix de cette transformation sur-mesure d'un prêt-à-porter standard, le tout lui reviendrait moins cher et plus adapté que de payer le prix d'un habit de haute couture.

<sup>3</sup> A lire : http://strategik.fr/blog/cartographie-des-processus/05/2010/

visualiser ces éléments de façon plus efficace que par leur description narrative. Ci-dessous un visualiser ces éléments de façon plus efficace que par leur description narrative. Ci-dessou<br>exemple est montré de cartographie de processus d'une firme industrielle (de façon très vague) :

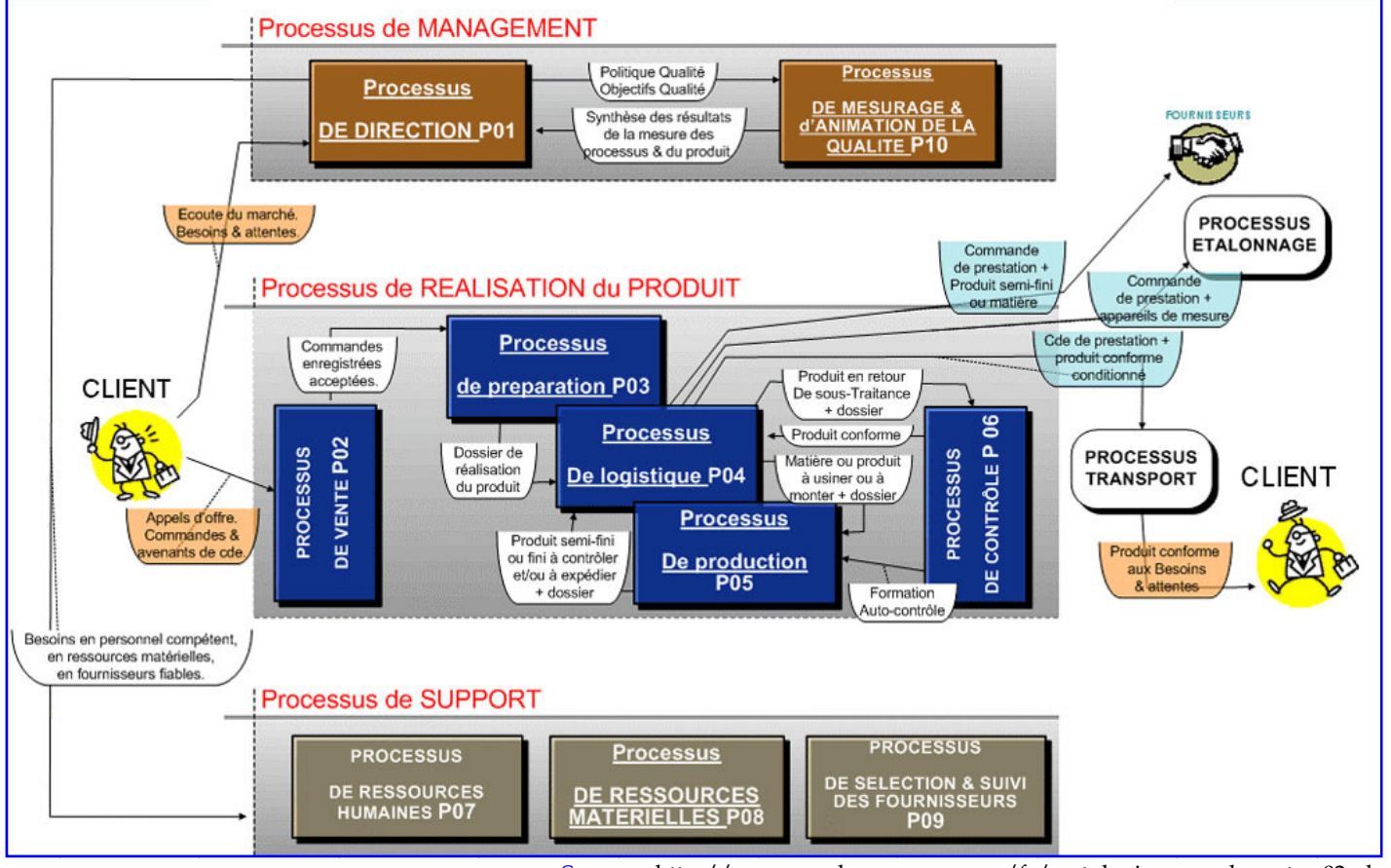

Source: http://www.mark-company.com/fr/cartologie-exemple-cartes-02.php

### Un autre exemple (algorithmique) de cartographie d'un processus d'inscription des étudiants :

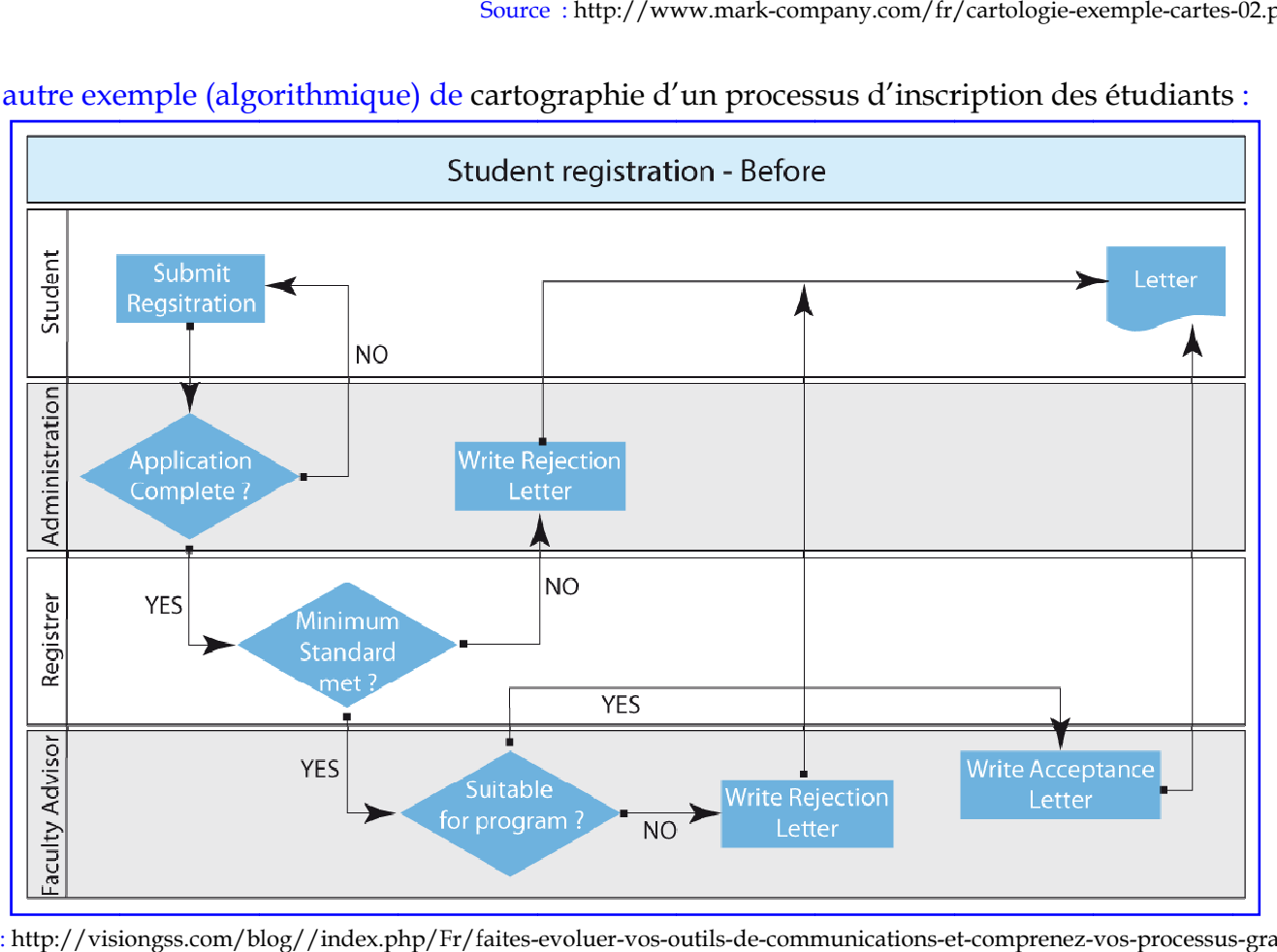

Source : http://visiongss.com/blog//index.php/Fr/faites-evoluer-vos-outils-de-communications-et-comprenez-vos-processus-gracea a-l-idef0

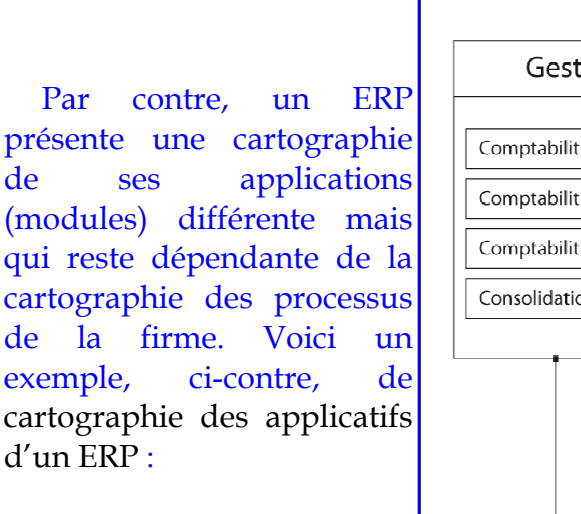

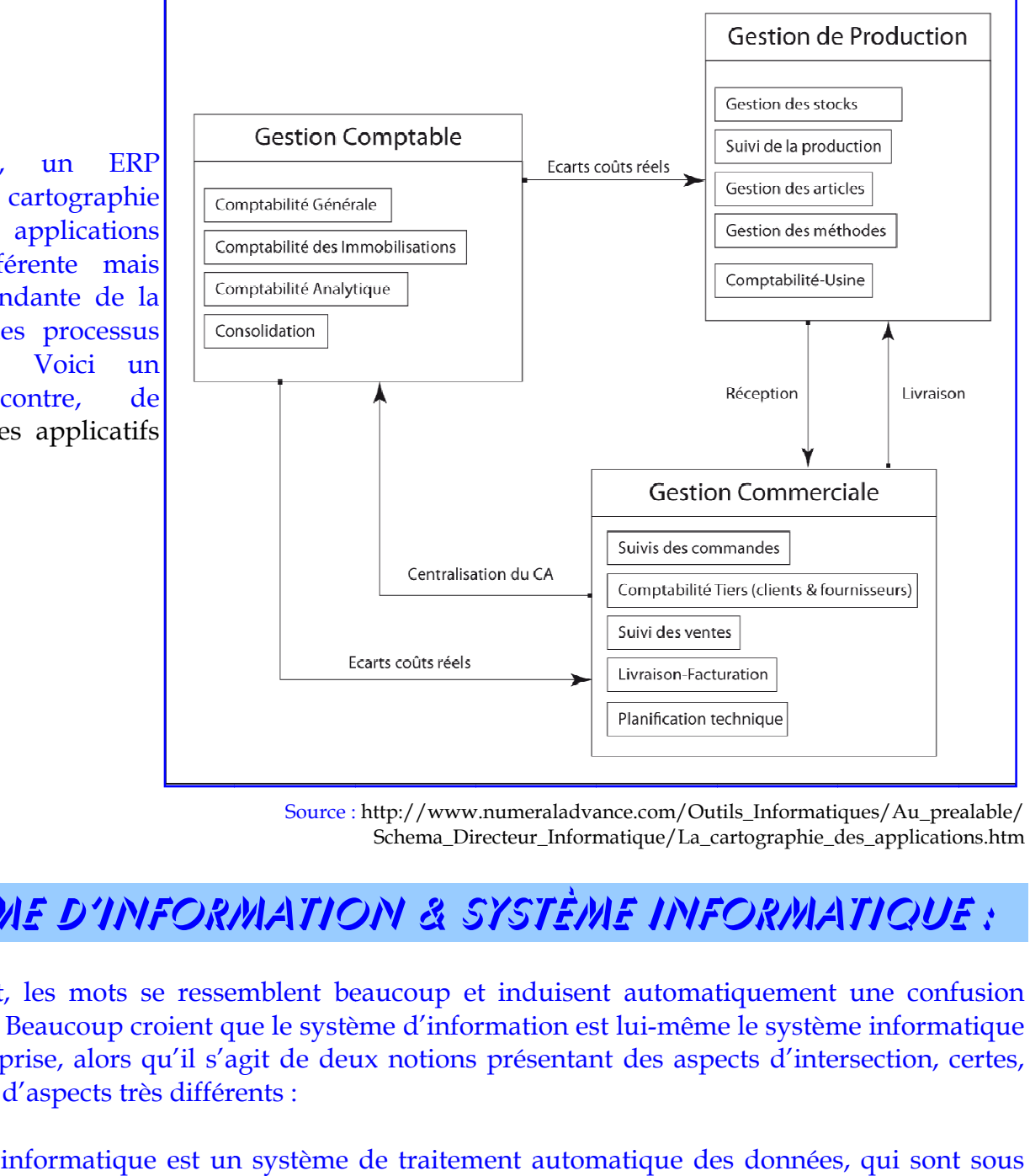

Source : http://www.numeraladvance.com/Out http://www.numeraladvance.com/Outils\_Informatiques/Au\_prealable/ ils\_Informatiques/Au\_prealable/Schema\_Directeur\_Informatique/La\_cartographie\_des\_applications.htm

# 2- système d'information & système informatique :

Lexiquement, les mots se ressemblent beaucoup et induisent automatiquement une confusion presque totale : Beaucoup croient que le système d'information est lui-même le système dans une entreprise, alors qu'il s'agit de deux notions présentant des aspects d'intersection, certes, mais beaucoup d'aspects très différents différents :

Un système informatique est un système de traitement automatique des données, qui sont sous forme électronique. Le système d'information est système de gestion d'informations de toute sorte, le second englobe le premier. Le système informatique est un outil pour le système d'information : Le système informatique se considère en tant qu'outil de traitement d'une partie des informations gérées par le système d'information. « Une partie » car les informations gérées par le système d'information sont de divers type, quantitatives, qualitatives, exhaustives, incomplètes, approximées, exactes, d'origine externe ou interne, axées vers le passé, le présent et le futur… Le système informatique est limité quand à la gestion d'information non mesurables. Source : http://www.numeraladvance.com/Out<br>
Schema\_Directeur\_Informatique/La\_c<br>
Compaque in the season of the season of the season of the season of<br>
Seasont the season of the delevant of the season of<br>
système de traiteme induisent Beaucoup et induisent automatiquement une confusion Beaucoup croient que le système d'information est lui-même le système informatique prise, alors qu'il s'agit de deux notions présentant des aspects d'intersecti le : Beaucoup croient que le système d'information est lui-même le système informatique<br>treprise, alors qu'il s'agit de deux notions présentant des aspects d'intersection, certes,<br>up d'aspects très différents :<br>me informat

### Définition d'un système d'information<sup>4</sup>:

 $\overline{a}$ 

 $\overline{a}$ 

 $^4$  Traduction libre de la définition en page 6 : un système d'information est toute combinaison entre des technologies de l'information et les activités du personnel d'une entreprise ou institution ou entité, donnant support aux méthodes et processus d'exécution ou de gestion ou d de décision. Généralement <sup>4</sup> Traduction libre de la définition en page 6 : un système d'information est toute combinaison entre des technologies de l'information et les activités du<br>personnel d'une entreprise ou institution ou entité, donnant supp ce terme est utilisé pour invoquer l'intersection entre : personnel, processus, données et technologies. Dans ce sens, ce terme est utilisé non seulement<br>pour désigner les technologies de communication et d'information (TI personnel interagit avec ces technologies pour soutenir et promouvoir le processus métier. e décisior<br>est utilisé<br>r la façon

An **information system** (IS) <sup>5</sup> is any combination of information technology and people's activities that support operations, management and decision making. In a very broad sense, the term *information system* is frequently used to refer to the interaction between people, processes, data and technology. In this sense, the term is used to refer not only to the information and communication technology (ICT) that an organization uses, but also to the way in which people interact with this technology in support of business processes.<sup>6</sup>

Du coup, le système d'information devient une sphère large au sein de l'organisation pouvant avoir des intersections avec tous les autres systèmes fonctionnant dans l'organisation ou en dehors (comme le système de contrôle interne, ou le système réglementaire influençant l'entreprise…). Le système informatique devient un outil pour le système d'information et le logiciel un « sous-outil », même si le logiciel est un ERP, il reste considéré en tant qu'outil.

# 3- Logiciel-métier : l' « Enterprise Ressource Planning » (ERP) :

Pour cette section, cinq aspects sont étudiés pour la compréhension globale des ERP : une explication globale de ce que c'est qu'un ERP, un bref exposé de l'évolution historique des ERP, certains avantages sont énumérés, une description succincte des étapes possibles de mise en place de l'ERP chez la firme qui l'acquiert et l'aboutissement à la section noyau de tout ce chapitre : une distinction brève entre différents types d'environnements informatiques effectuée. Commençons donc par comprendre ce que c'est qu'un ERP :

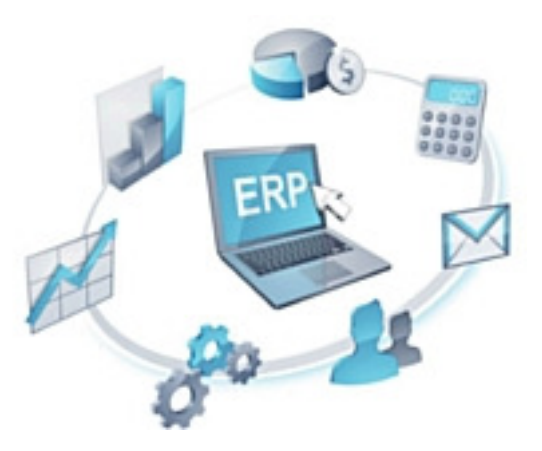

## 3-A- Qu'est ce qu'un E.R.P. ?

L'ERP (planification des ressources de l'entreprise) est un progiciel de gestion intégrée (PGI). Il comporte plusieurs modules indépendants mais intégrés -qui gèrent les besoins de chaque fonction de l'entreprise à part, mais dont les données concernent une unique base de données- tels que :

- le module de la comptabilité générale,
- le module de la comptabilité tiers (fournisseurs et clients),
- le module de la comptabilité des immobilisations,
- le module de la gestion des fournisseurs et des approvisionnements,
- celui de la vente (facturation, gestion des commandes…),
- celui de la gestion des stocks et des articles,
- de la gestion de production assistée par ordinateur (GPAO),
- de la gestion des paies, des rendements et des ressources humaines,
- de la gestion de trésorerie,
- de la gestion de la logistique des ventes,
- de la gestion de la relation avec les clients (CRM), …

<sup>6</sup> Kroenke, D M. (2008). Experiencing MIS. Prentice-Hall, Upper Saddle River, NJ

<sup>5</sup> "Definition of Application Landscape". Software Engineering for Business Information Systems (sebis). January 21st, 2009.

Les caractéristiques les plus essentielles de l'ERP sont que ses modules sont interconnectés, intégrés, et qu'il fonctionne à base de donnée unique, centrale, il est créé avec un langage informatique unique et la même structuration au niveau de chacun de ces modules.

Du coup, si on insère certaines informations (ex : relatives à un achat de matières premières) dans le module « Achats » par exemple, presque tous les autres modules de l'ERP vont être impactés de près ou de loin : certaines écritures comptables dues à cet achat seront générées automatiquement au niveau du module « Comptabilité », certaines autres informations d'une nature autre que comptable (analytiques) seront automatiquement traitées et ajoutées au module « Contrôle de gestion » toujours suite à cet achat (ex : actualisation des coûts moyens pondérés des matières en stock, et du coût de revient du produit en fabrication…), Certaines autres informations de nature commerciale se traiteront aussi automatiquement au niveau du module « Gestion commerciale » pour aviser le responsable commercial que les matières parvenues signifient un commencement imminent de fabrication et donc un délai de livraison aux clients imminent aussi… Cette interconnexion ou intégration instantanée n'aurait été possible qu'à travers une fine définition des process ou règles de gestion de la firme lors de la mise en place de l'ERP et d'un fin paramétrage donnant possibilité à ces multiples traitement automatiques qui ne nécessitent par la suite que l'intervention humaine pour le contrôle et la validation et diminuent la perte de temps due aux saisies manuelles et risquées.

> L'ERP est donc un ensemble d'applications informatiques (modules) intégrées (profondément interconnectées), couvrant les principales activités de l'entreprise et leur fournissant un support homogène et cohérent.

## 3-B- Historique des E.R.P.

A l'origine, depuis les années 80, les ERP désignaient des logiciels colossaux de gestion intégrée. L'exemple de « SAP » et d' « ORACLE » consolide sur plusieurs points de vue cette idée. L'ERP est généralement un progiciel complexe, de grande « taille » et adapté aux entreprises, américaines ou internationales, de très grande taille.

Au fil des années, les éditeurs <sup>7</sup> d'ERP avaient accumulé de plus en plus de compétence dans le domaine de la gestion intégrée pour chaque métier ou secteur d'activité, à travers l'historique des multiples demandes de leurs clients d'adaptation de telle ou telle composante de l'ERP. « SAP » et « ORACLE » continuent à être les leaders mondiaux en tant qu'éditeurs d'ERP. Mais en Tunisie ils restent non adaptés (trop complexes et très chers) à la taille d'une entreprise tunisienne, même s'il s'agit de la STEG ou d'une quelconque banque tunisienne, qui elles, semblent de très grandes firmes par rapport à l'environnement économique tunisien.

A partir des années 90, les éditeurs de ce type de progiciel ont cherché à agrandir leurs parts de marché, et ont pensé à vulgariser et rendre l'ERP plus accessible à la PME. Ils ont créé alors des ERP plus simples et moins chers pour les PME qui ont réalisé un succès commercial énorme à travers le monde. Des « ERP-marques » comme MFGPro, Navision, Adonix, J.D.Edwards, Sybel, Pyra, Saari… ont proliféré en Tunisie, puisque non seulement ils sont moins couteux qu'un ERP classique, mais

<sup>7</sup> Dans ce domaine, le créateur de l'ERP est appelé «éditeur», il a généralement le monopole de toute modification apportée au programmes informatiques (code source) de l'ERP que cette modification soit demandée en spécifique par un client ou standard comme mise à jour procurée périodiquement à tous les clients sans distinction. Alors que les firmes qui commercialisent l'ERP, l'installent chez leur client, et forment le client à son utilisation s'appellent « intégrateur ». Si le personnel de l'éditeur est majoritairement des ingénieurs informaticiens, programmeurs… le personnel de l'intégrateur est plutôt constitué d'ingénieurs de production qui ont pour rôle majeur la compréhension des processus de production du client et l'adaptation de l'ERP à ces processus par paramétrage.

portent intrinsèquement en eux-mêmes l'essence des multiples années d'expérience et de bonnes pratiques, dans chaque domaine d'activités, de leurs éditeurs. En d'autres termes, ces ERP pour PME permettaient non seulement à leur acquéreur de les utiliser mais par les « best practises » qu'ils portent en eux intrinsèquement, la mise en place de ces ERP pour PME aidaient ces PME à mieux se structurer et à mieux gérer leur propre métier.

## 3-C- Avantages des ERP :

Les principaux avantages de la mise en place et utilisation d'ERP dans une entreprise sont :

- une meilleure communication avec les tiers (à travers l'EDI, l'intranet, l'Extranet…),
- une gestion d'information centralisée et unique (base de donnée unique qui centralise à chaque instant toutes les informations –provenant en input ou produites en output à/par tous les modules de l'ERP-),
- un langage, ergonomie et procédures uniques communes à tout le personnel de l'entreprise,
- un ERP est généralement conçu : multi-sociétés (sociétés d'un même groupe gérées toutes par un seul ERP), multi-langues et multi-devises,
- un ERP constitue un support non négligeable (et généralement basé sur les best practises) au processus <sup>8</sup> de l'entreprise…

Néanmoins les ERP ne sont pas exempt d'inconvénients <sup>9</sup> , notamment la longueur de la durée de leurs mise en place au sein des entreprises qui les ont acquis.

## 3-D- mise en place d'un ERP :

Lorsqu'une firme décide d'acquérir un ERP, plusieurs étapes doivent être réalisées et de façon ordonnée. Généralement la mise en place s'opère en cinq étapes et dure au minimum une année de temps pour adapter l'ERP (par paramétrages) à la firme qui l'a acheté et que la firme puisse s'adapter à son tour aux exigences de l'ERP (par révision de ses propres process de gestion).

- **Etape 1** : ........ **Étude des process de gestion de la firme acquisitrice d'ERP** : la mise en place d'un ERP va influencer essentiellement la majeure partie des règles de gestion déjà établies dans la firme. Les règles qui concernent l'ERP (qui vont être gérées par l'ERP et non plus manuellement) doivent être exhaustivement connues et listées. Par conséquent, la mise en place d'un ERP ne sera pas bien faite si les personnes responsables de cette étape « étude de process » ne maitrisent pas bien encore les process eux-mêmes ou s'ils ne réussissent pas à décrire dans les moindres détails ces process, pour que l'ERP soit paramétré de la façon la plus proche possible de la réalité d'exécution de ces process sur le terrain. Généralement, cette étape « étude de process » génère non seulement l'identification des process concernés par l'ERP mais aussi une révision même du processus de gestion de l'entreprise (l'ensemble des process) dans le but de lui ajouter des améliorations ou des changements jugés opportuns.
- **Etape 2** : ........ **Paramétrages** : chaque module de l'ERP, relatif à un ensemble précis de process (ou règles de gestion) est alors paramétré de la façon la plus fidèle possible par rapport à

<sup>&</sup>lt;sup>8</sup> Processus de l'entreprise : Selon Jean-François Pillou en 2006, Le modèle de processus consiste à concevoir l'objectif de l'entreprise comme étant la fourniture de produits et/ou services conformes aux attentes des clients. Un processus se définit alors en tant qu'activité ou un ensemble d'activités qui utilise des ressources pour convertir des éléments d'entrée en éléments de sortie possédant une valeur ajoutée.

<sup>&</sup>lt;sup>9</sup> A lire : <u>http://fr.wikipedia.org/wiki/Progiciel\_de\_gestion\_intégré</u>\_ou bien : <u>http://www.entreprise-erp.com/articles/definition-erp.html</u>

ce que exécute la firme sur le terrain. A titre d'exemple, les taux fiscaux relatifs à l'activité sont insérés aux modules concernés (achat, vente, comptabilité, …) ces taux seront paramétrés différemment entre une firme locale et une firme qui fabrique et vend totalement à l'exportation. Les mêmes paramètres fiscaux prévus dans l'ERP se verront appliquer des taux différents. Il peut y avoir durant cette étape de possibles développements par rapport à la version standard de l'ERP, lorsque la firme acquisitrice d'ERP juge qu'un module n'est pas très adapté dans sa version originale à sa vie professionnelle à elle et ses transactions réelles, la firme, commande alors un « développement spécifique » à ajouter au module standard même, moyennant un supplément de prix par rapport au prix de la version standard. Il est à préciser que juste avant d'entamer les divers paramétrages nécessités, il y a nécessairement établissement d'un cahier des charges qui précise dans les moindres détails les paramètres à insérer.

- **Etape 3** : ........ **Préparation et réalisation des tests** : appelée aussi « prototypage », cette étape consiste à exécuter l'ERP en sa version test, durant une période convenue entre la firme et l'intégrateur de l'ERP, par un groupe bien choisi de personnel, ayant accompagné la mise en place de l'ERP depuis le début, et selon les réactions de ces utilisateurs, les divers paramétrages sont rectifiés ou consolidés.
- **Etape 4** : ........ **Formation des utilisateurs** : une fois la version prototype définitive de l'ERP fixée et installée à tous les postes PC de la firme, tout le reste du personnel de l'entreprise qui n'a pas participé dans le processus de mise en place, doit être formé à l'utilisation de l'ERP, chacun à partir du module qui le concerne et avoir une bonne connaissance des accès qui lui sont réservés (limités)… et préparer ainsi le passage à l'utilisation de la version finale de l'ERP.
- **Etape 5** : ........ **Démarrage effectif de la gestion de la firme par ERP** : Après prototypage et formation, l'intégrateur <sup>7</sup> a la charge d'effectuer la migration des données de la firme, vers l'ERP. La firme fonctionnait avant l'acquisition et mise en place de l'ERP et donc elle a accumulé des données qu'il faut insérer de façon adéquate à l'ERP. Les intégrateurs maitrisent la migration de données beaucoup plus que le personnel de la firme acquisitrice, ils utilisent des outils d'import de données et savent techniquement où les insérer. Le personnel de l'entreprise acquisitrice de l'ERP commencent à peine à se familiariser, chacun dans son module, des divers aspects et exigences nouvelles induites par cette première utilisation sur données réelles de l'ERP. Par la suite, le rôle de l'intégrateur de l'ERP se résume à intervenir en cas de besoin (**maintenance de l'ERP**) généralement par périodicité annuelle, pour actualiser l'ERP par mise à jour et pour régler des problèmes de mauvaises manipulations ou autres.

Cependant, il faut noter que les services faits par l'intégrateur lors de la mise en place de l'ERP, de :

- formation du personnel de l'entreprise à l'utilisation de l'ERP,
- de l'assistance au paramétrage et prototypage,

ainsi que de la maintenance périodique après démarrage, effectués par l'intégrateur, coûtent autant que la licence ERP.

Il s'agit généralement d'un rapport de 80% à 150% le prix de la licence <sup>10</sup>. Une « **solution informatique** » devient le nom générique de tout ce pack : [ licence, formation, paramétrage et maintenance ] rattaché aux moyens matériels adéquats (les PC, serveur, réseau LAN ou WAN, Internet, …).

La compréhension de la notion d'ERP telle que expliquée avec détail en cette section 3 permet sans doute une meilleure distinction entre les différents types d'environnements informatiques de l'entreprise, surtout tunisienne exposés ci-après.

### 3-E- types d'environnements informatiques d'une entreprise :

L'environnement informatique d'une firme dépend des solutions informatiques choisies (logiciels), mises en place et utilisées par l'entreprise pour mener à bien sa propre gestion. De nos jours cet environnement informatique a évolué disons en six phases, qui restent existantes les six jusqu'à ce jour, surtout en environnement tunisien : Environnement informatique à développement spécifique, environnement modulaire cloisonné, environnement modulaire interfacé, environnement ERP & environnement en « cloud computing » :

**Environnement sans logiciels** : .....Pas mal de TPE tunisiennes continuent à ne pas utiliser de logiciel pour la gestion de leur affaire. Ce choix est généralement justifié par la taille très très réduite de l'entreprise et par le manque de formation de son personnel vis-à-vis des technologies de l'information. Ces firmes gèrent simplement leurs affaires par papiers, registres et calculatrices…

**Env. en développement spécifique** : est une solution informatique conçue à la demande exclusive de la firme. C'est du « sur-mesure ». Ce genre de solution n'est pas un progiciel (standard vendable à tout acheteur). Il n'y a qu'un seul « exemplaire » de ce logiciel sur mesure. Par contre, ce choix induit une perte de trop de temps pour la conception, et est trop spécifique pour être adapté aux systèmes qui l'entourent (systèmes des fournisseurs, des clients, systèmes des banques ou systèmes du métier, ou du fisc…). Trop de conflits ressortent lors d'importation ou d'exportation de données vus que le développement spécifique ne peut pas imaginer toutes les possibilités d'échanges avec les systèmes qui entourent cette solution « sur mesure ». En Tunisie, ce choix continue à exister car il fait « survivre » les petits bureaux d'informaticiens concepteurs (développeurs) surtout que le prix des ERP n'est pas abordable pour certaines firmes tunisiennes appartenant à des secteurs d'activités en crise.

 $\overline{a}$ 

 $10$  Si par exemple le progiciel ERP coute  $100000$  dt, les services de formation, paramétrage et maintenance peuvent couter ensemble sans progiciel jusqu'à 150 000 dt. Pour acquérir un ERP de ce gabari, il faudrait en tout dépenser 250 000 dt, à immobiliser en comptabilité. Le prix du progiciel (licence) dépend généralement du nombre de poste utilisateur dans l'entreprise, que le progiciel soit en format web / réseau ou en monopost. L'ERP Gobal banking Temenos 24 (T24) à titre d'exemple, en 2008-2009 par la BIAT, la Banque Zitouna, la Banque ABC et dernièrement STUCID… coute à lui seul un milliard de dinars tunisiens.

**Env. modulaire cloisonné** : ..............il s'agit ici de firmes qui utilisent plusieurs progiciels et non pas un ERP : elles acquièrent pour le comptable un progiciel, pour le magasinier un progiciel d'éditeur <sup>7</sup> différent, pour le DAF un 3ème progiciel d'un 3ème éditeur différent… de façon à ce que chacun de ces responsables se cloisonne sur lui-même, car ces différents progiciels produits par différents éditeurs n'utilisent pas nécessairement le même langage informatique de développement, ni la même ergonomie ni les mêmes formats d'export ou d'import de données… Du coup, pour que le comptable puisse donner des informations au DAF de la firme gérée par une telle solution modulaire cloisonnée, il faudrait qu'il imprime ses données en output les donne en papier au DAF et ce dernier les saisit manuellement pour les exploiter à son tour. Il s'en suit trop de perte de temps et trop de risque de mauvaises saisies innocentes ou intentionnelles, à part le coût élevé de la maintenance régulières de ces modules, où il n'y a pas de gain d'échelle puisque faite par autant d'éditeurs que de modules !

**Env. modulaire interfacé** : ...............cet environnement présente des avantages par rapport à la solution modulaire cloisonnée : ici, la firme qui a opté pour une solution modulaire cloisonnée, fait appel à un informaticien développeur, pour concevoir –sur-mesure- des interfaces entre les divers modules, afin que les échanges de données entre divers responsables ne se fassent plus par la saisie manuelle mais par des imports-exports de fichiers compatibles entre eux et les divers modules. Cette situation existe aussi en certaines firmes tunisiennes qui n'ont pas le financement nécessaire pour basculer en environnement ERP et préfèrent raccommoder l'existant par des interfaces peu chères mais elles aussi porteuses de problèmes. Chaque « module » continue à gérer ses propres données, avec son propre langage et ergonomie comme dans un environnement modulaire cloisonné. La ligne 100 de SAGE SAARI en est un exemple bien diffusé en Tunisie.

**Env. en ERP :** ..........................................ce type d'environnement a été expliqué en détail en la section 3 précédente. Il suffit de comprendre que n'importe quelle donnée, une fois entrée en un module de l'ERP, tous les autres modules la prennent en considération instantanément et la traitent et en font ressortir des informations en output la concernant. Il suffit de comprendre aussi que le personnel d'une firme fonctionnant en environnement ERP, regarde la même ergonomie sur écran, et utilise le même langage pour désigner tel informations ou telles autres produites par l'ERP. Avec le système EDI (Electronic Data Interchange), l'ERP est relié automatiquement aux fournisseurs, clients, de façon instantanée et systématisée. Les anciens ERP avaient des versions cloisonnées où le système EDI n'était pas pris en charge en version standard de l'ERP. Actuellement tous les ERP sont intrinsèquement préparés pour l'EDI (conformes aux normes EDI).

**Environnement « Cloud Cloud »** 11 **:** ......... حوسبة سحابيةسحابية حوسبة Le cloud computing es

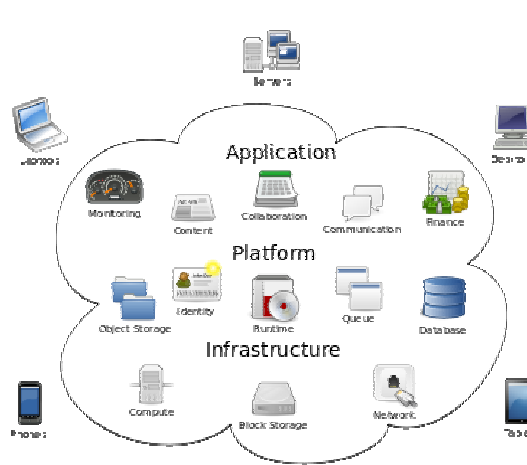

**Cloud Computing** 

existe car le besoin s'en est fait sentir. Les entreprises tunisiennes commencent à peine à l'utiliser : En environnement « cloud » (nuageux nuageux) le logiciel ou ERP est utilisé en tant que service s'adresse à un Provi der bien les logiciels que le matériel (PC, réseau, …) que la connexion, pour une période donnée, l'utilise pour gérer ses propres affaires sans avoir à investir lourdement dans l'acquisition de ces matériels logiciels et réseaux. La firme loue aussi une «place» pour y sauvegarder ses données, elle loue aussi un service de sécurité informatique… ce type d'environnement permet un gain d'échelle colossal pour son offreur et une rapidité et efficience majeure pour pour le locataire. Mais cette solution reste inexplorée et son avenir en Tunisie n'est pas encore prévisible, malgré les multiples foires et conférences faites par les associations ou les unions d'hommes d'affaires pour la vulgarisation de ce tunisiens. فر le besoin s'en est fait sentir. Les entreprises tunisiennes (entreprises à l'utiliser : En environnement « cloud » ) le logiciel ou ERP est utilisé en tant que service : la firme à un Provider (offreur) d'environnement bien les logiciels que le matériel (PC, rése<br>pour une période donnée, l'utilise pour gére<br>avoir à investir lourdement dans l'acqu<br>logiciels et réseaux. La firme loue auss<br>sauvegarder ses données, elle loue auss<br>informatiqu parmi les investisseurs : la firme

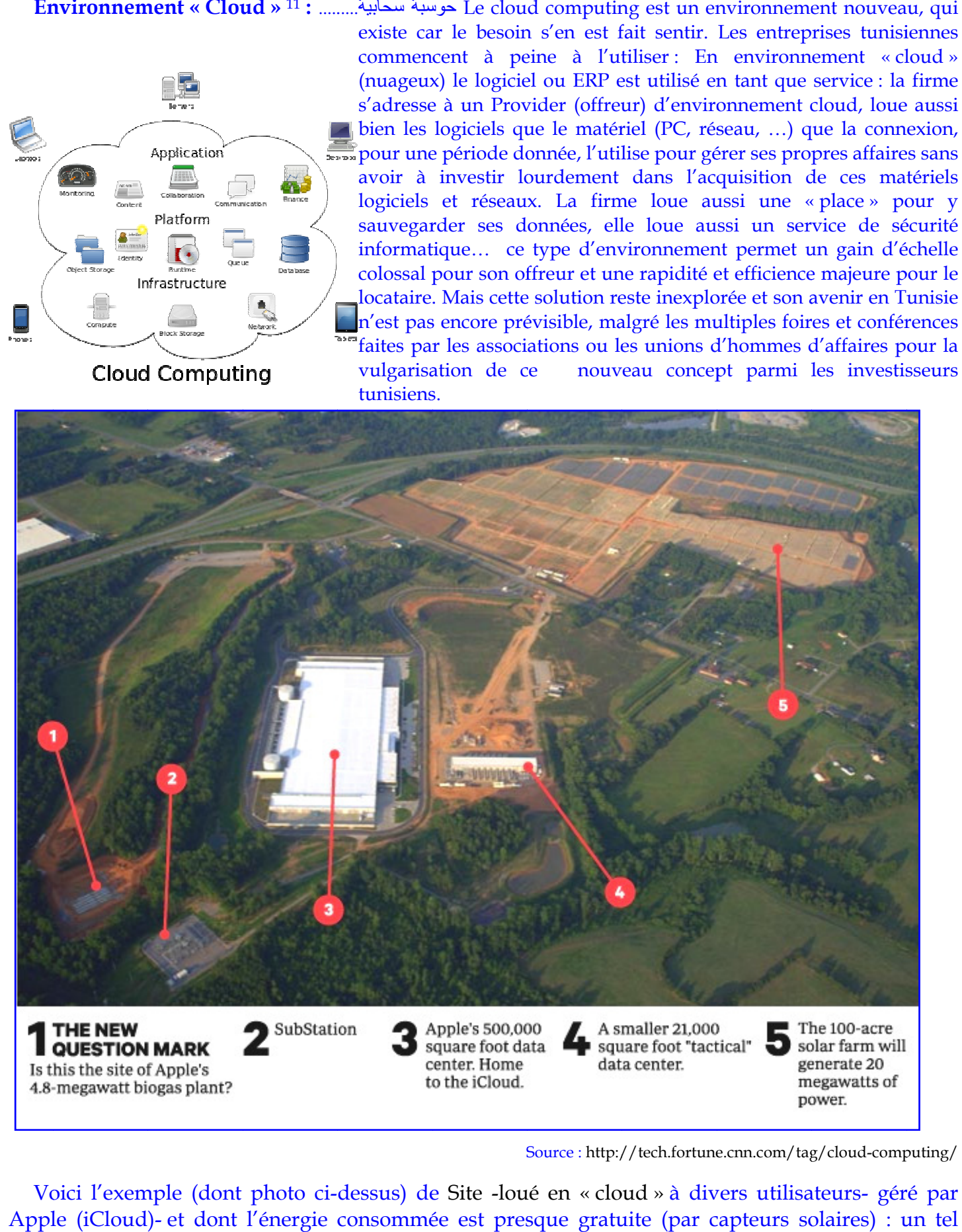

Source : http://tech.fortune.cnn.com/tag/cloud-computing/

Voici l'exemple (dont photo ci-dessus) de Site -loué en « cloud » à divers utilisateurs- géré par Apple (iCloud) (iCloud)- et dont l'énergie consommée est presque gratuite (par capteurs solaires) : un tel

 $\overline{a}$ 

 $\overline{a}$ 

<sup>&</sup>lt;sup>11</sup> A lire : <u>http://tech.fortune.cnn.com/tag/cloud-computing/</u>

Conception : Mme Fendri Souhir

projet serait très rentable en Tunisie et ne nécessiterait que le financement du matériel et quelques opérateurs de surveillance.

À travers cet exposé des différents types d'environnements informatiques existants en Tunisie, il devient possible d'identifier le type d'environnement, dès l'accès simple à une quelconque entreprise. Il suffit de voir si ses modules sont différents ou d'un unique ERP, si le transfert de données entre les départements de l'entreprise se font sur papier ou par fichiers ou par réseau, si les mêmes documents sont appelés de la même façon à travers les départements de l'entreprise…

Il faut savoir aussi que tout environnement informatique n'est pas durable, il devient vétuste rapidement et par conséquent il est appelé à être rentable le plus rapidement possible. Plus la solution informatique choisie est financièrement chère, plus rapide sa rentabilité devrait être. Mais il est à remarquer que la mesure de la rentabilité de la solution informatique doit prendre en compte le fait que sa mise en place a déjà remodelé généralement le processus de l'entreprise, ce qui induit une réduction énorme du coût de lancement d'autres projets de l'entreprise ultérieurs à cette mise en place.

Parallèlement, il faudrait savoir que la mise en place d'une solution performante ne serait pas une solution miracle à tous les coup, car comme il a été l'exemple de BATAM, un ERP pour PME y a été mis en place avec succès mais par la suite, les procédures de contrôle interne ont été très mal appliquées (pour ne pas dire non appliquées du tout) par le personnel de chaque point de vente de cette ex-grande firme tunisienne, là où le scandale et la faillite avaient suivi.

Le présent cours reste un cours de logiciels comptables et non d'ERP : il est temps, suite aux éclaircissements des trois sections précédentes du présent chapitre, de procéder au positionnement du logiciel comptable vis-à-vis de ces types d'environnements informatiques de l'entreprise tunisienne.

## 4- Logiciels comptables

Un logiciel comptable est évidemment un logiciel, donc un programme informatique exécutable, où des instructions prennent des données électroniques en input, les traitent, et en produisent de nouvelles données/informations électroniques en output, servant toutes un même objectif. L'objectif étant comptable, il s'agit pour le logiciel de traduire les transactions économiques réelles de l'entreprise en écritures comptables électroniques et autres documents électroniques qui synthétisent ces écritures, comme le grand livre électronique, les journaux électroniques, les balances, le bilan, l'état de résultat électronique… Ceci comme objectif de base. Mais d'autres objectifs ou caractéristiques peuvent être assignés à un logiciel comptable plus performant.

## 4-A- Caractéristiques d'un logiciel comptable performant :

En fait un logiciel comptable devrait être :

- **Doté de composantes** : ........... -à part la comptabilité générale- telle la comptabilité des immobilisations, la comptabilité tiers (fournisseurs et clients), la comptabilité analytique et budgétaire, la consolidation (comptabilité des firmes de groupe, filiales…), etc…
- **Compatible** : ................................ avec les systèmes qui l'entourent, afin que l'importation / exportation de données électroniques provenant/allant de/à

d'autres systèmes soit effectuée en bonne et due forme, sans l'intervention de saisie humaine avec les risques qu'elle comporte. Généralement la « forme » de base de données la plus répandue chez les petites ou moyennes entreprises tunisienne est la forme « MS Excel ». Du coup, beaucoup de logiciels comptables ont introduit en leur compatibilité l'importation de données input en format excel (liste de prix pour les écritures de vente, liste de fournisseurs et leurs coordonnées pour les écritures d'approvisionnement détaillées, relevé bancaire pour le rapprochement par lettrage, etc…) et l'exportation des données comptables (bilan, liste de comptes, mouvements, document fiscal, etc…) en format excel vers d'autres utilisateurs de ces informations.

- **Connectable à l'internet** : ..... de nos jours, le logiciel comptable devrait être capable d'envoyer et de recevoir des données électroniques (bases de données partielles) et des emails, à travers le web et le système EDI. Si on parle de logiciels plus performants d'établissement d'états financiers, ils devraient être capables de produire des états financiers sous langage XBRL international (langage de présentation d'états financiers à travers les bourses de valeurs mobilières de part le monde), il devrait pouvoir importer automatiquement le taux de change de devises de la part de sites officiels de cours de change, il devrait importer automatiquement la situation de compte bancaire pour son rapprochement par lettrage de la part du site web de la banque de la firme, etc…

- **Sécurisé** : ....................................... la sécurité d'un logiciel est aussi bien interne qu'externe : la sécurité interne s'observe essentiellement à travers le cloisonnement des droit d'accès de chaque utilisateur du logiciel : si le chef-comptable

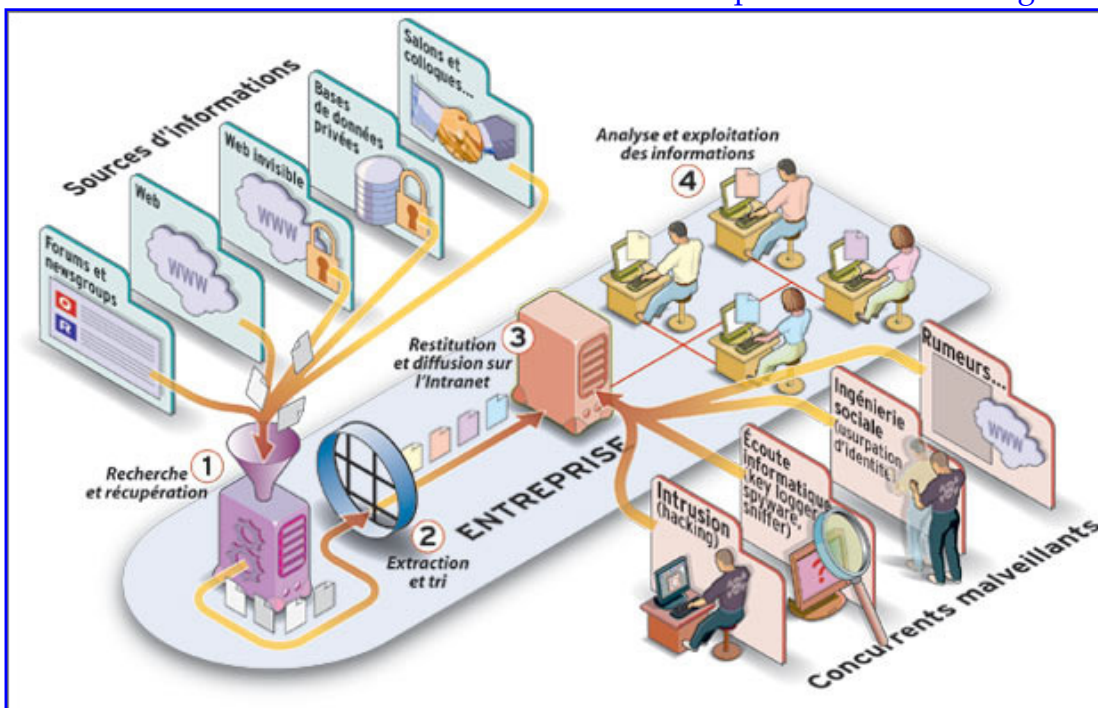

a le droit d'éditer un bilan, l'aidecomptable ne devrait pas avoir cet accès là, ni la possibilité de modifier les écritures et actions faites par son supérieur hiérarchique dans le logiciel. La sécurité du logiciel est aussi externe contre les hackers ou les « espions » possibles des concurrents.

Schématisation de types d'attaques externes possibles que peut subir l'environnement informatique d'une entreprise.

Source : http://ie-lobbying.net/competitive-business/2008/12/05/cartographie-de-lintelligence-economique/

- **Paramétrable** : .....................................même s'il ne s'agit pas d'ERP, le logiciel comptable devrait aider à rendre rapide et quasi-automatique la saisie d'opération redondantes habituelles à travers le paramétrage de modèles d'écritures, le paramétrage de taux (fiscaux, d'imputation de charges analytiques…), le paramétrage d'états de rapprochement…
- **Doté d'outils d'analyse** : ................à part les états financiers en eux-mêmes, un bon logiciel comptable devrait permettre à son utilisateur d'observer des évolutions de comptes ou rubriques ou ratios… permettre de générer ces évolutions sous formes de graphiques ou de cubes décisionnels (tableaux croisés dynamiques)… ou généralement permettre de générer automatiquement des statistiques descriptives de ces mêmes comptes, rubriques, ratios…
- **Capable de M.àJ. intelligente** : ...tout logiciel requiert des mises à jour périodiques pour prendre en charge des changements intrinsèques au niveau des compatibilités entre programmes informatiques. Mais en plus, un logiciel performant comptable devrait être à chaque instant conforme aux réglementations et législations en vigueur. Toute une structure de consultants (ex : experts comptables) de développeurs (informaticiens) et de décideurs, au sein de la firme éditrice <sup>7</sup> du logiciel comptable, en arrière plan, devrait exister et fonctionner en continue. Cette structure a pour rôle de traduire à tout moment les changements en réglementations, lois et normes (comptables, financières, fiscales, prudentielles, …) en des composantes ou paramètres du logiciel comptable et les transférer à leurs clients acquéreurs de ce logiciel sous forme de mise à jour rapide, simple et normalement gratuite (car le prix payé pour un logiciel devrait comprendre le prix des mise à jour, sinon le prévoir inclus au prix de la maintenance régulière, dès l'acquisition).

Bref, un logiciel comptable performant, qu'il soit indépendant ou faisant partie d'un ERP, devrait être doté d'autres composantes que la simple comptabilité générale, devrait être compatible avec les systèmes qui l'entourent pour l'import/export simple et rapide de données électroniques, devrait être connectable à l'internet et sécurisé, devrait être paramétrable, doté d'outils d'analyse et capable de mises à jour intelligentes et surtout conformes à chaque instant aux réglementations en vigueur.

Ceci, est ce que le logiciel comptable devrait être. Mais que fait un logiciel comptable au juste ?

## 4-B- Fonctionnalités, en bref, d'un logiciel comptable :

Il s'agit de fonctionnalités de base et si le logiciel est plus performant, de fonctionnalités optionnelles :

Les fonctionnalités de base d'un logiciel comptable comprennent :

 la création, modification, suppression, consultation, de plan comptable, d'autant de comptes principaux et de comptes collectifs (auxiliaires) que voulus,

- la création, modification, suppression, consultation, de journaux auxiliaires (centralisables en journal général),
- l'édition de grand livre, de balances, de bilan et d'état de résultat, ainsi que de tableau de flux de trésorerie
- la saisie, modification, suppression, consultation, d'écritures comptables
- et le rapprochement bancaire manuel

Les fonctionnalités additionnelles d'un logiciel comptable devraient lui permettre de :

- créer et gérer des plans comptables autres que le plan principal, (ex : plan analytique, plan fiscal…) pour un même exercice comptable et une même entreprise,
- créer et gérer autant de comptes principaux et de comptes collectifs que voulus au niveau de ces plans secondaires,
- générer automatiquement (par paramétrage de guides ou de modèles d'écriture) et gérer les écritures comptables redondantes, relatives au plan principal,
- générer automatiquement autant d'état de rapprochement bancaire que de comptes bancaires,
- importer et exporter facilement des données de diverses sortes (ex : coordonnées clients / fournisseurs, liste de prix d'un fournisseur, état du cours de change des devises,…)
- éditer à part les états financiers, GL et balances, des simili de déclarations fiscales, des soldes intermédiaires de gestion, comparatifs multi-exercices, multi-sociétés, multi-devises, états analytiques & tableaux de bord, …
- générer des statistiques comparatives ou d'évolution, des cubes décisionnels (TCD), avec graphiques à l'appui…

Il est à noter que ce n'est qu'une liste, type, de fonctionnalités optionnelles qui deviennent au fil des années, basiques, dans les versions actualisées des logiciels comptables les plus vendus, l'évolution rapide des technologies de l'information, du matériel informatique ainsi que des besoins des utilisateurs, en est la principale cause.

Bref, un logiciel comptable constitue un élément majeur de l'environnement informatique d'une firme ou de toute entité économique et généralement, il n'est pas nécessaire pour une firme d'acquérir un ERP pour pouvoir jouir de ces fonctionnalités avancées du logiciel. Ce qui nous amène à élaborer une comparaison succincte entre le logiciel de comptabilité et un ERP, dans le but de mieux maitriser les connaissances relatives à l'environnement informatique des firmes :

## 4-C- ERP / logiciel comptable : quelques similitudes et différences

En l'absence d'une utilisation/maitrise poussée d'ERP ou de logiciel comptable, on ne peut élaborer qu'une comparaison générale et non détaillée, entre ces deux outils informatiques de gestion :

- un ERP coûte plus cher qu'un simple logiciel comptable,
- un logiciel comptable nécessite moins d'efforts pour son installation, pour la formation du personnel de la firme sur le logiciel (en nombre d'utilisateurs, en durée de formation…), pour son paramétrage, son test et son démarrage effectif, que ne le nécessite l'ERP,
- le choix d'un logiciel comptable est plus adéquat aux TPE, alors que le choix d'un ERP est plus adapté aux PME et aux GE,
- Pour un environnement ERP, la majeur partie des écritures comptables est générée automatiquement par les autres modules de l'ERP que le module comptable (les amortissements par le module « gestion d'Immo », les écritures d'achat par la gestion des

modules achats, ou stocks, les écritures de ventes par le module commercial, ou facturation, …), alors que ces mêmes écritures doivent être saisies pour le cas du logiciel comptable,

- l'ERP est intimement lié au processus de l'entreprise, alors que le logiciel comptable en est indépendant,
- le logiciel comptable peut constituer un module dans un ERP, l'inverse est illogique,
- le logiciel est plus facile à s'y introduire et à le pirater, l'ERP présente plus de mesures de sécurité informatique…

Enfin, à travers toutes les idées présentées dans ce chapitre premier, nous pouvons entamer l'étude et l'apprentissage de l'utilisation d'un logiciel comptable bien diffus en Tunisie, puisque nous avons une idée claire et précise des types d'environnements informatiques que l'entreprise tunisienne gère.

Au chapitre suivant, nous entamons l'étude de quelques nécessités en termes de contrôle interne à connaître avant toute utilisation de logiciel comptable.

> Fin du chapitre 2 de « Logiciels Comptables » : « Contexte informatique d'une firme »

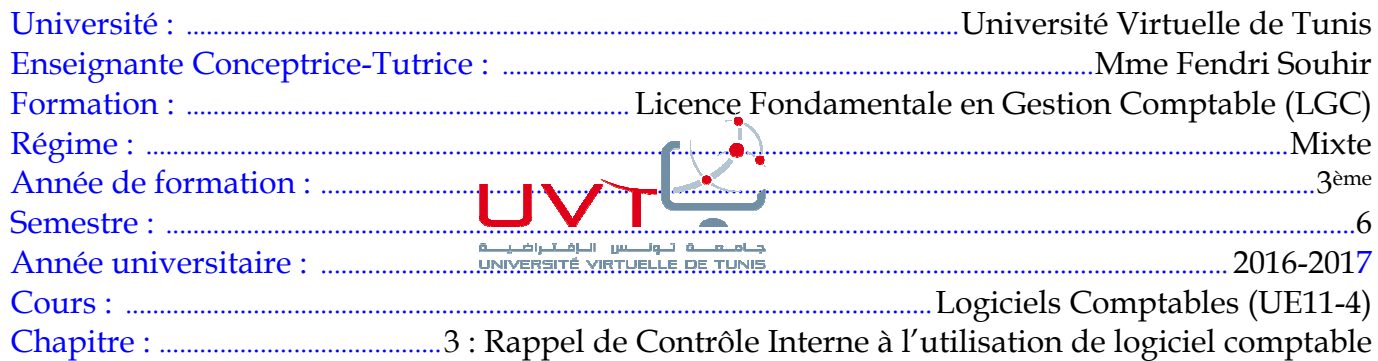

Rappel pratique de Module de Contrôle Interne déjà étudié avec Mme Asma Bouchekoua

# Annexe chap 3 : exemples de 3 factures

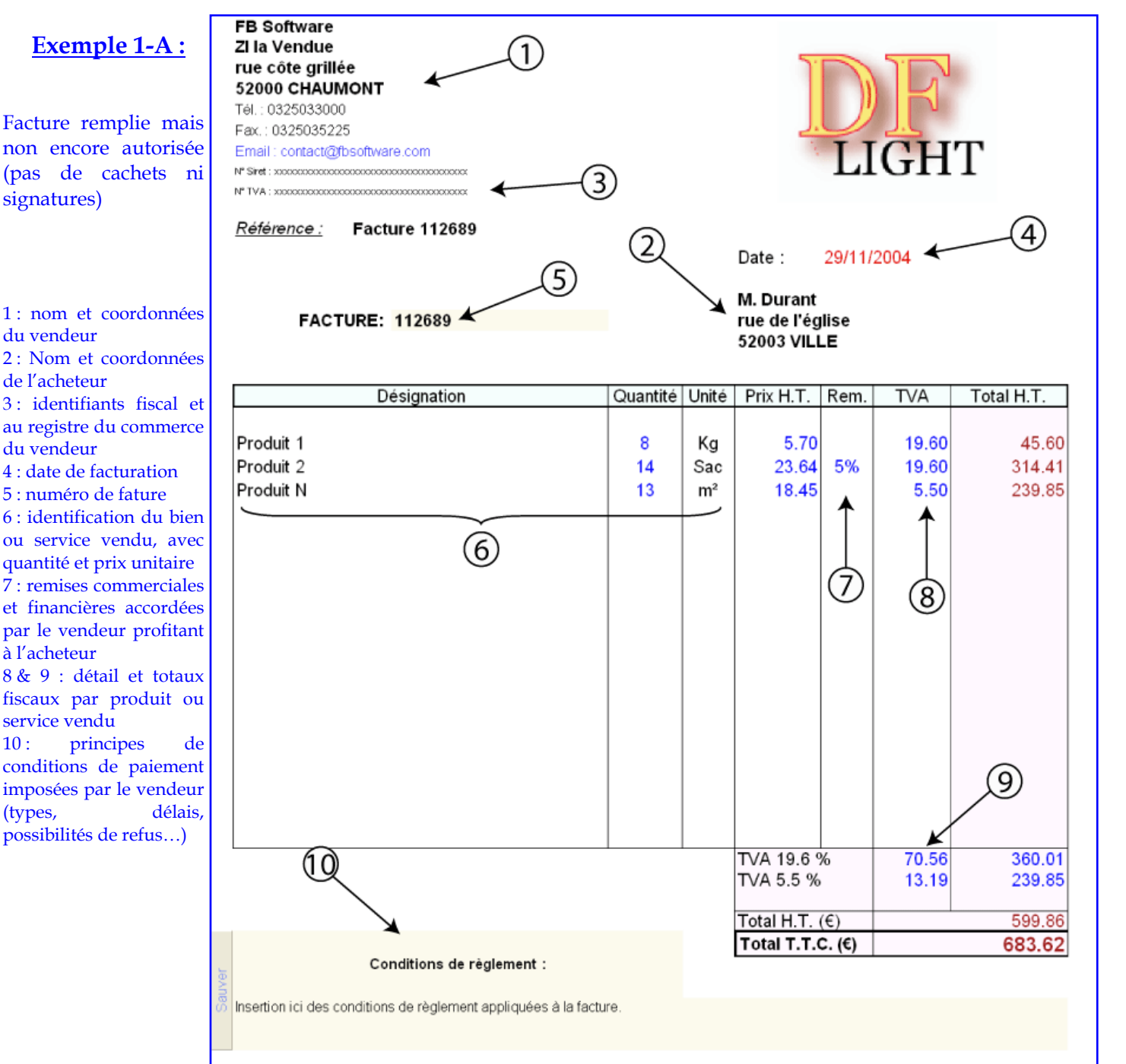

## **Exemple 1-B :**

Facture remplie, autorisée par le vendeur Peugeot Strasbourg, et payée, mais non encore comptabilisée (cachet du comptable inexistant).

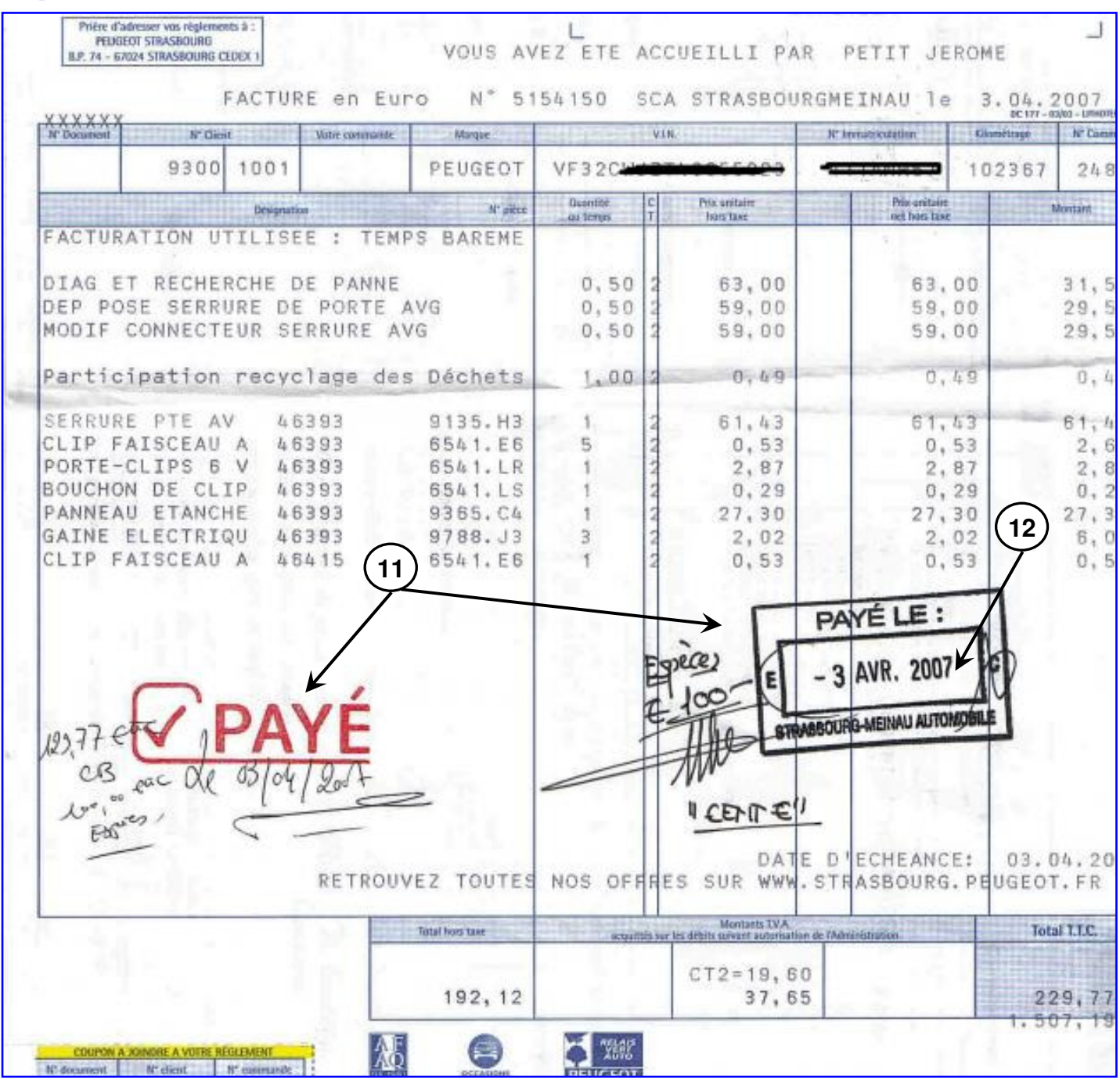

### **Exemple 1-C :**

Photocopie de facture remplie, autorisée, payée et comptabilisée.

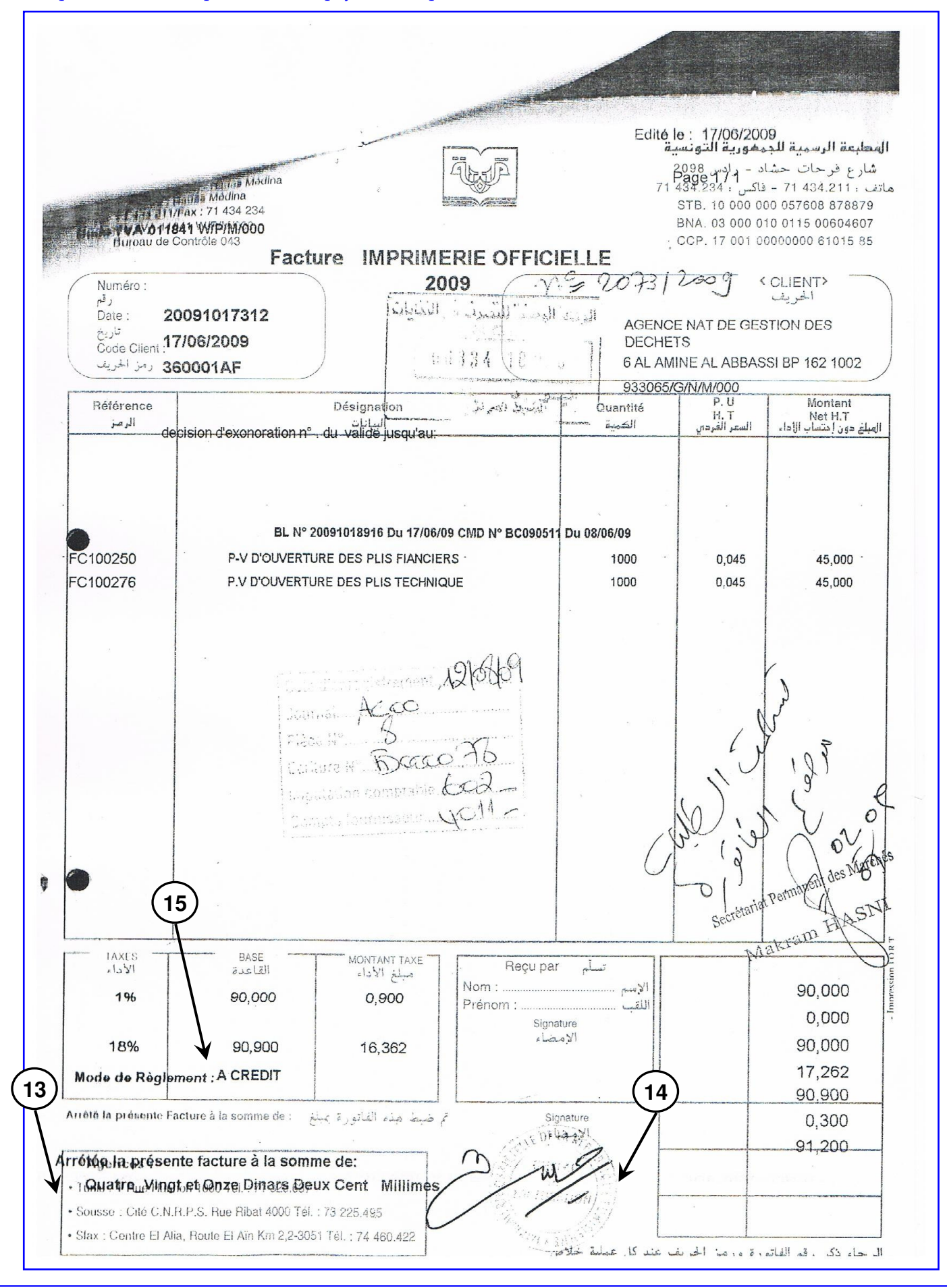

*Conception : Mme Fendri Souhir –2017. page : 3/3* 

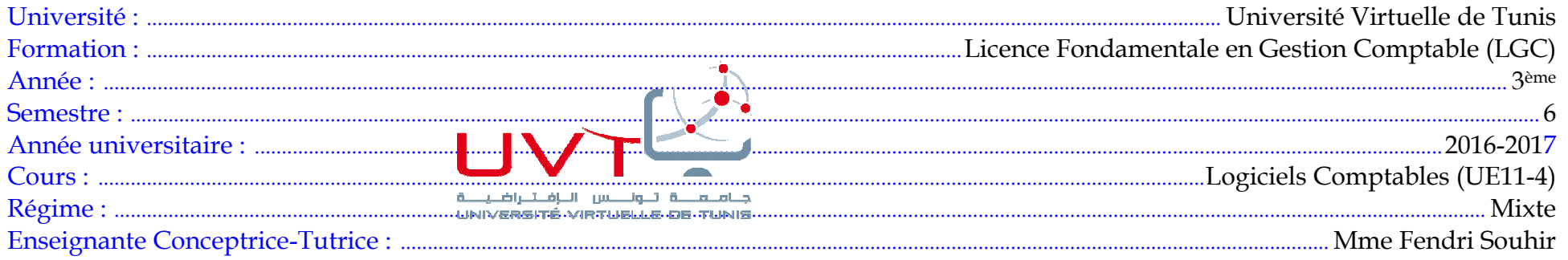

# Logiciels comptables – Chapitre 4

**Plan du cours :**

#### **Chap 4 : Logiciel comptable : utilisation de base**

1- Création de dossier (entité comptable),

2- Paramétrage primaire d'un dossier sur Sage 100 Compta

# Chapitre 4 : Leçon TP 1 : création d'un dossier sur SAGE 100

*Après avoir su distinguer entre les différents environnements informatiques des firmes, et eu un rappel sur les notions de contrôle interne mais appliquées ou rattachées aux utilisations de logiciels comptables, nous commençons l'apprentissage pratique du logiciel comptable SAGE 100. Cette leçon regroupe des captures d'écran, annotées.* 

*Créer un dossier "dans" un logiciel comptable signifie "créer un fichier relatif à une unique firme". Si vous êtes comptable indépendant et vous voulez comptabiliser sur Sage 100 les comptabilités de plusieurs de vos clients, vous devez leur créer un fichier sur Sage pour chacun : A l'ouverture de votre logiciel (en cliquant sur l'icône en forme de fleur rose) vous avez cet écran :* 

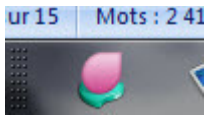

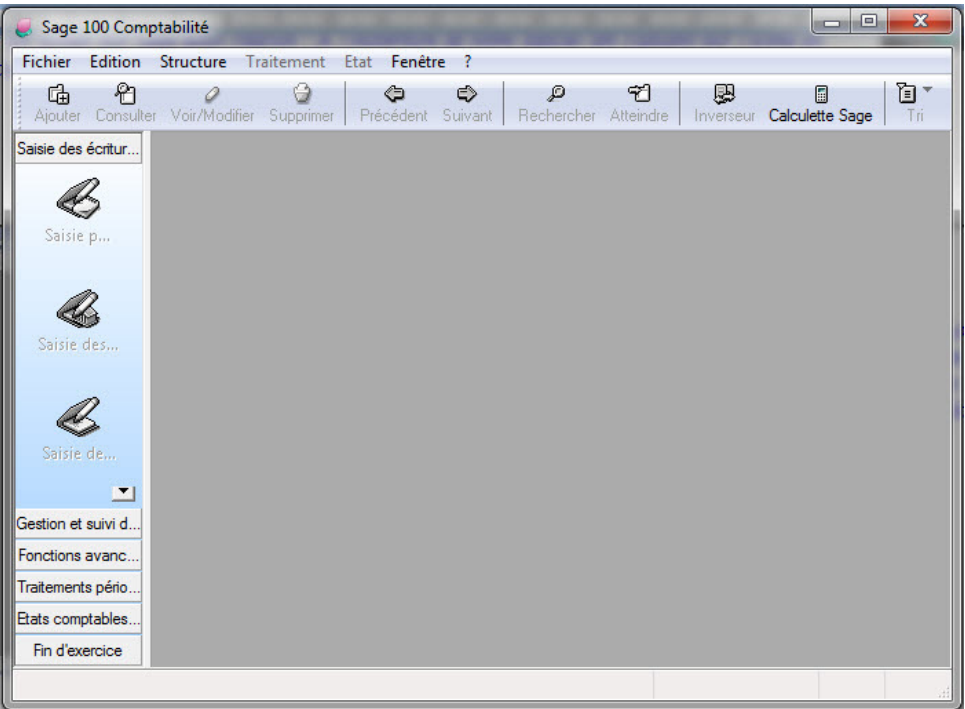

*Vous remarquez que la colonne à gauche (saisie des écritures, Gestion et suivi*  des tiers, fonctions avancées...) est grisée donc inactive. Dès que vous allez *terminer la création d'un dossier, cette colonne deviendra active.* 

*Vous avez 2 façons pour disposer d'un nouveau fichier (dossier) sage :* 

*- Menu "Fichier" puis "Nouveau"* 

*- ou bien icone "Nouveau fichier" dans la barre d'outils en haut.* 

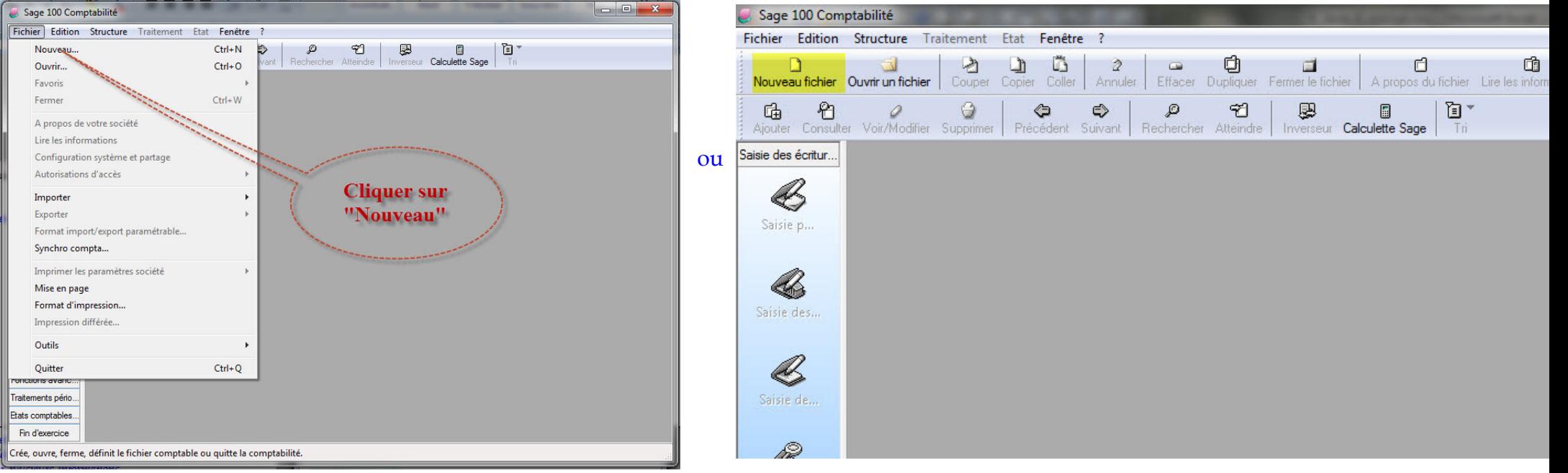

*Conception : Mme Fendri Souhir – 2016-2017. page : 2/14* 

*Un assistant de création commence à fonctionner pour vous aider à créer votre fichier Sage relatif à votre firme. L'écran suivant apparaitra et vous demande de renseigner plusieurs informations.* 

*Ici, nous nous convenons d'utiliser des noms spécifiques pour chaque*  leçon de TP pour ne pas confondre entre les différents résultats à obtenir *suite à chaque séance TP et pour chaque étudiant LGC.* 

*Donc saisissons comme raison sociale : TP\_CREA puis laissons l'option "oui" telle qu'elle est et cliquons sur "suivant".* 

*Ce qui veut dire que j'ai nommé ma firme "TP\_CREA" et je veux que le logiciel reprenne les données renseignées lors de l'installation du logiciel (lors de l' installation).* 

> *[à la prochaine leçon, on nommera la prochaine firme (TP\_PARAM), cette raison sociale est différente du nom de fichier qui lui correspond]*

*Nous obtenons l'écran suivant (puisque notre création de dossier qui n'est pas encore finie, est assistée par l'ordinateur) :* 

*Ici ce sont des champs libres à renseigner, mais certains suivent des règles : prière de remplir :* 

- *1- Activité : Commerce chaussures de sport (max 35 caractères)*
- *2- Adresse : 14 Rue Yahia Ibn Omar (max 35 caractères)*
- *3- Complément : Immeuble Zaphir Bloc A Etg 2 App 5 (max 35 c)*
- *4- CP : 01082 (max 9 caractères)*
- *5- Ville : Tunis (max 35 caractères)*
- *6- Région : MutuelleVille (max 25 caractères)*
- *7- Pays : Tunisie (max 35 caractères)*

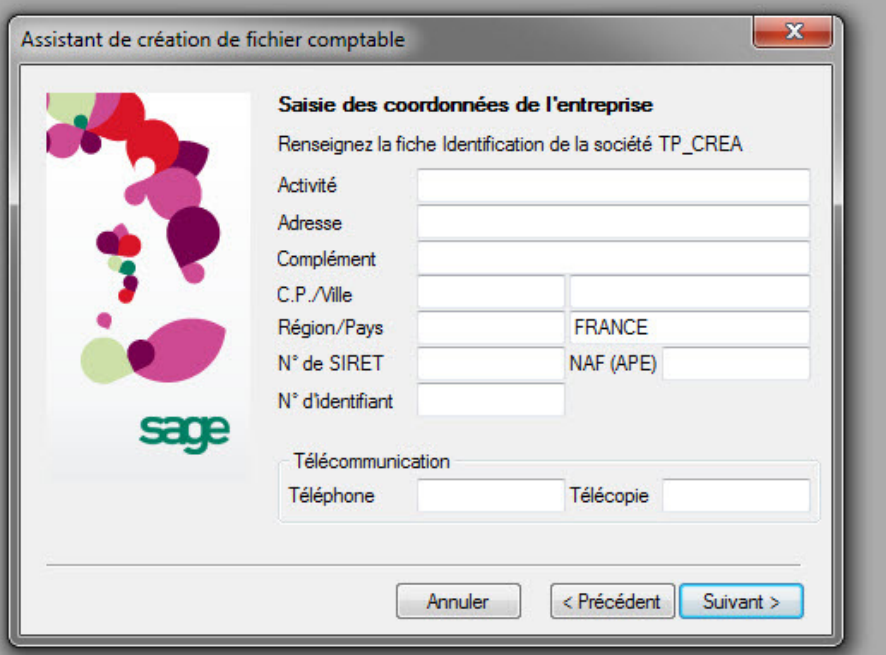

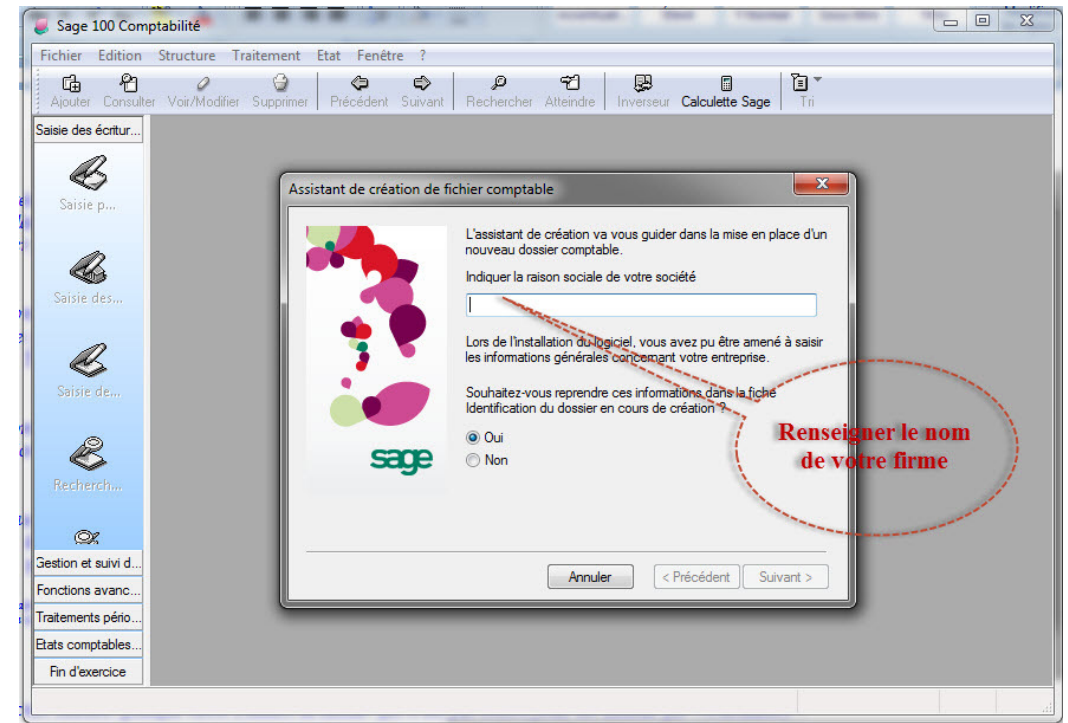

*Jusqu'ici, ces champs ne nécessitent presque pas l'application de certaines règles. Viennent maintenant les champs conditionnés à remplir :* 

*8- N° SIRET <sup>1</sup> : Pour comprendre le code SIRET il faudrait connaitre les codifications SIREN et NIC :* 

*- SIREN "Système d'Identification du Répertoire des ENtreprises" :* 

est le système analogue à notre "Registre du Commerce" Tunisien. Dés la création de la firme, même si elle est individuelle, son propre code SIREN lui est *attribué par l'INSEE ( "Institut français National de la Statistique et des Etudes Economiques" équivalent du INS tunisien) . Il est composé de 9 chiffres au moins tels que ce qui suit :* 

*Profession libérale : ............... 000 000 000 Commerçant : ........................ 000 000 000 RCS Artisan : ................................ 000 000 000 RM 000* 

*- NIC : "Numéro Interne de Classement" contenant 5 éléments : 4 chiffres pour identifier le classement de l'établissement dans l'entreprise et le 5ème élément est un chiffre de contrôle. De façon que par exemple le code suivant : 745 456 123 00042 signifie que le code au registre du commerce français de cette firme est 745 456 123 (c'est une entreprise de profession libérale) elle possède au moins 4 établissements (il s'agit du code du huitième établissement là de la même entreprise libérale (exemple : firme de publicité ayant plusieurs agences) et que la clé de contrôle de ce code en entier est : 2.* 

*- SIRET : "Système d'Identification des Etablissements" (une entreprise ayant 1 SIREN peut avoir plusieurs établissements, avec des SIRET un peu*  différents) le code siret n'est que l'ensemble des codes SIREN et NIC. Le code 745 456 123 00042 est un code siret. Il est composé donc de 14 chiffres. Dans les *versions actualisées de Sage 100 ou d'ERP comme Sage x3 ou CEGID BusinessPlace... dès la saisie de ce code, le système web administratif national français communique avec le logiciel Sage directement. La case N° SIRET n'admet pas d'espaces entre les chiffres du code. Saisissons donc, dans cette 8ème case dans notre logiciel le code suivant comme suit :* 

*Pour Abaidi Houda, le code est : 123 456 789 0013*

<sup>&</sup>lt;sup>1</sup> voir : pour les définitions des divers codes : http://www.insee.fr/fr/bases-de-donnees/default.asp?page=sirene/definitions.htm#p7 pour la composition du code SIRET : http://fr.wikipedia.org/wiki/Système\_d'identification\_du\_répertoire\_des\_établissementspour la liste des codes NAF : http://www.rouen.cci.fr/outils/ape/Naf\_Liste.asp?code=47

*Ce qui signifie que Abaidi Houda va comptabiliser les transactions de la firme de commercialisation de chaussures et plus exactement l'établissement n° 1 de la firme.... prière de saisir vos codes SIRET et de modifier vos région/ville selon ce qui suit : (code siret 14 caractères max)* 

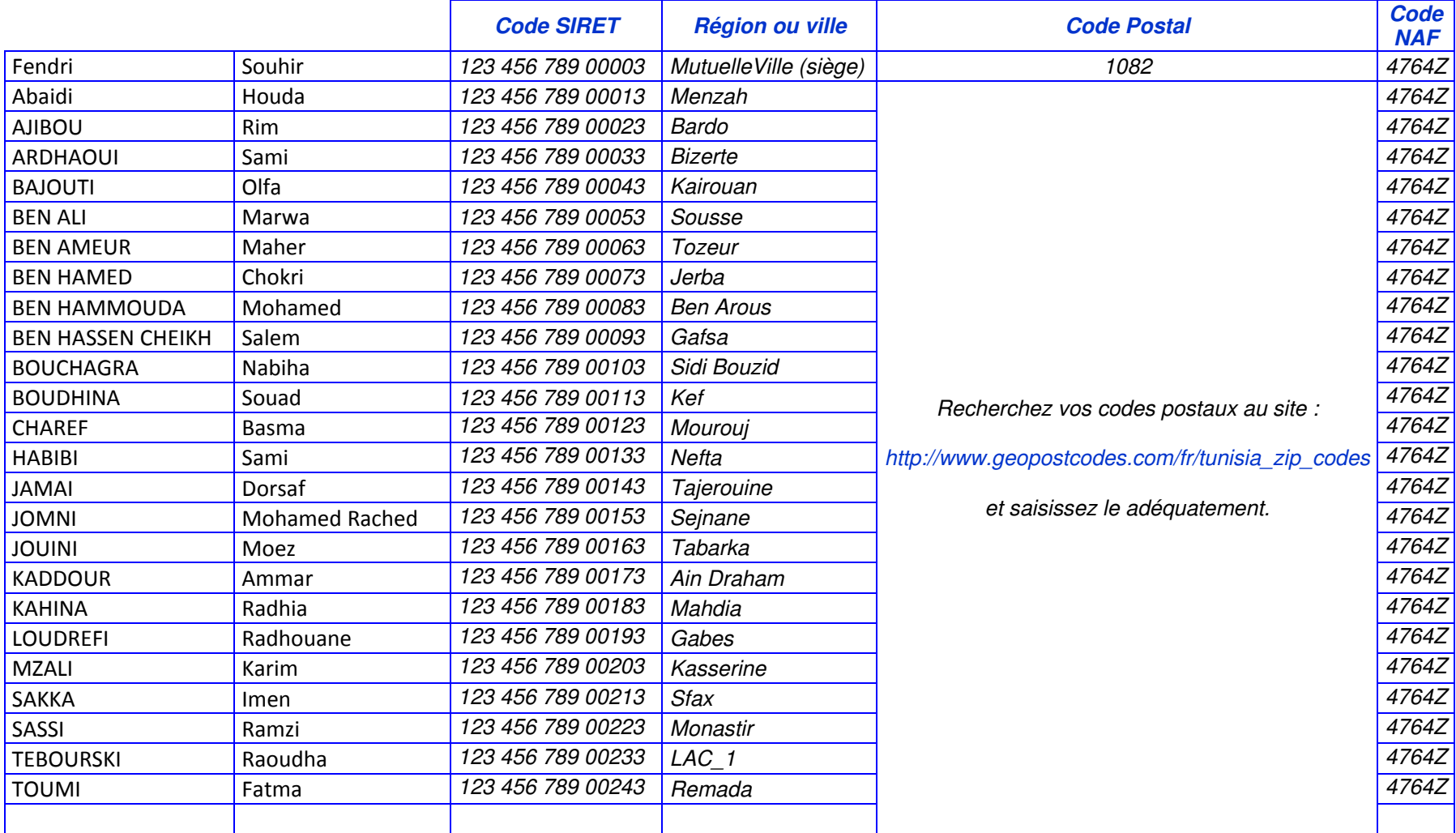

*la véracité de vos saisies sera notée* 

*9- Code NAF <sup>1</sup> : code relatif à la "Nomenclature des Activités Françaises" (avant appelé code APE "Activité Principale Exercée"). C'est un code à 5 éléments, 4 chiffres ayant une signification précise et une lettre. Le code 4764Z vous est demandé pour l'actuel exercice TP\_CREA comme code relevant de l'activité professionnelle de "4764Z Commerce de détail d'articles de sport en magasin spécialisé " <sup>1</sup> pour que nous soyons conformes à nos informations saisies en début de ce TP. Saisir tous donc : 4764Z (max 5 caractères).* 

*10- Code Identifiant : ou "code CEE" : il s'agit ici de renseigner le code d'identification de votre firme au sein de la communauté CEE (25 caractères max). Un jour peut être les entreprises tunisiennes auront un code similaire appelé code UMA (union du Maghreb Arabe) ou un code relatif à l'Afrique, symbolisant la facilité des transactions entre pays de même région. J'ai pris la liberté de recopier le code Siret, vous pouvez saisir tout code que vous voulez sans dépasser 25 caractères).* 

- *11- Téléphone : je choisis de saisir les coordonnées de l'UVT (21 caractères max)*
- *12- Télécopie : saisissons le n° de Fax de l'UVT (21 caractères max)*

*J'obtiens à la fin de cette 1ère étape l'écran ci-contre : Vous, vous obtiendrez le même écran avec certaines légères différences (dues à vos code SIRET différents, à vos régions ou villes différentes des miens.. etc.).* 

*Cliquez ensuite sur "suivant" pour renseigner la seconde étape de la création de notre dossier : Définition de l'exercice comptable et de la longueur de vos comptes comptables :* 

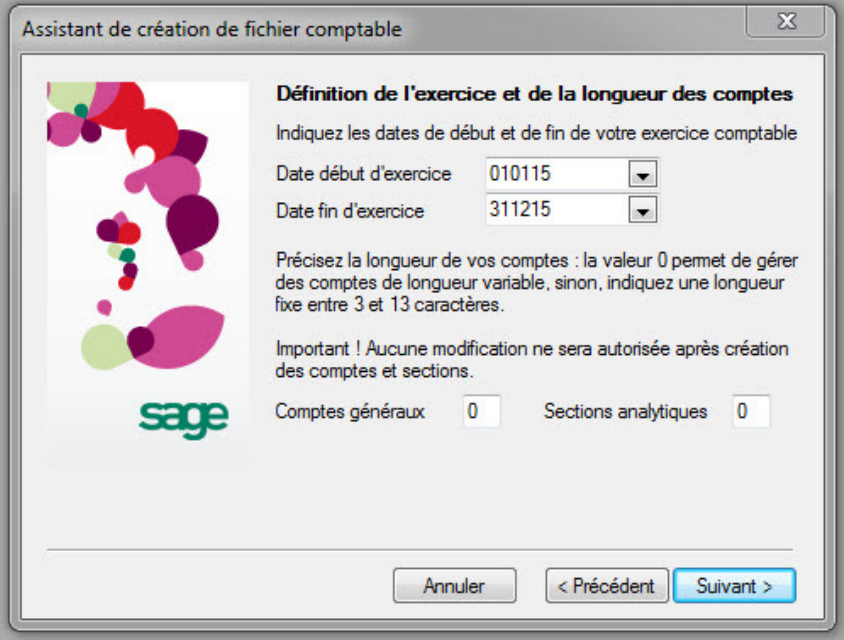

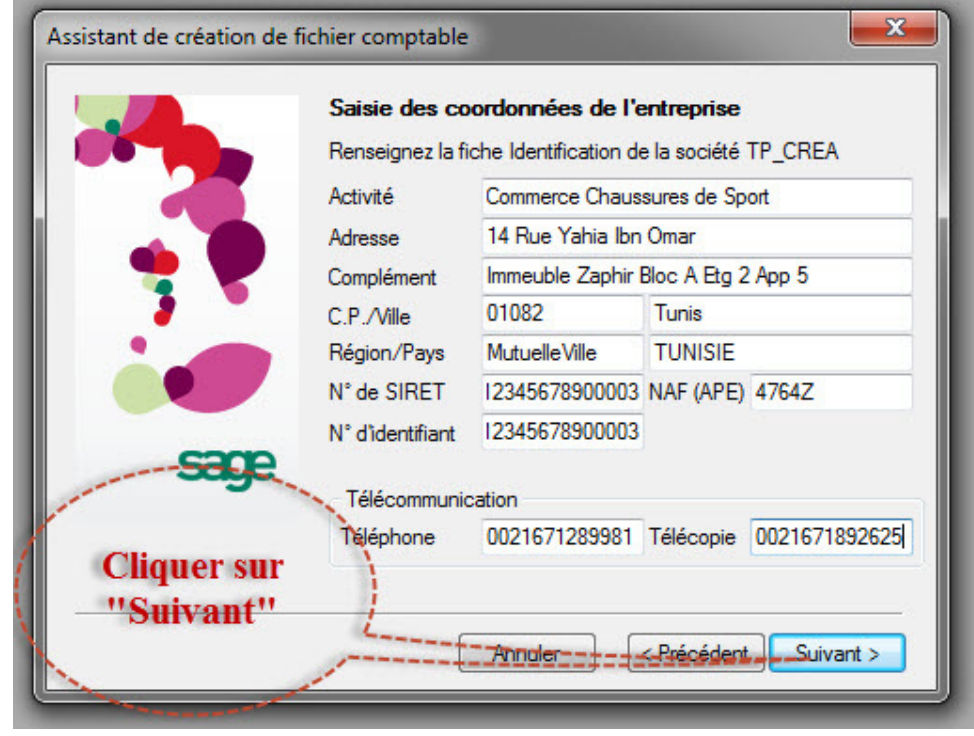

*Définition de l'exercice comptable : Le logiciel devine selon votre PC l'année civile en cours et vous propose le 1er Janvier et le 31 Décembre de l'année devinée comme dates de début et de fin de votre exercice comptable actif. Si vous voulez saisir la comptabilité d'un exercice déjà passé, vous pouvez cliquer sur ces cases de dates et en changer la proposition. Le logiciel supporte ici le format "jjmmaa" de date, sans espaces ni caractères spécifiques de séparation entre le jour, le mois et l'année.* 

*Pour ajouter d'autres exercices comptables actifs simultanément au présent exercice, il faut utiliser le menu : Traitement / Fin d'exercice / nouvel exercice, une fois la création du dossier accomplie.* 

*Ces dates peuvent être modifiées après validation de la création de votre dossier grâce aussi au menu "Fichier / A propos de/" que nous verrons à la leçon suivante. Le logiciel accepte aussi la fixation d'un exercice comptable à cheval entre deux années civiles successives. L'exercice comptable peut durer de 30 jours à au max 36 mois civiles. Le logiciel peut gérer au max 5 exercices actifs en même temps, sinon une multitude d'exercices clos.* 

*Définition de la longueur des comptes comptables (généraux et analytiques) :* 

*En laissant ces "0" tels qu'ils le sont, vous permettez au logiciel de gérer des longueurs de comptes variables, alors que si vous changez ces "0" par un chiffre entre 3 caractères numériques au minimum et 13 caractères alphanumériques au maximum, vous imposer au logiciel de n'accepter qu'une longueurfixe des comptes :* 

- *en inscrivant 12 par exemple, vous imposez au logiciel que tous vos comptes comptables aient 12 chiffres et vous allez saisir à chaque fois par exemple 9 ou 10 zéros pour saisir vos différents comptes.*
- *en inscrivant 4 par exemple, vous imposez au logiciel que tous vos comptes comptables aient 4 chiffres en leurs numéros et vous allez vous trouver restreint par ces combinaisons de 4 chiffres seulement lorsque votre entreprise grandira et vos comptes comptables deviennent à détailler plus.*

*Ici donc nous choisissons de ne rien changer en ces 2 cases (laissez les deux "0" tels qu'ils le sont). Cliquez sur "suivant" pour préciser au logiciel votre monnaie de transaction 2. Nous obtenons l'écran ci-bas :* **A consideration of the construction**  $52$ 

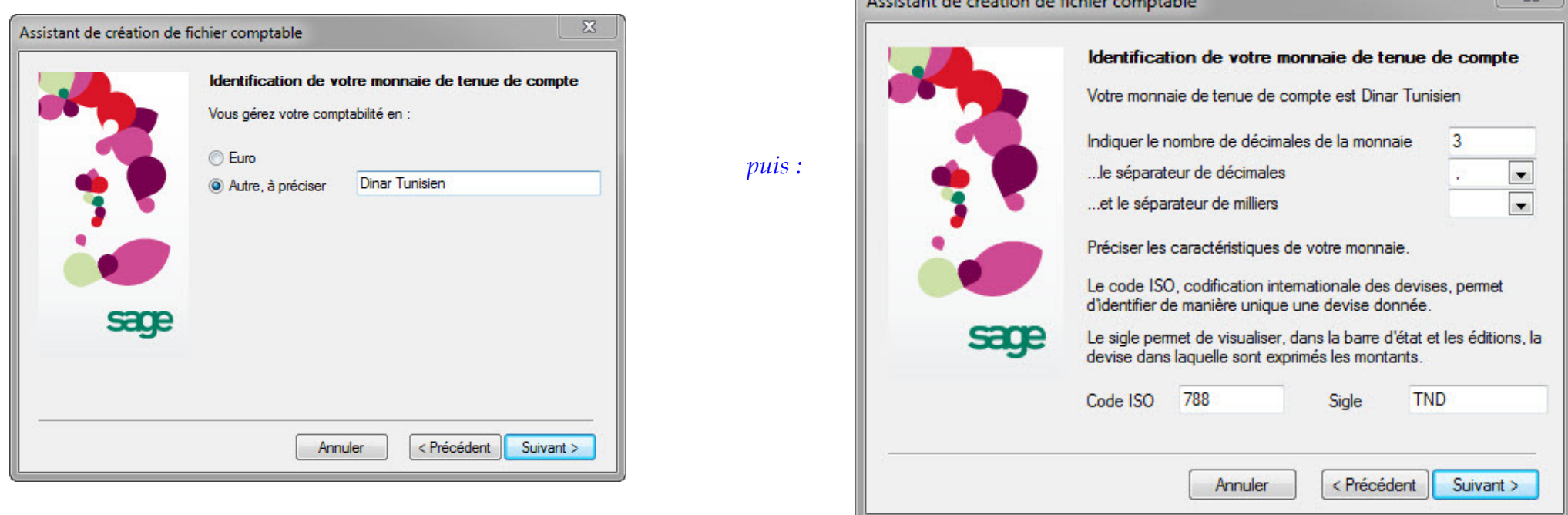

<sup>&</sup>lt;sup>2</sup> Les Codes ISO des différentes devises du monde entier et leurs sigles (normalisées) sont disponibles sur : http://www.fastwrite.com/resources/core/iso-currency-codes/index.php

*Remarquez la saisie à faire du nombre des décimales (2 pour les centimes d'euros sinon 3 pour les millimes de dinars). Ne changez pas les séparateurs proposés ("virgule" pour les décimales et "espace" pour les milliers) car la saisie des montants lors de passations d'écritures ou autres sera ralentie par manque d'habitude.* 

*Le format de la monnaie tunisienne sera donc de ce type : # ##0,000. Alors que le format pour l'Euro serait : # ##0,00. Ce format est utilisé automatiquement par le logiciel en saisie des journaux et lors des impressions pour les colonnes Débit et Crédit. Le signe # remplace n'importe quel chiffre.*  Les chiffres non significatifs ne sont pas imprimés. Un "0" force l'impression papier ou pdf d'un chiffre (quelconque) à la position où il se trouve. Le format *par défaut est # ##0,00. La zone du format de la monnaie accepte jusqu'à 31 caractères (dont 4 décimales), chiffres, lettres ou signes de ponctuation.* 

*Cliquez sur "suivant" pour choisir d'utiliser un modèle standard tout prêt de la nomenclature des comptes ou non :* 

### *Ici 3 choix se présentent :*

- *1- "Oui" ............ laisser le logiciel vous apporter son plan comptable à lui (modèle standard) ainsi que ses taux des diverses taxes, les codes journaux et modèles de saisie d'écritures (préétablis) et même des libellés d'écritures (guidées, préétablies).*
- *2- "Oui, mais" . laisser le logiciel vous apporter son plan comptable mais avoir vous le choix d'apporter aussi les autres modèles ou non*
- *3- "Non" ........... ne pas laisser le logiciel exploiter aucun de ses modèles et paramétrer par la suite aussi bien le plan comptable (à créer), que les taux des taxes que les modèles d'écritures et libellés...*

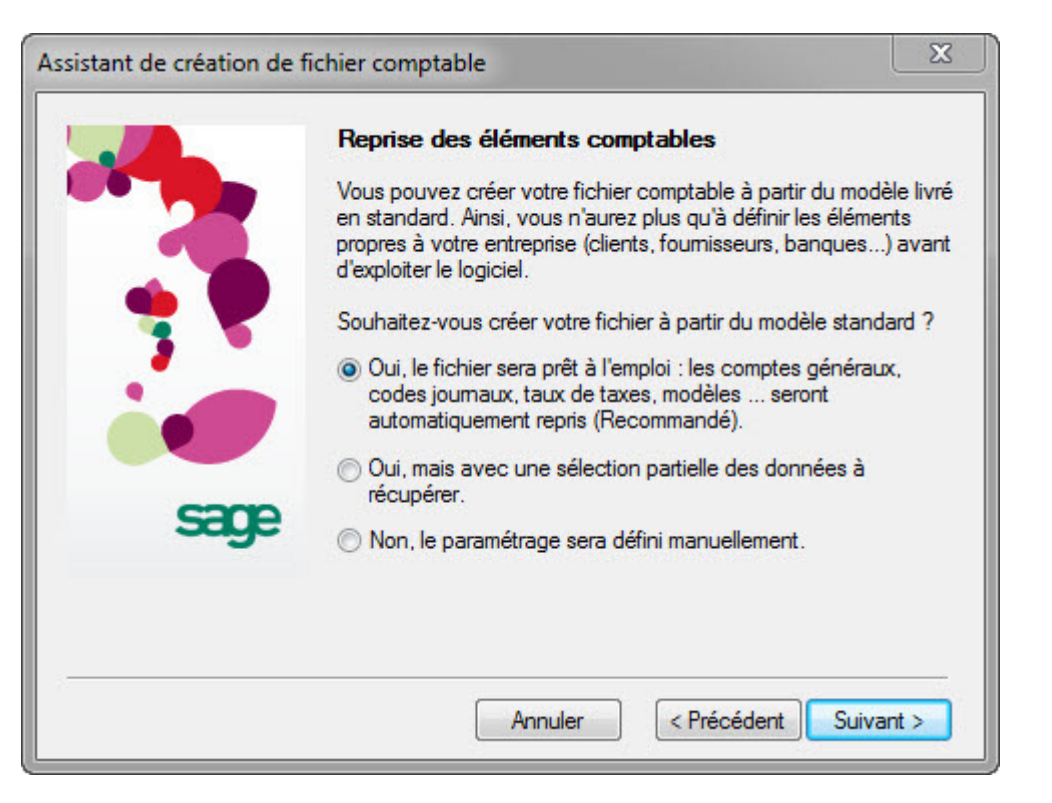

*Les choix 1 et 3 ( "Oui" ou bien "Non" ) permettent en y cliquant sur "suivant" de trouver l'écran en page 9 suivante, alors que le fait de cocher sur le choix n° 2 ( "Oui, mais..." ) permet de trouver un écran différent.* 

*Si vous cochez sur le choix "Oui" puis "suivant" vous obtenez les écrans suivants : Ce dernier écran "Création du fichier comptable" vous demande simplement de finaliser la création de votre dossier en choisissant un nom de fichier et un emplacement.* 

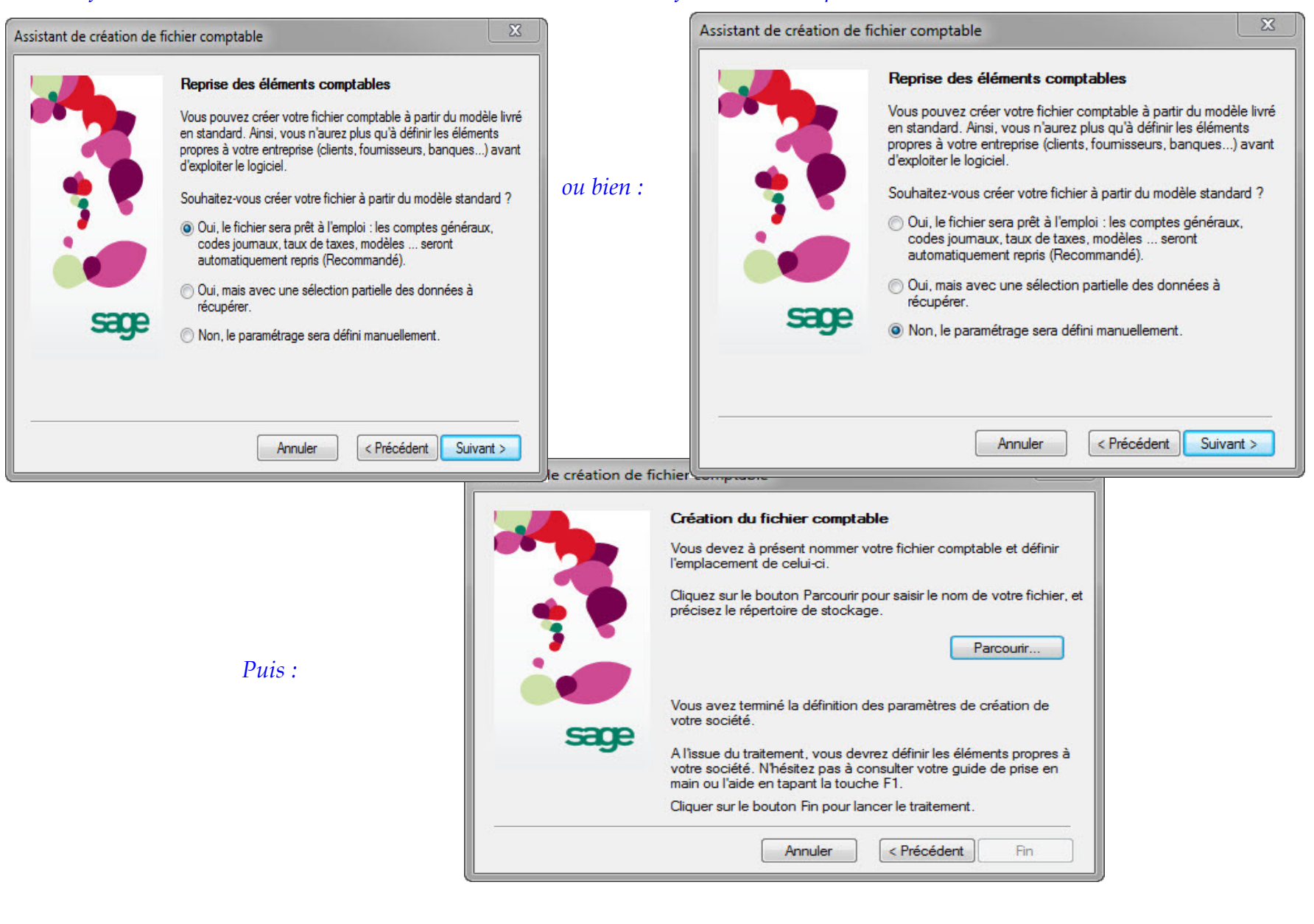

*A ce stade là, cliquez sur "Parcourir" et utilisez le répertoire "TRAVAUX" sous le dossier "SAGE" (sur le bureau de votre PC) et mettez-y le présent fichier à appeler : "nom\_prenom\_Lecon\_1".* 

*Cliquez sur "Enregistrer ", puis sur "Fin".* 

*Ceci est en une première option "Oui" (choix que le logiciel vous apporte son plan comptable et taux et modèles de saisie d'écritures) ou bien en troisième option "Non" (choix que le logiciel n'apporte rien et vous laisse à vous de créer votre plan comptable, taux de taxes, codes journaux... manuellement).* 

*Si vous changez d'avis vous pouvez cliquer sur "précédent" pour choisir une autre option.* 

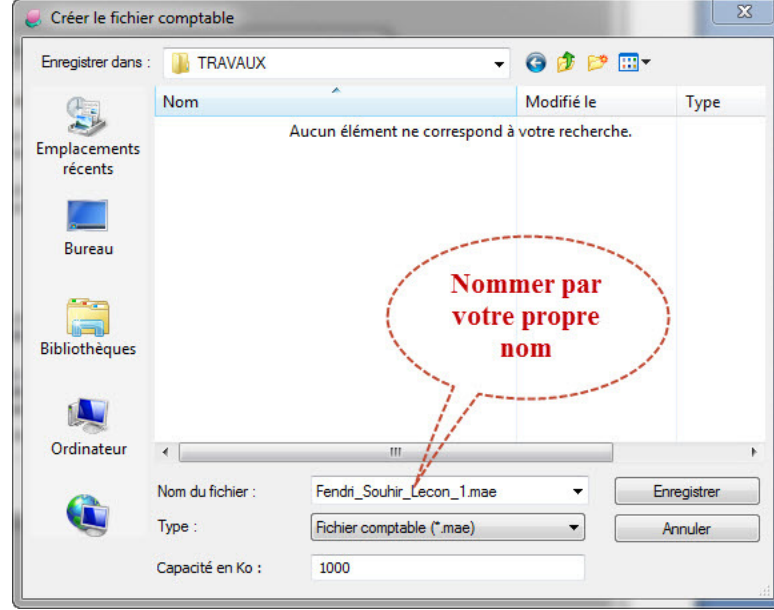

*En seconde option "Oui, mais ..." : Vous laissez ainsi le logiciel fonctionner avec son plan comptable standard (français) mais vous devez cocher et choisir si il va fonctionner aussi avec ses modèles de taxes (français), ses propres écritures guidées et libellés guidés, ou non, en cochant aux cases que vous préférez.* 

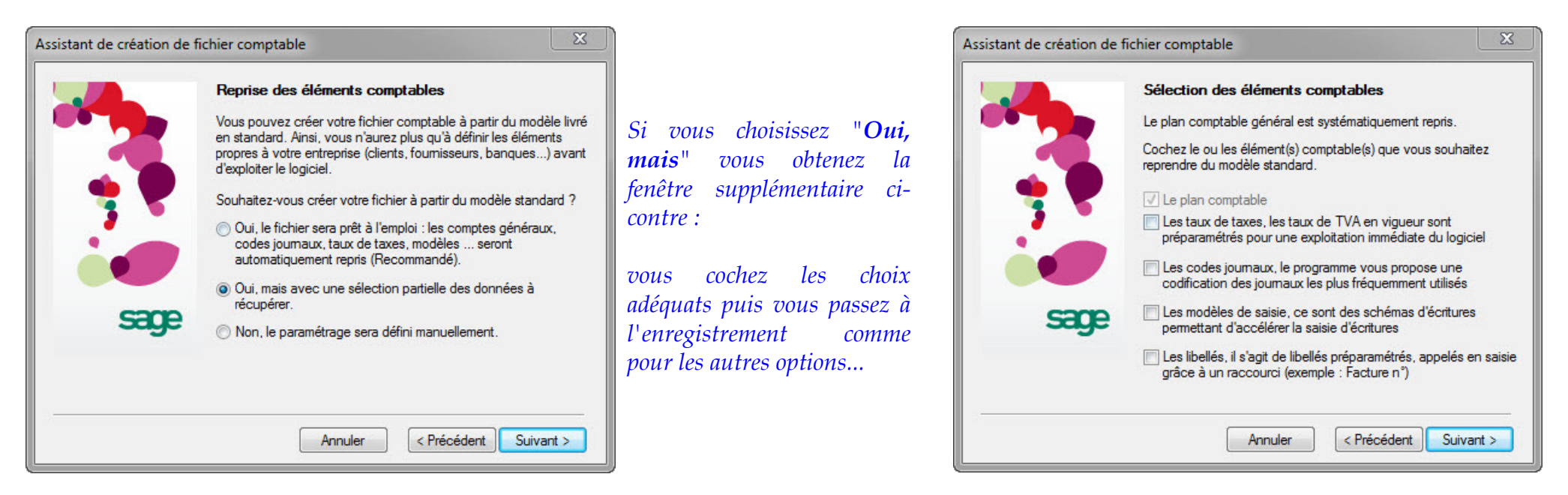

*Enfin, la 3ème option est de choisir : "Non" vous préférez saisir vous-même votre plan comptable, paramétrer vous-même vos taux de taxes et vos saisies guidées d'écritures et de libellés d'écritures comptables. Vous obtenez directement l'écran d'enregistrement du fichier parce que la saisie du plan comptable et paramétrages de taux de taxes et de guide d'écritures se feront en étape indépendante ultérieure. Cliquez sur "enregistrer" puis sur "Fin". Je vous recommande de cocher l'option "Oui, mais..." pour ce TP n°1.* 

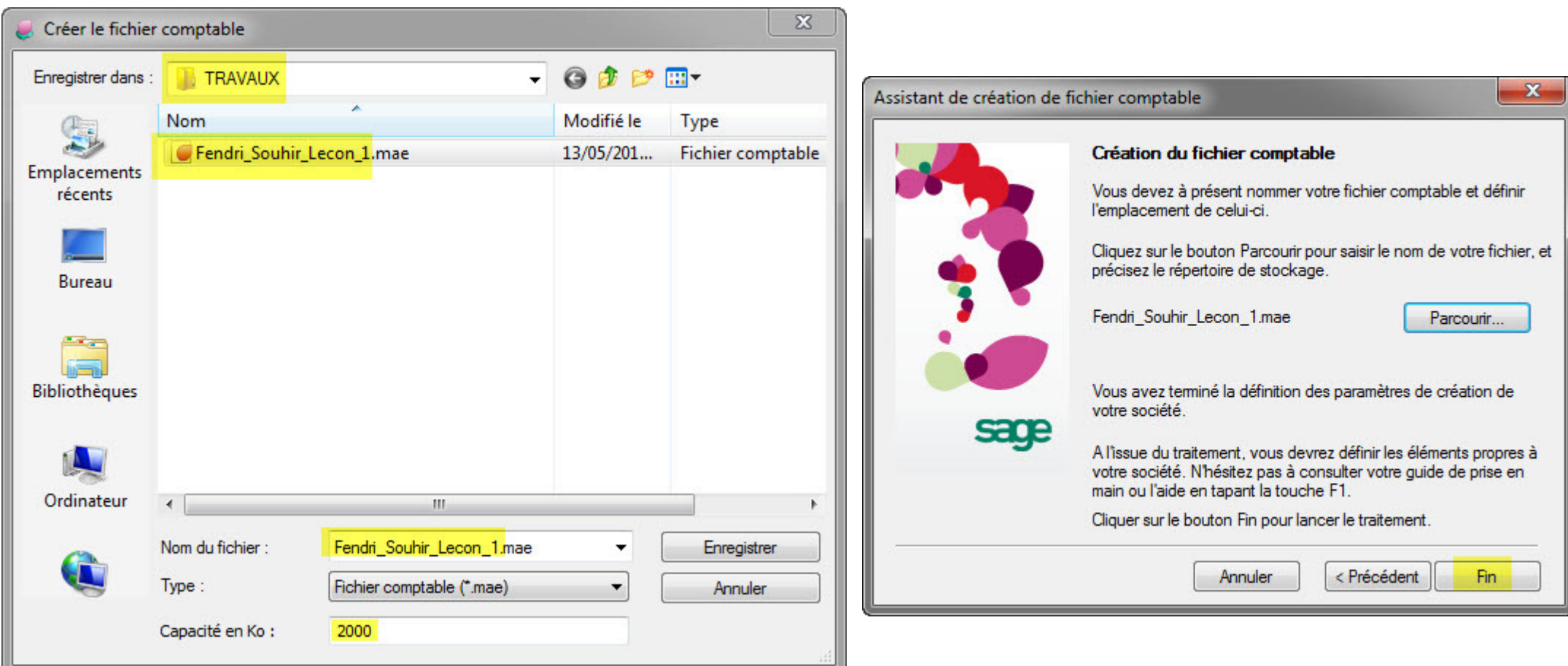

*Le fichier "Fendri\_Souhir\_Lecon\_1.mae" est ainsi créé, pour comptabiliser les transactions de la firme "TP\_CREA", ce fichier "Fendri\_Souhir\_Lecon\_1.mae" se trouve au répertoire "TRAVAUX" sous "SAGE" sur le bureau de votre PC. Pour fermer le logiciel, il faut nécessairement cliquer en 2 étapes, sur : menu "Fichier/Fermer" puis sur menu "Fichier/Quitter".* 

*La colonne des menus "saisie des écritures", "gestion et suivi des tiers"... devient alors active (colorée et non grisée).*

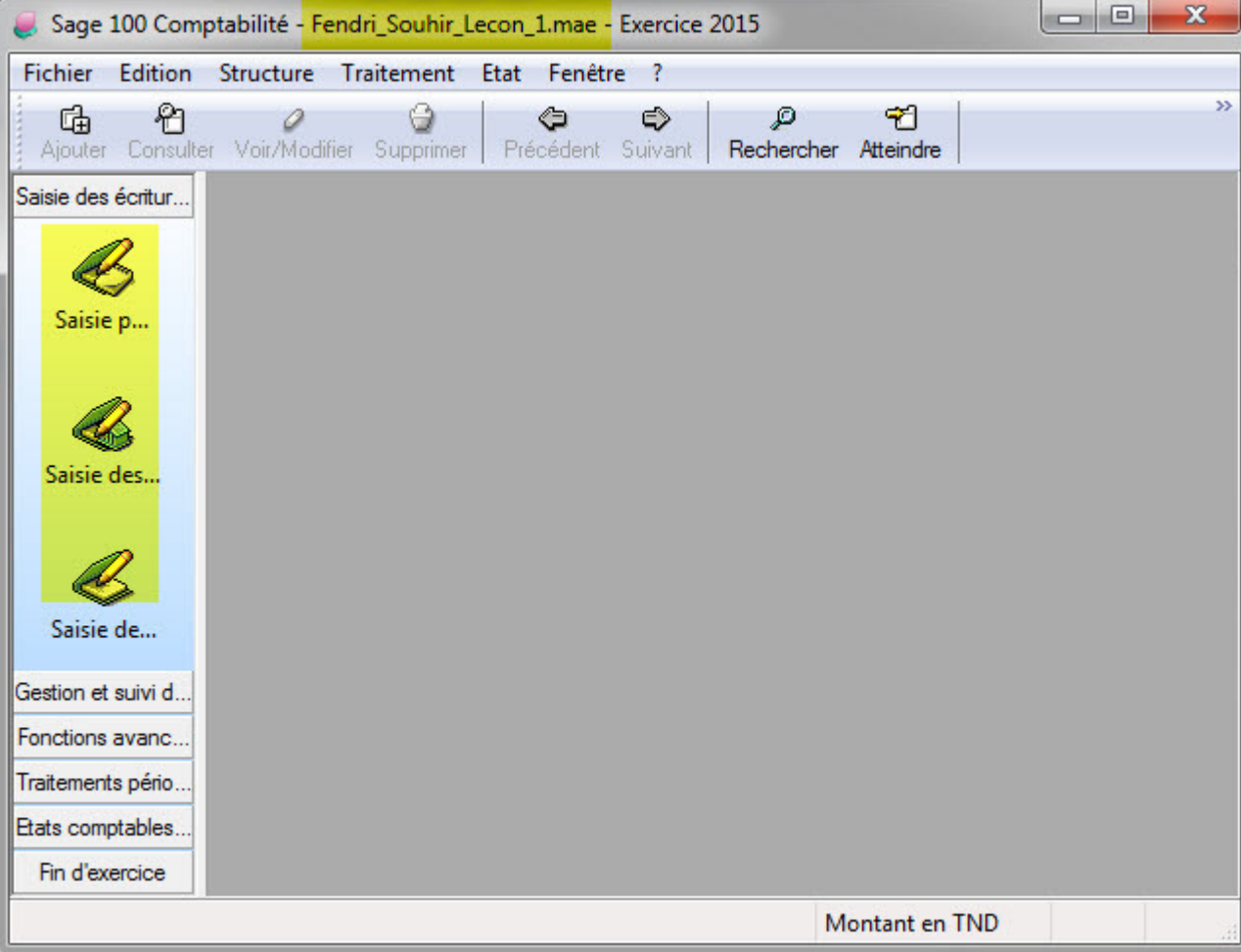

#### *Une conséquence par exemple du choix de l'option "oui, mais" en cochant les codes journaux comme ci-contre :*

*Juste en consultant la structure du dossier comptable de la firme TP\_CREA ainsi créée, vous allez constater que les journaux auxiliaires existent :* 

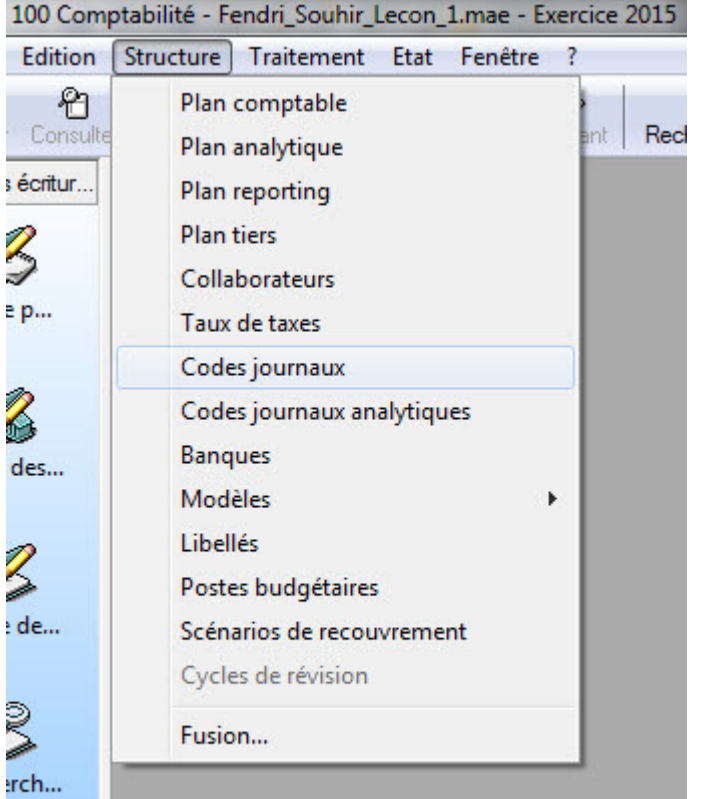

#### Assistant de création de fichier comptable

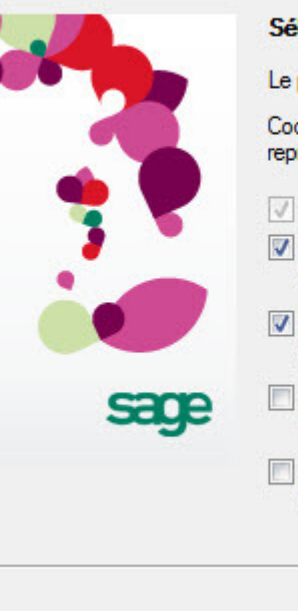

#### Sélection des éléments comptables

Le plan comptable général est systématiquement repris.

Cochez le ou les élément(s) comptable(s) que vous souhaitez reprendre du modèle standard.

#### $\sqrt{ }$  Le plan comptable

- V Les taux de taxes, les taux de TVA en vigueur sont préparamétrés pour une exploitation immédiate du logiciel
- V Les codes journaux, le programme vous propose une codification des journaux les plus fréquemment utilisés
- Les modèles de saisie, ce sont des schémas d'écritures permettant d'accélérer la saisie d'écritures

Annuler

Les libellés, il s'agit de libellés préparamétrés, appelés en saisie grâce à un raccourci (exemple : Facture n°)

< Précédent

Suivant >

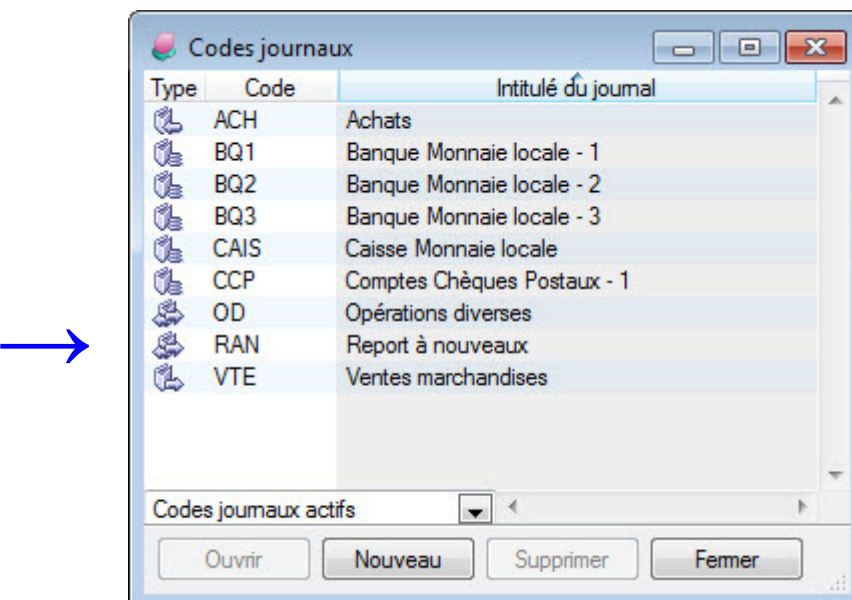

## **Fin de la leçon 1.**

- *1- Allez au fichier "Serie\_4.xls"*
- *2- Remplissez les réponses que vous jugez vraies.*
- *3- Enregistrez en nommant le fichier de la série par vos nom et prénom,*
- *4- Placez autant le fichier "nom\_prenom\_Lecon\_1.mae" que le fichier " Serie\_4.xls" dans le répertoire "nom\_prenom\_Lecon\_1"*
- *5- Compressez ce répertoire (avec win.rar ou win.zip) et déposez le sur la plateforme moodle en chapitre 4, TD Leçon 1.*

*Fin de la "Leçon 1".* 

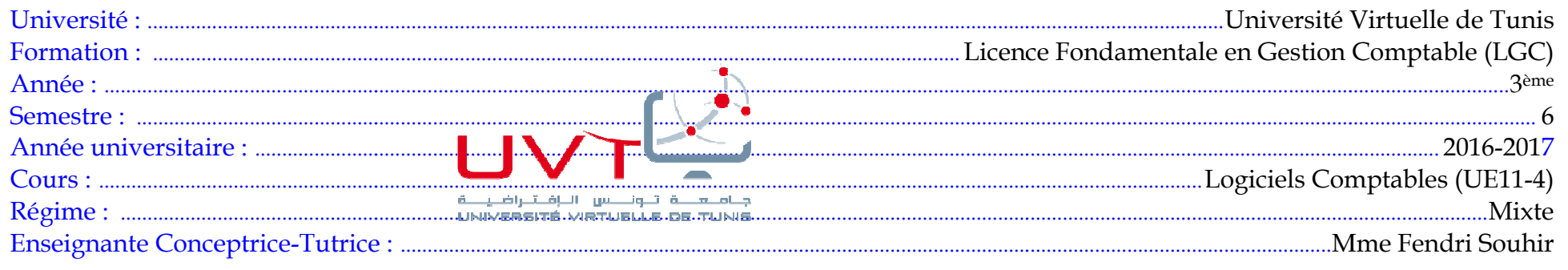

## LOGICIELS COMPTABLES - CHAPITRE 4

#### Plan du cours :

#### Chap 4 : Logiciel comptable : utilisation de base

- 1- Création de dossier (entité comptable),
- 2- Paramétrage primaire d'un dossier sur Sage 100 Compta

## CHAPITRE 4: LEÇON TP 2: PARAMÉTRAGE D'UN DOSSIER SUR SAGE 100

- 1- Recopier le fichier "Nom\_Prenom\_Lecon\_1.mae" dans le même répertoire "TRAVAUX" et changer son nom en "Nom\_Prenom\_Lecon\_2.mae" puis l'ouvrir (par double clic).
- 2- Accéder au menu "Fichier/A Propos de votre Société" : une fenêtre s'ouvre contenant 9 onglets :
	- 1 l'onglet : identification
	- 2 l'onglet : initialisation
	- -3 Contacts
	- $-4$  Paramètres
	- 5 Préférences
	- $-6$  Fiscal
- 7 Ajustement lettrage
- 8 Synchronisation comptable
- et 9 l'onglet : Options.

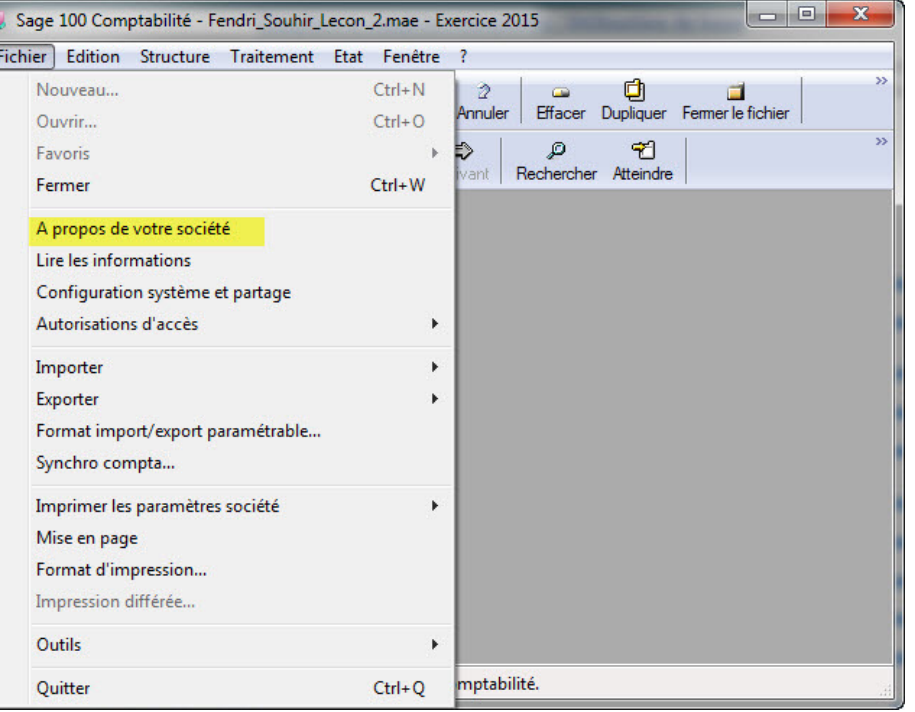

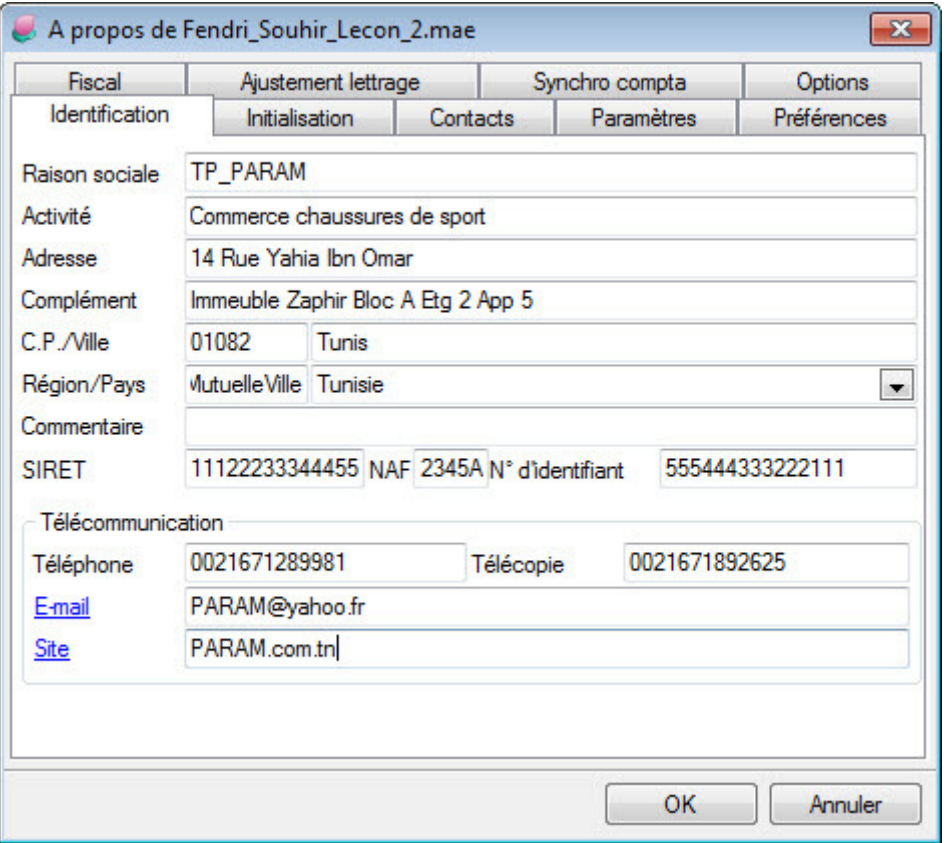

*3- Reprendre l'onglet "identification", tous les champs contiennent déjà ce qui a été rempli lors de l'étape "création de dossier" de la leçon 1. Tous ces champs peuvent doivent être modifiés pour la leçon 2. Modifiez les selon et en respectant les infos de cette figure à gauche :* 

*A partir de ce stade, il faut savoir que pour saisir une donnée il faut taper sur la touche : "tabulation" et pour enregistrer sur sage les infos saisies (mettre en mémoire du logiciel) il faut taper sur la touche : "entrée" ("tab" pour saisie, "entrée" pour enregistrer).* 

*Commençons donc le PARAMETRAGE via le Menu : " Fichier/A Propos de votre Société ": la phase de paramétrage peut être interrompue, en cliquant sur le bouton "ok" puis menu "Fichier / Fermer" puis menu "Fichier / Quitter" et pour revenir la compléter, cette pahse de paramétrage, il faut déclencher le logiciel, cliquer sur le menu "Fichier / ouvrir" et sélectionner le dossier "Nom\_Prenom\_Lecon\_2.mae" ensuite cliquer sur le menu "Fichier / A propos de votre entreprise" :* 

*1- Onglet : "identification de l'entreprise" : Coordonnées de l'entreprise saisies déjà (si le pays est indiqué "France" le champs du code SIRET, et NAF seront conditionnés par le système Fr, il faut toujours éviter cela en tapant "Tunisie")* 

#### *2- Onglet : "initialisation" :*

*"Unité" .......................... : en toute lettre (ex : dinar tunisien), "Sous unité" en toute lettre aussi (ex : millimes).* 

*"Devise d'équivalence" . : utile pour éditer les EF sous une autre devise que le dinar. Mais il faudrait créer déjà la devise (dans : Option/ Options de devises)* 

- *"Format" ....................... : le symbole "#" n'affiche pas les chiffres nuls d'un nombre, le symbole "0" affiche même si nul.*
- *"case IFRS" .................. à ne pas cocher (liaison web établie entre Plan Comptable Fr et IFRS mais inexistante entre Plan Comptable Tn et IFRS)*
- *"Exercice" ...................... : 1 seul déjà défini et déjà repris (pour en créer un nouveau ou un ancien, aller au menu "traitement / Fin d'exercice / Nouvel Exercice" et là on peut créer un nouveau avec ou sans générer les reports à nouveaux (seulement lorsqu'il n'y a qu'un seul exercice actif) ou bien un antérieur (s'il y a 2 exercices actifs, on ne peut ajouter un autre exercice que s'il a les reports déjà générés, ou bien s'il est antérieur à celui actif). Pour supprimer, il faudrait se positionner à la fenêtre "initialisation", sélectionner l'exercice et le supprimer avec bouton droit. (5 exercices actifs max, une infinité clôturés).*

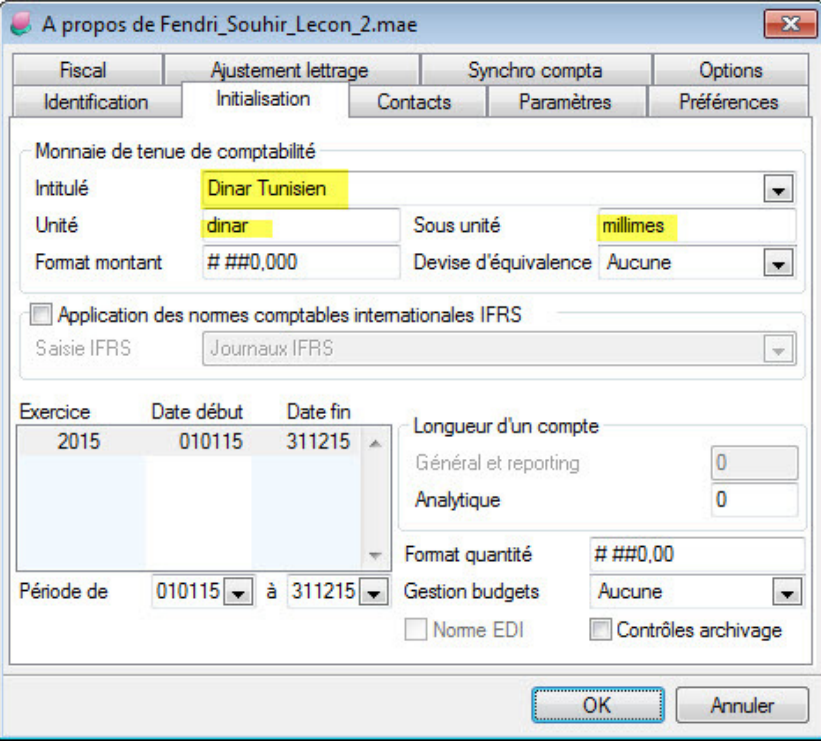

*Période .......................... : s'actualise automatiquement dès que plusieurs exercices sont créés (par le menu "traitement / fin d'exercice / nouvel exercice").* 

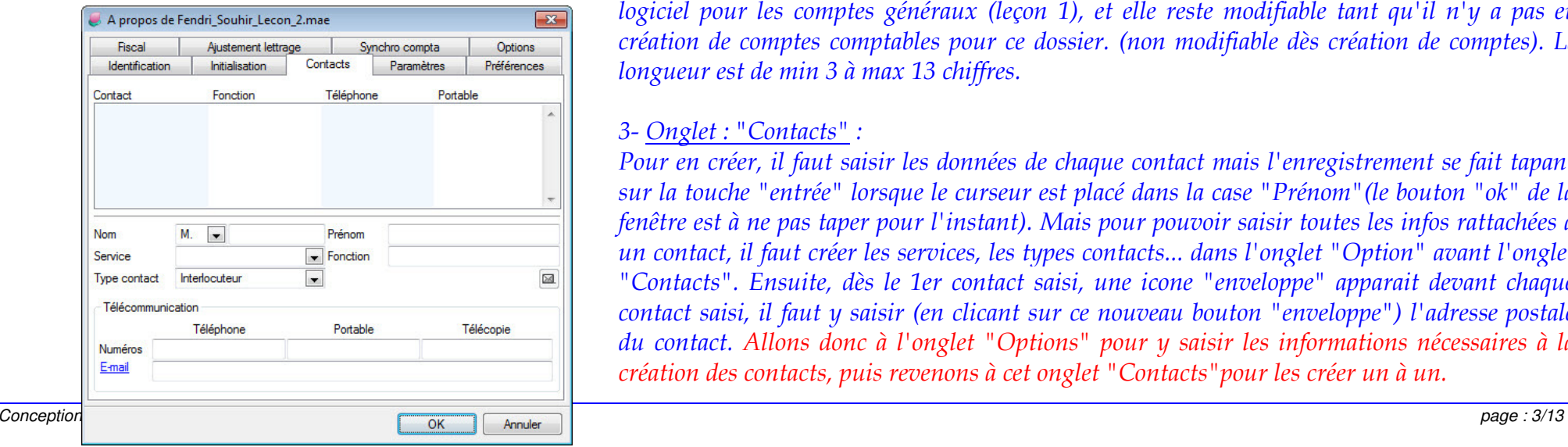

*Longueur des comptes ............................................... : comptes généraux et analytiques : l'info ( "0" ) est déjà reprise automatiquement par le logiciel pour les comptes généraux (leçon 1), et elle reste modifiable tant qu'il n'y a pas eu création de comptes comptables pour ce dossier. (non modifiable dès création de comptes). La longueur est de min 3 à max 13 chiffres.* 

#### *3- Onglet : "Contacts" :*

*Pour en créer, il faut saisir les données de chaque contact mais l'enregistrement se fait tapant sur la touche "entrée" lorsque le curseur est placé dans la case "Prénom"(le bouton "ok" de la fenêtre est à ne pas taper pour l'instant). Mais pour pouvoir saisir toutes les infos rattachées à un contact, il faut créer les services, les types contacts... dans l'onglet "Option" avant l'onglet "Contacts". Ensuite, dès le 1er contact saisi, une icone "enveloppe" apparait devant chaque contact saisi, il faut y saisir (en clicant sur ce nouveau bouton "enveloppe") l'adresse postale du contact. Allons donc à l'onglet "Options" pour y saisir les informations nécessaires à la création des contacts, puis revenons à cet onglet "Contacts"pour les créer un à un.*

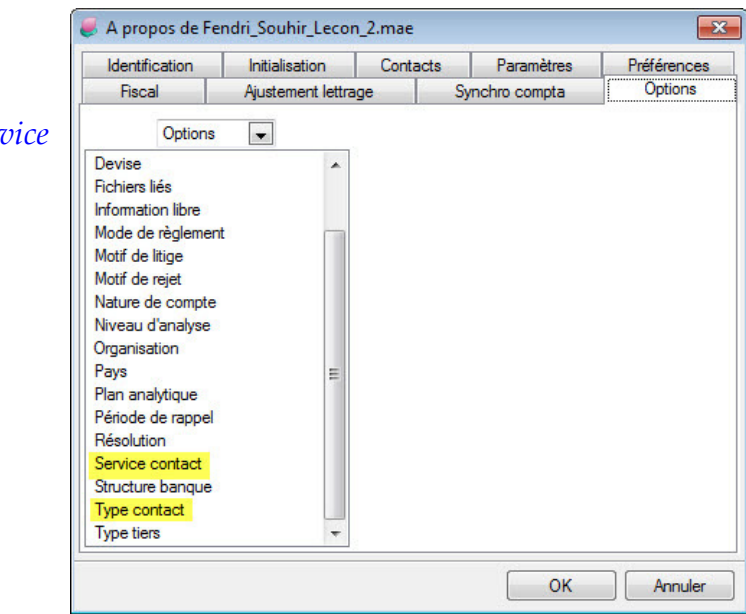

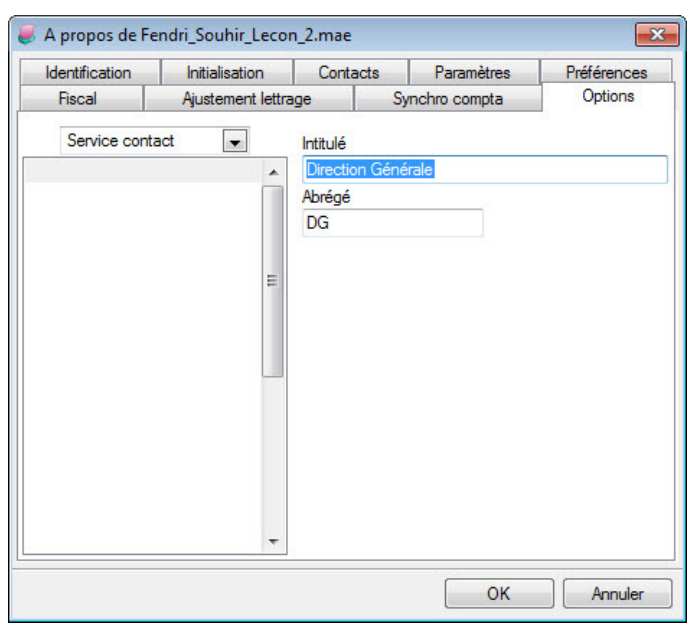

Sur l'onglet "Options", défiler la barre en bas pour retrouver 2 rubriques : "Serd *contact" et "Type contact".* 

*Commençons par la création des services de l'entreprise :* 

- - *Double-cliquer sur "Options / Service contact, sur cette nouvelle fenêtre, la partie gauche est vide, la partie droite vous demande 2 infos : l'intitulé du service (35 caractères max) et son abréviation (3 caractères max).*
- *Saisir en intitulé : Direction générale et en Abréviation : DG*
- *Rappel : touche "tabulation" pour la saisie et touche "Entrée" pour l'enregistrement de l'info saisie*
- 
- -
	-
	-
	-
	-
	-

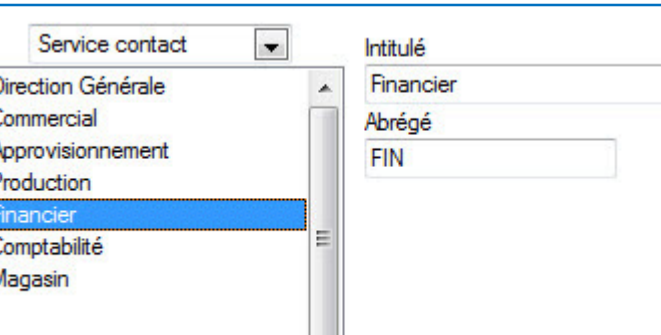

- 
- 

- 
- 
- 
- 

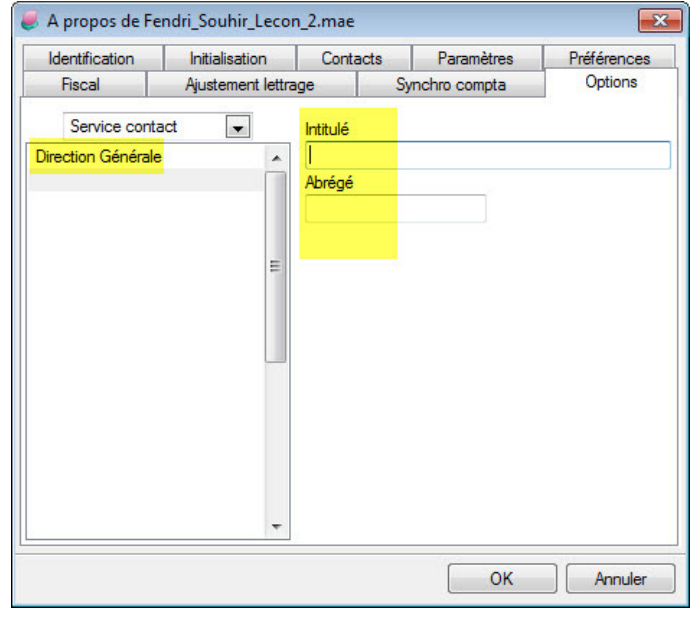

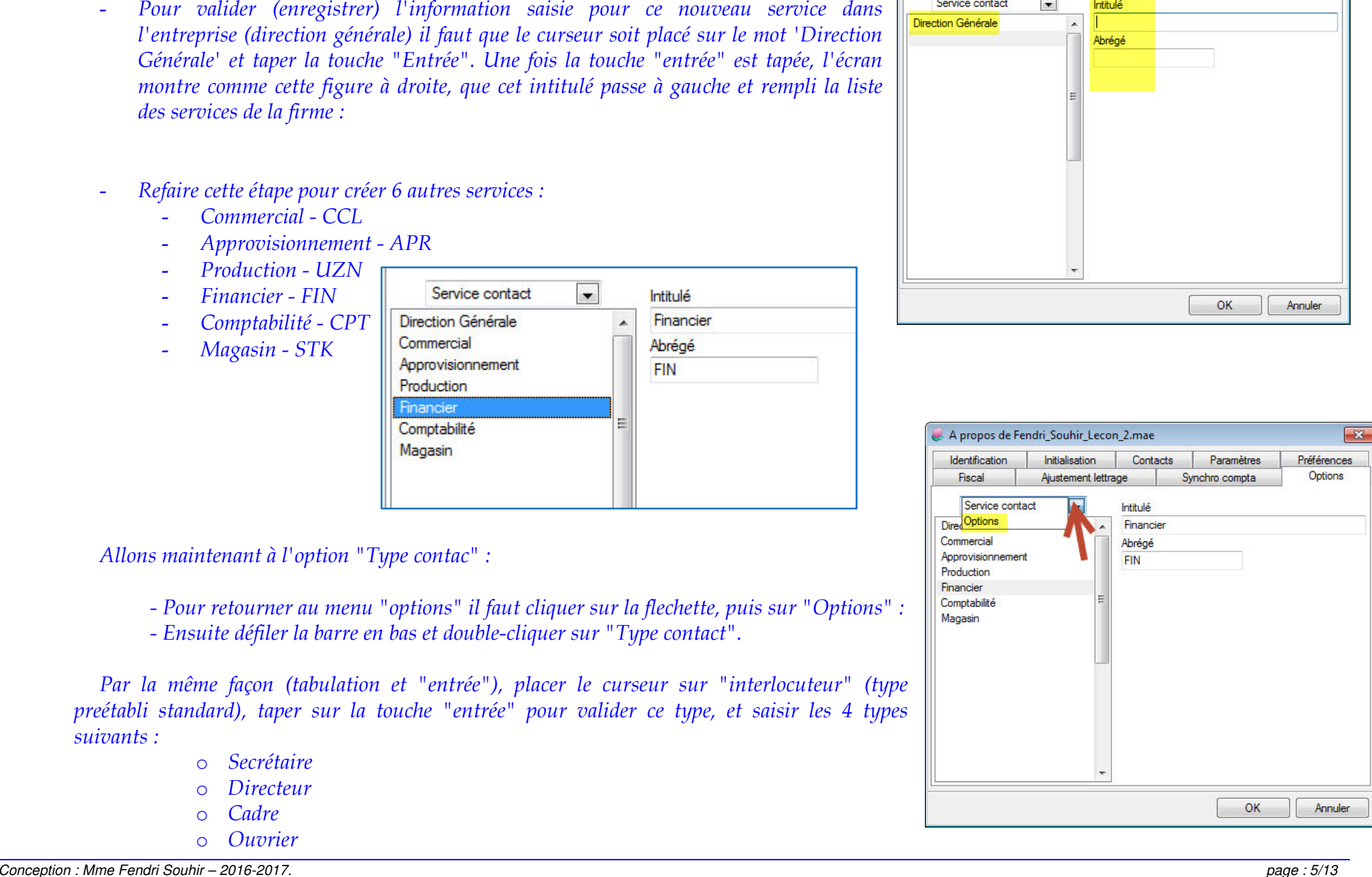

*et obtenir :* 

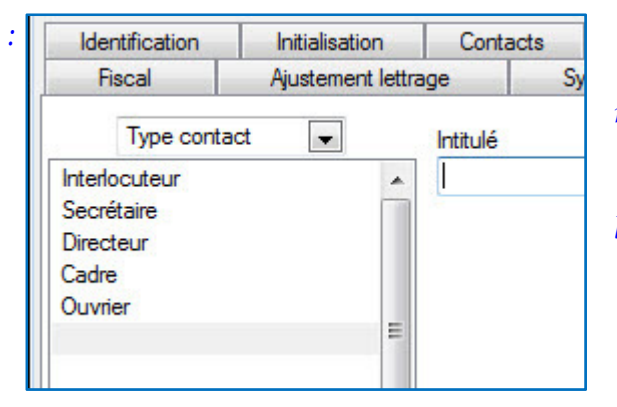

*Ces types de contacts ne servent pas seulement à qualifier le personnel de la firme mais aussi les contacts avec les clients, les fournisseurs et autres partenaires de la firme.* 

*Une fois ces informations (Service et Type) saisies en "options", l'on peut revenir à l'onglet "Contacts" pour le paramétrer :* 

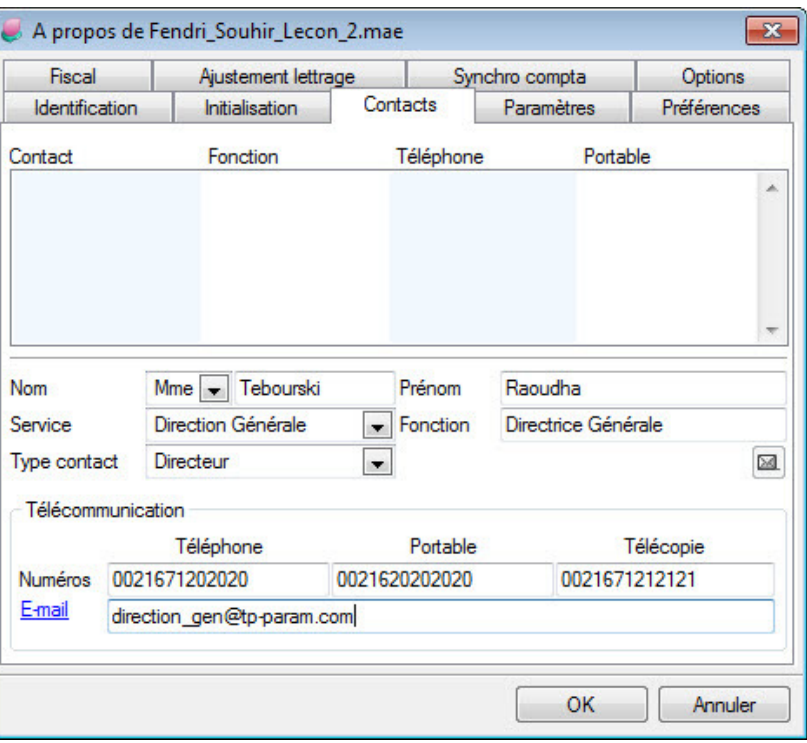

- *1- Saisir les infos suivantes comme le montre la capture d'écran ci-contre, puis laisser le curseur sur le prénom saisi et taper sur la touche "Entrée" pour enregistrer ce 1er contact.*
- *2- Saisir par la suite toutes les données suivantes pour créer au moins les quatre contacts suivants :*

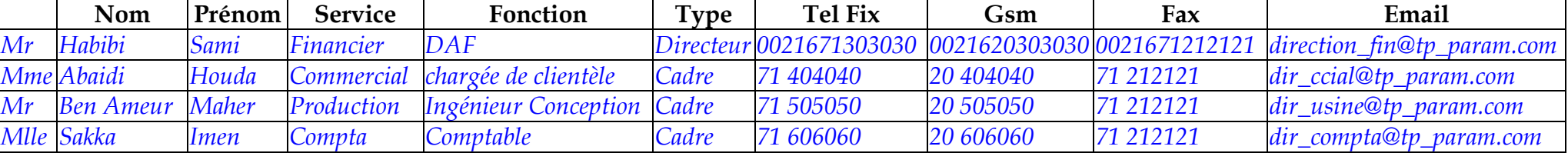

#### *et obtenir ce qui suit :*

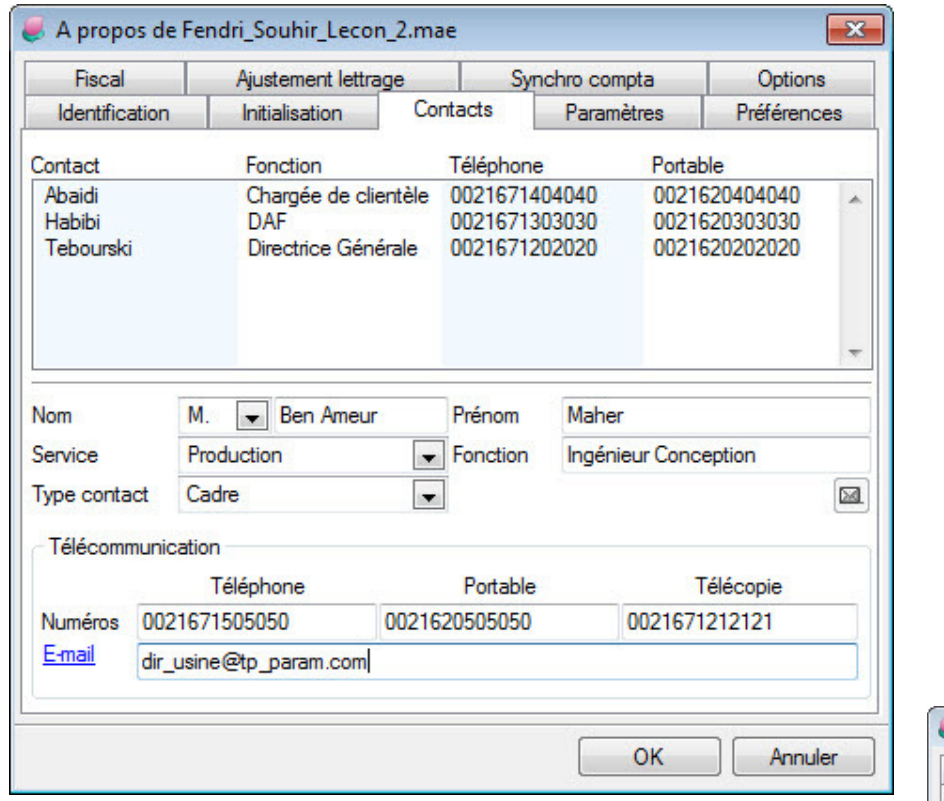

*Remarquez, pour chaque contact créé, l'apparition d'une icone "enveloppe", qui si on y clique permt de saisir le détail de l'adresse postale de chaque contact, surtout s'il s'agit d'une firme à plusieurs locaux ou s'il s'agit des contacts de fournisseurs ou clients ou autres partenaires :* 

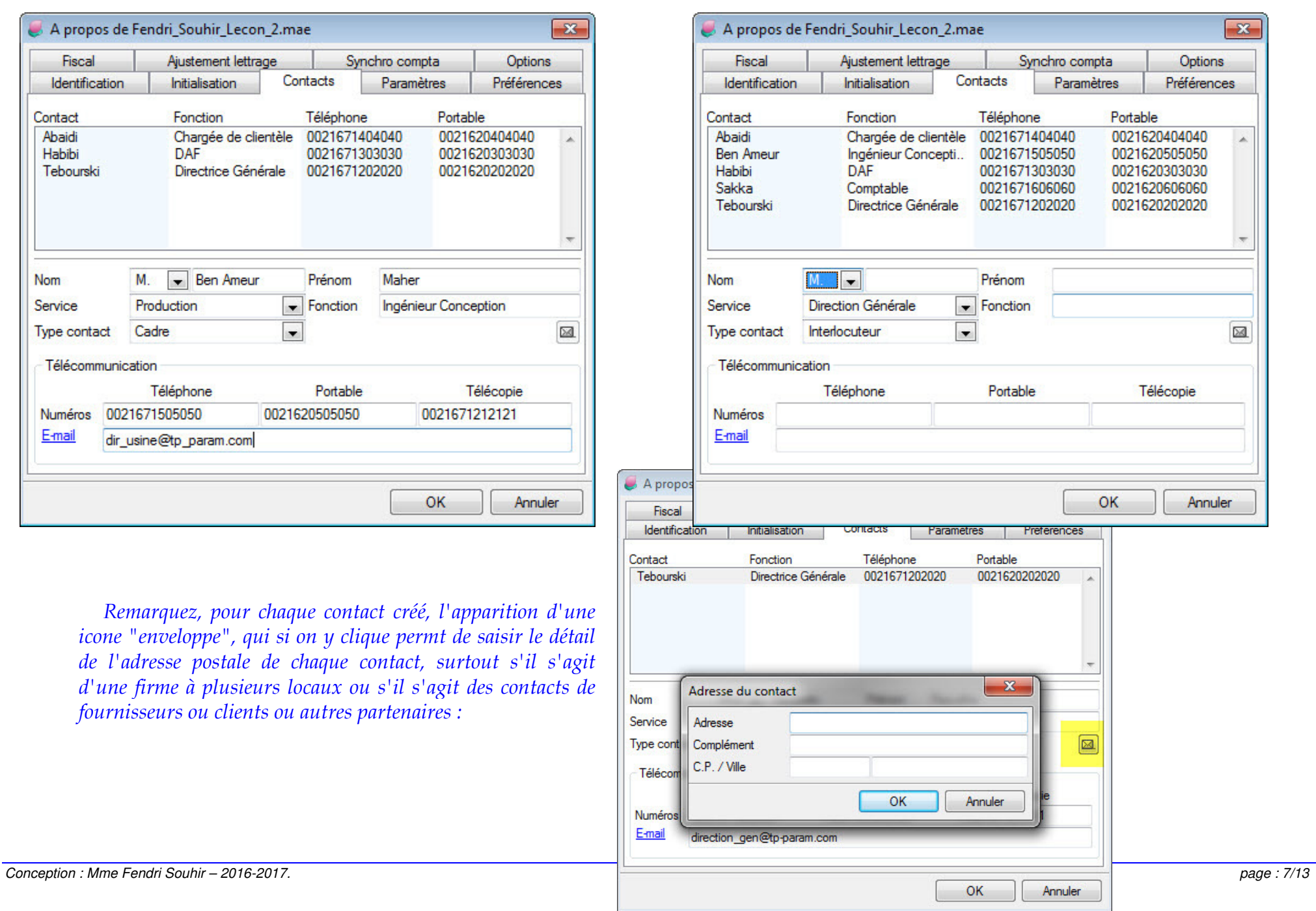

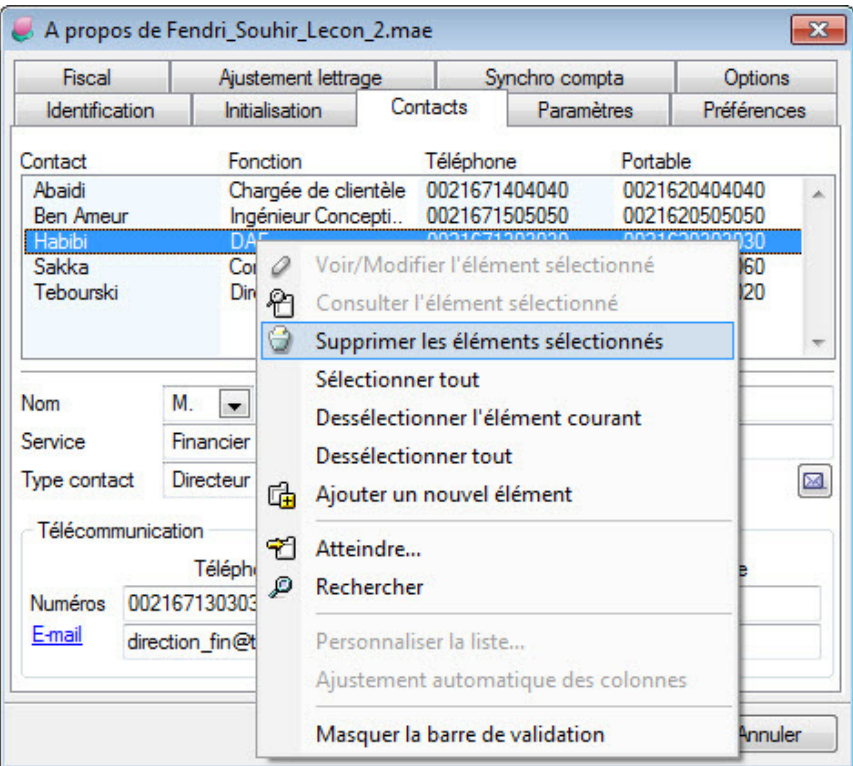

*Si pour une raison ou une autre un élément saisi devrait être supprimé, il faut le sélectionner, puis avec le bouton droit de la souris, utiliser le menu contextuel et cliquer sur "supprimer" :* 

#### *4- Onglet : "Options" :*

*Cet onglet doit être paramétré avant le reste des onglets, car elle constitue la base des autres onglets de la fenêtre "à propos de votre société". Généralement, tant que le compte ou la rubrique n'a pas été mouvementée, tant que ces paramétrages peuvent être modifiés. Ils deviennent vérouillés dès le 1er mouvement qui y est rattaché. Voici quelques explications de certaines options :* 

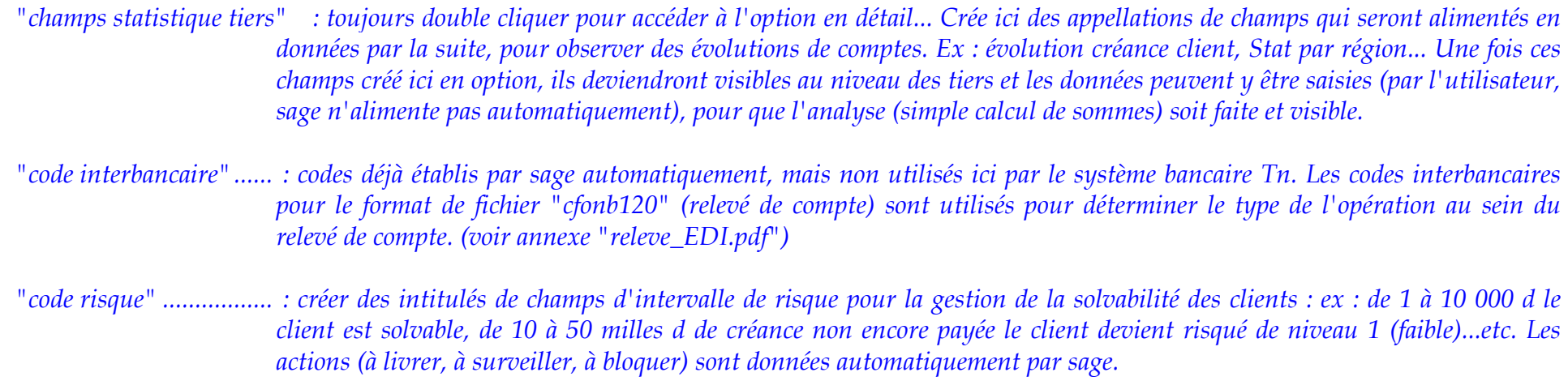

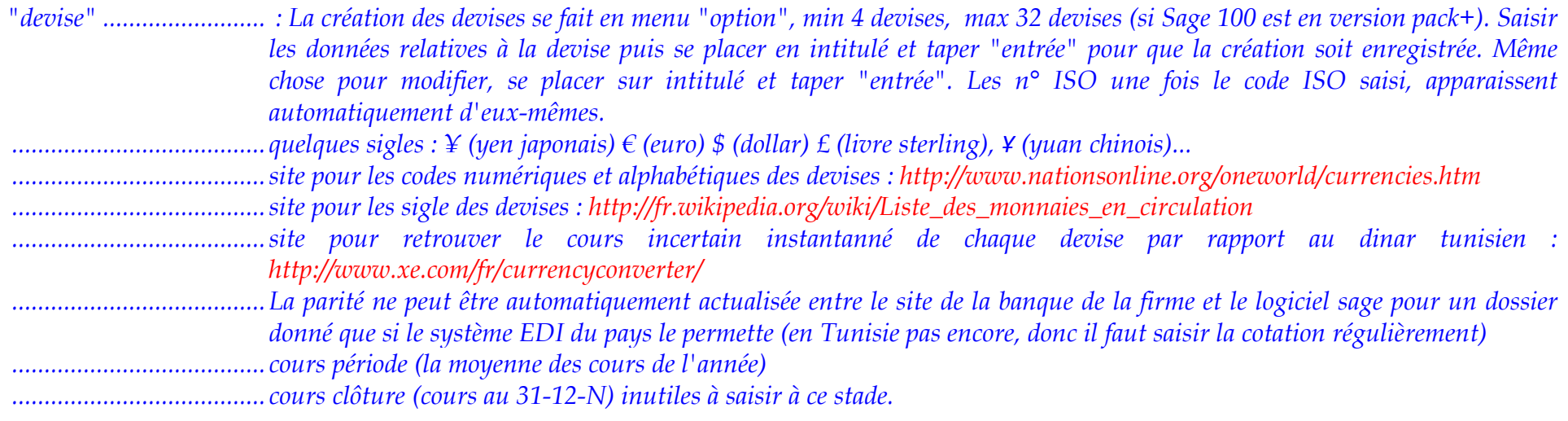

*Vous devez saisir 3 ou 4 devises selon le tableau suivant, mais pour commencer à saisir la première devise après celle de base du Dinar tunisien, il faut se placer à l'onglet "Options", double-cliquer sur "Devises" et se placer dans la ligne qui vient sous celle "Dinar tunisien" et commencer la saisie :* 

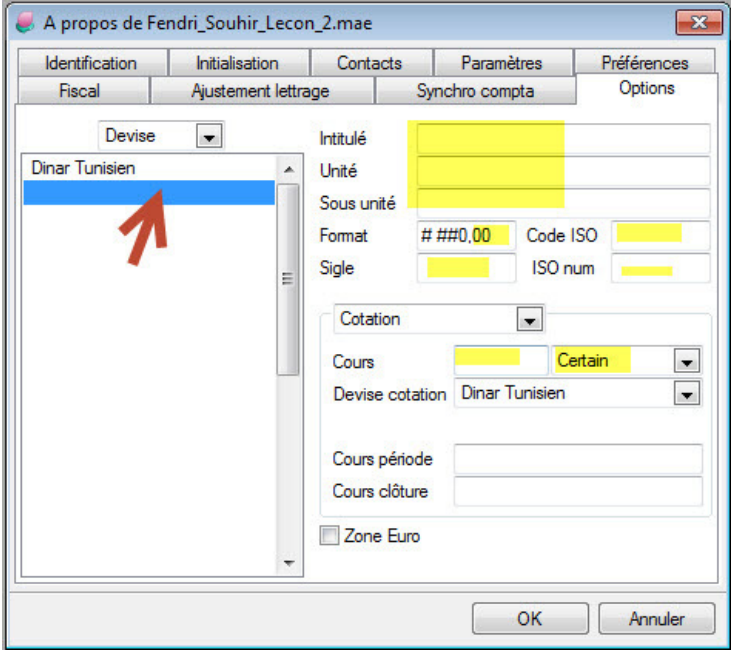

*Rappel : "tabulation" pour saisir et se déplacer entre les cases à remplir "Entrée" pour valider et enregistrer l'élement paramétré*

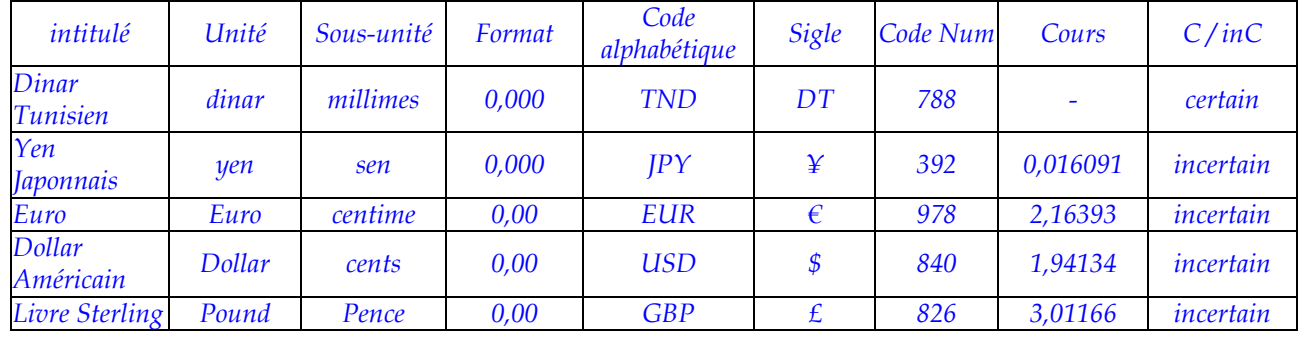

*et on obtient :* 

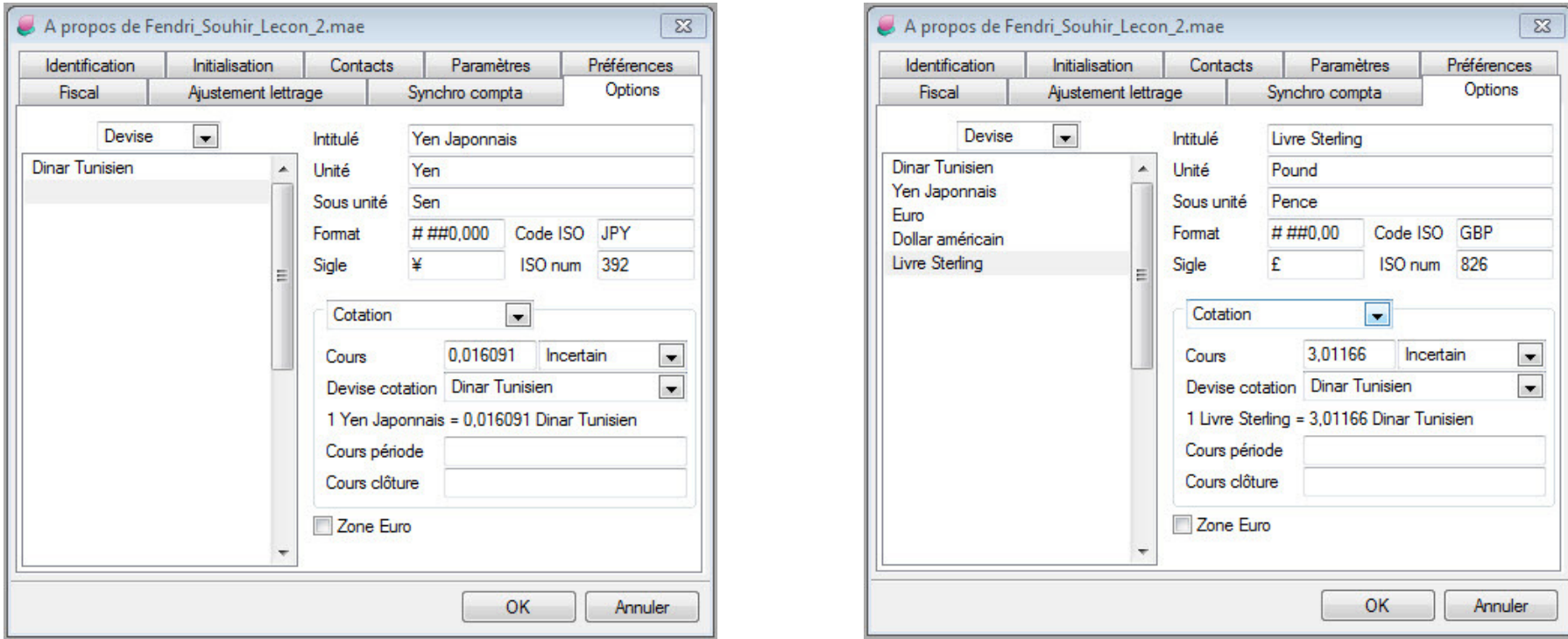

*Pour SUPPRIMER une devise inutile, il faut la sélectionner et utiliser le bouton droit de la souris pour ressortir le menu contextuel puis cliquer sur "suprimer l'élement".* 

*Pour MODIFIER des détails d'infos d'une devise, comme par exemple rectifier une permutation entre le code numérique et le sigle, du dinar tunisien (saisie en leçon 1 - création de dossier, page 7/14), il faut sélectionner en la liste à gauche la devise tunisienne, puis se placer dans les différentes cases à droite pour*  les rectifier puis se placer sur l'intitulé (à droite) de la devise tunisienne et taper sur la touche "entrée" pour que le logiciel prenne en compte ces *modifications.* 

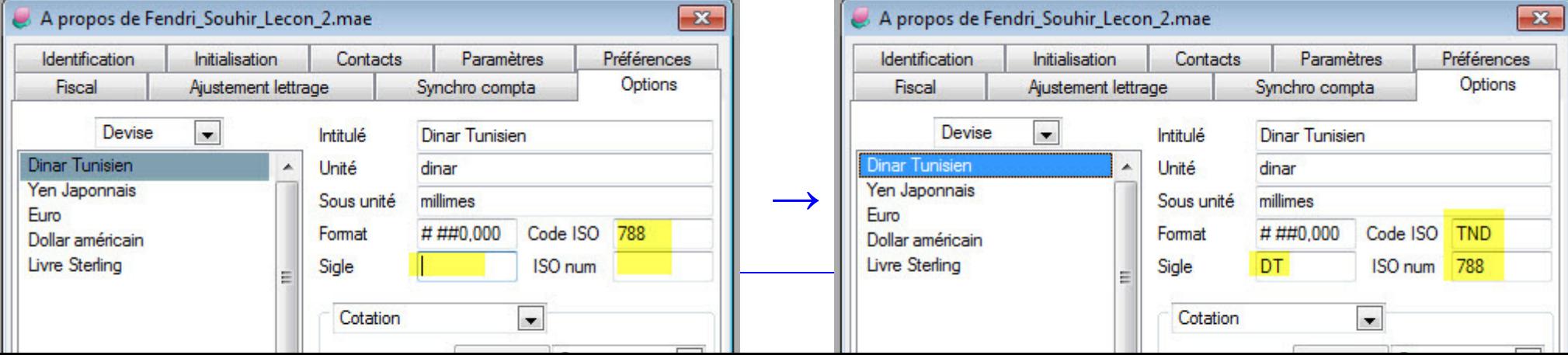

*Reprenons les explications des différentes options restantes :* 

*"fichiers liés" ................. : est à paramétrer si avec sage 100 compta on dispose d'autres modules (commercial, production, paie, immo...). Ex : sur le module commercial un dossier est créé par exemple, il sera le fichier à lier ici pour que les 2 modules communiquent ensembles.* 

*"information libre" ........ : ce sont des champs à ajouter par la suite à des comptes, ou journaux, ex : date de création du fournisseur ou du client... on crée ici une case à alimenter après. Ex : n° chèque n'existe pas sur le modèle d'écritures comptables, quand cette info est créée ici, on peut l'insérer comme une colonne dans l'écriture comptable pour mieux informer l'écriture. Mais ces infos libres doivent nécessairement etre créés liés à un des 4 volets suivants : comptes généraux / Sections analytiques / comptes tiers / écritures comptables. Pour chacun de ces 4 volets et pour n'importe quelle information libre à créer ici, les cases à remplir sont standards :* 

*intitulé .................. intitulé*

*type ....................... type : texte / montant / valeur / date / date longue (ex : 2013 au lieu de 13) / table.* 

*longueur ............... Longueur (en nombre de caractère)* 

*val calculée ............ case à cocher "valeur calculée"* 

- *App source ............ & éventuellement l'application source de cette valeur calculée (toutes applications / comptabilité / gestion commerciale scd / immobilisations / moyens de paiement).*
- *Val calculée ........... une info libre créée de type valeur et dans laquelle la case "valeur calculée" a été cochée, une fois créée cette info, on peut saisir la formule de calcul et non en cours de la création de l'info libre, ou bien combiner entre plusieurs formules préétablies sur sage (icone calculatrice paramètres).*
- *Exemple ................ info libre à créer pour le volet "comptes généraux" : Pour Sage "tiers" et "auxiliaires" n'a pas le même sens : le plan tiers peut traiter des clients des fournisseurs des salariés (collectifs) et autres (actionnaires, sous-traitants...) .*

*"mode de règlement" ..... : création d'intitulés de champs organisant les différents mode de règlement (par chèque, espèces, lettre de change,...).* 

*"motif de litige" ............. : crée des intitulés de champs comme motifs : dépassement de délai de livraison ou qualité non conforme...* 

*"motif de rejet" .............. : de chèque évidemment (solde insuffisant, signature non conforme...)* 

*"Nature de compte" ....... : Rubrique la plus importante en onglet "Options" qui va être paramétrée en Leçon 3. Il s'agit de classes comptables de 1 à 7 : fixer la nature et les chiffres du numéro de compte, tout compte commençant par 6 doit être un compte de nature "charge"... exemple : classe 6 on n'a pas besoin de l'échéance (à ne pas cocher), la saisie analytique en classe 4 on n'en a pas*  besoin, à ne pas cocher... sage par défaut coche ce qui est nécessaire pour chaque nature de compte... Ex : le compte

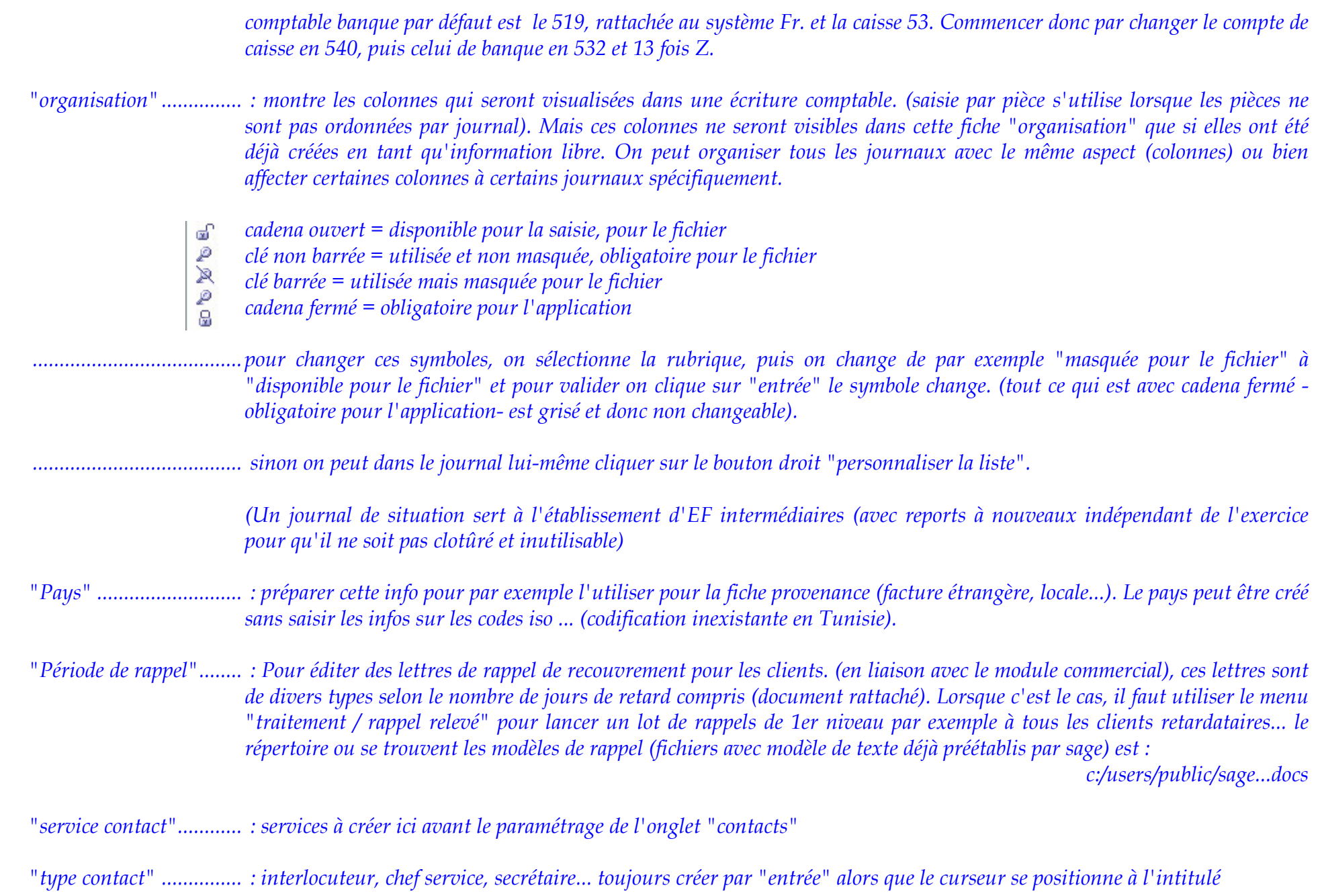

*"structure banque" ........ : la structure locale en Tunisie comprend 20 chiffres (code banque 2, code guichet 3, n° compte 13 numérique et clé d'identification 2) alors qu'en France il comprend 23 chiffres, le code international IBAN comprend 34 chiffres... par défaut sage montre la structure Fr (code banque 5, code guichet 5, n° de compte 11 et clé 2).* 

*"type tiers" .................... : 17 caractères max (y compris la racine), manuelle ex : A001, automatique + racine (ex : CL00001)... différent du n° de compte comptable, il s'agit de la numérotation du plan tiers.*

*il est inutile à ce stade de paramétrer les onglets restants. Enregistrer votre fichier "nom-prenom\_lecon\_2.mae", puis cliquer sur menu "fichier / fermer" puis sur le menu "fichier / quitter" et déposer ce fichier sur plateforme moodle.* 

*Fin de la "Leçon 2".* 

Nous apprendrons au chapitre suivant l'importation d'un plan comptable en leçon 3 et la création de codes journaux auxiliaires en leçon 4. La leçon 4 fera l'objet du dernier regroupement présentiel de Mai 2017.

#### **3- Création / importation d'un plan comptable**

- Création de nouveau compte général : menu "structure" puis "nouveau".

- importation des comptes généraux :

1- création sur excel d'une BD structurée : n° et libellé

2- enregistrer ce fichier excel sous format : txt en copiant juste les données, sans entête des données dans un nouveau fichier "bloc notes"

3- .... objet du TP 3

#### **4- Création des codes journaux**

 5 journaux auxiliaires + 1 journal de situation Section analytique si non encore créée alors à ne pas utiliser au journal .... objet de la dernière séance présentielle.

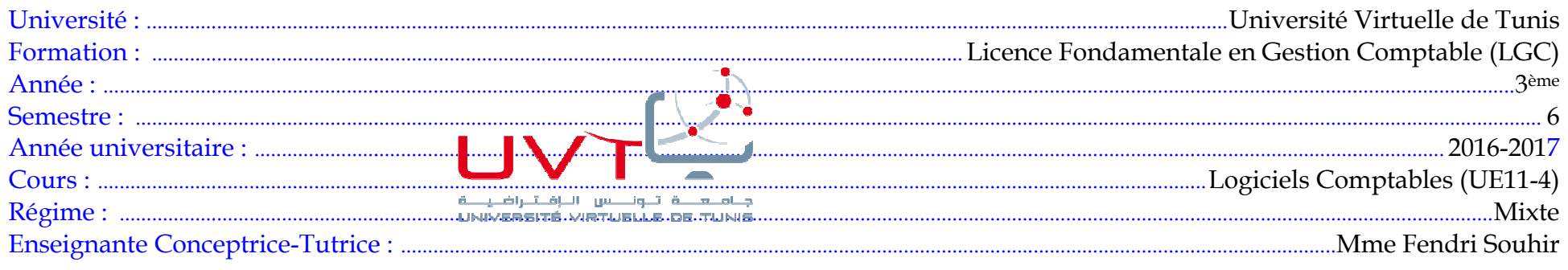

## LOGICIELS COMPTABLES – CHAPITRE 5 – UTILISATION AVANCÉE

 $5<sub>2</sub>$ 

#### Plan du cours :

#### Chap 5 : Logiciel comptable : utilisation avancée

- 3- Importation de plan comptable,
- 4- Paramétrage et saisie d'écritures comptables
- 5- Lettrage manuel

#### Assistant de création de fichier comptable

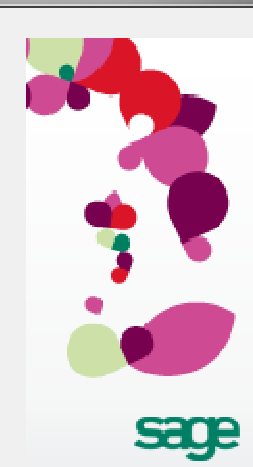

L'assistant de création va vous quider dans la mise en place d'un nouveau dossier comptable.

Indiquer la raison sociale de votre société

Exercice 3

Lors de l'installation du logiciel, vous avez pu être amené à saisir les informations générales concernant votre entreprise.

< Précédent

Suivant >

Soubaitez-vous reprendre ces informations dans la fiche Identification du dossier en cours de création 2

Annulen

**⊙** Oui **O** Non

## **CHAPITRE 5: LEÇON TP 3: IMPORTATION DE**  $PC$

Pour apprendre à importer un Plan Comptable, nous avons besoin de créer un dossier sur sage 100 qui ne contient aucune structure de comptes généraux, donc qui ne contient aucun plan comptable déjà prêt à l'utilisation. Nous avons donc besoin de créer un nouveau fichier (dossier - firme) sur Sage 100 en utilisant l'option "Non" à la place de l'option "Oui, mais...".

Sur le bureau de votre PC, Sous le répertoire SAGE, créer le répertoire "Travaux\_Exercice\_3\_Sage" parce que vous allez y mettre plusieurs fichiers. Appliquer les instructions suivantes : Créez un nouveau fichier Sage (exercice 3) en suivant les 7 instructions suivantes :

1- Ouvrir Sage / "Fichier" / "Nouveau" :

--> suivant

--> suivant<br>2- Remplir les renseignements suivants :

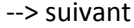

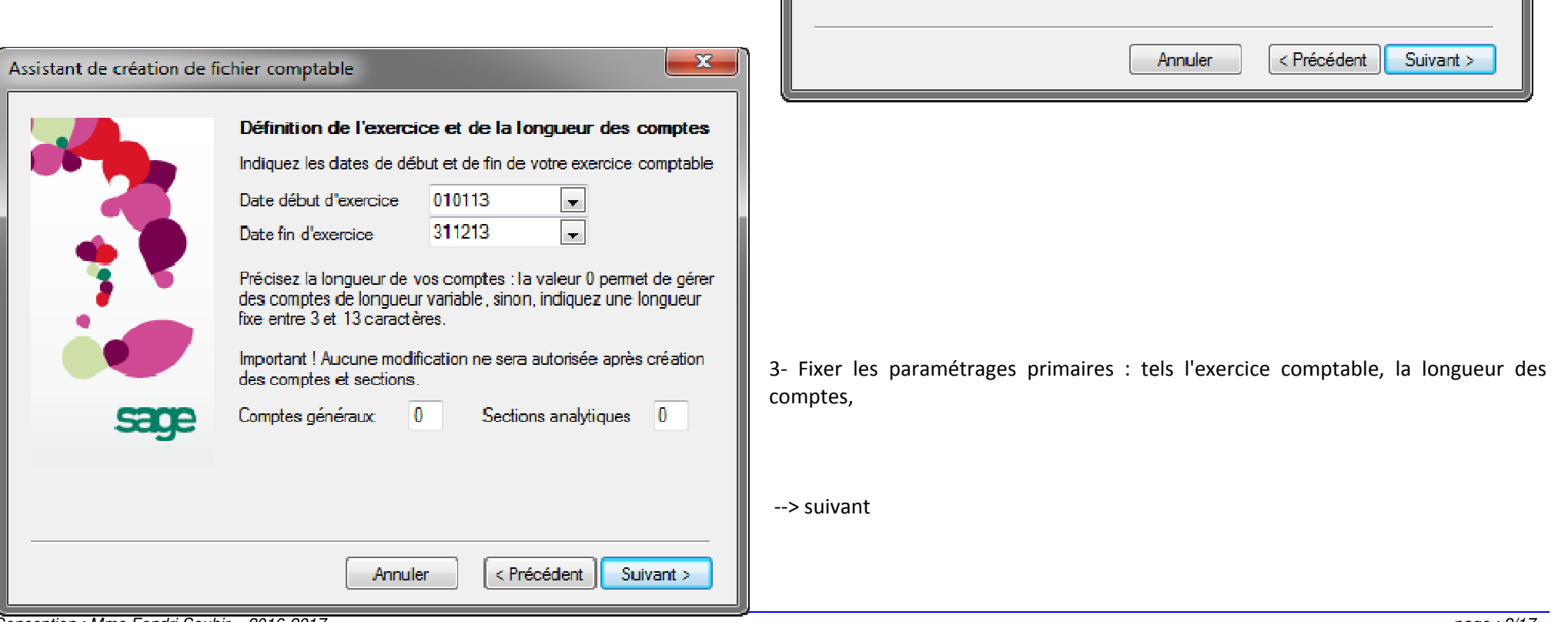

Assistant de création de fichier comptable

**sage** 

Activité:

Adresse

C.P.Mile Région/Pays

Complément

N° de SIRET

Téléphone

Saisie des coordonnées de l'entreprise

1000

Tunis

71 333 333

N° didentifiant 123456789

Télécommunication

Renseignez la fiche Identification de la société Exercice 3

1. Rue de la Révolution

Fabric-Commerce Produits Laitiers

Batiment A, étage 1, Appart A1

Tunis

12345678901234 NAF (APE) 1051A

Tunisie

Télécopie 71 444 444

#### *Conception : Mme Fendri Souhir – 2016-2017.*

 $\Sigma$ 

4- ainsi que la devise principale aussi :

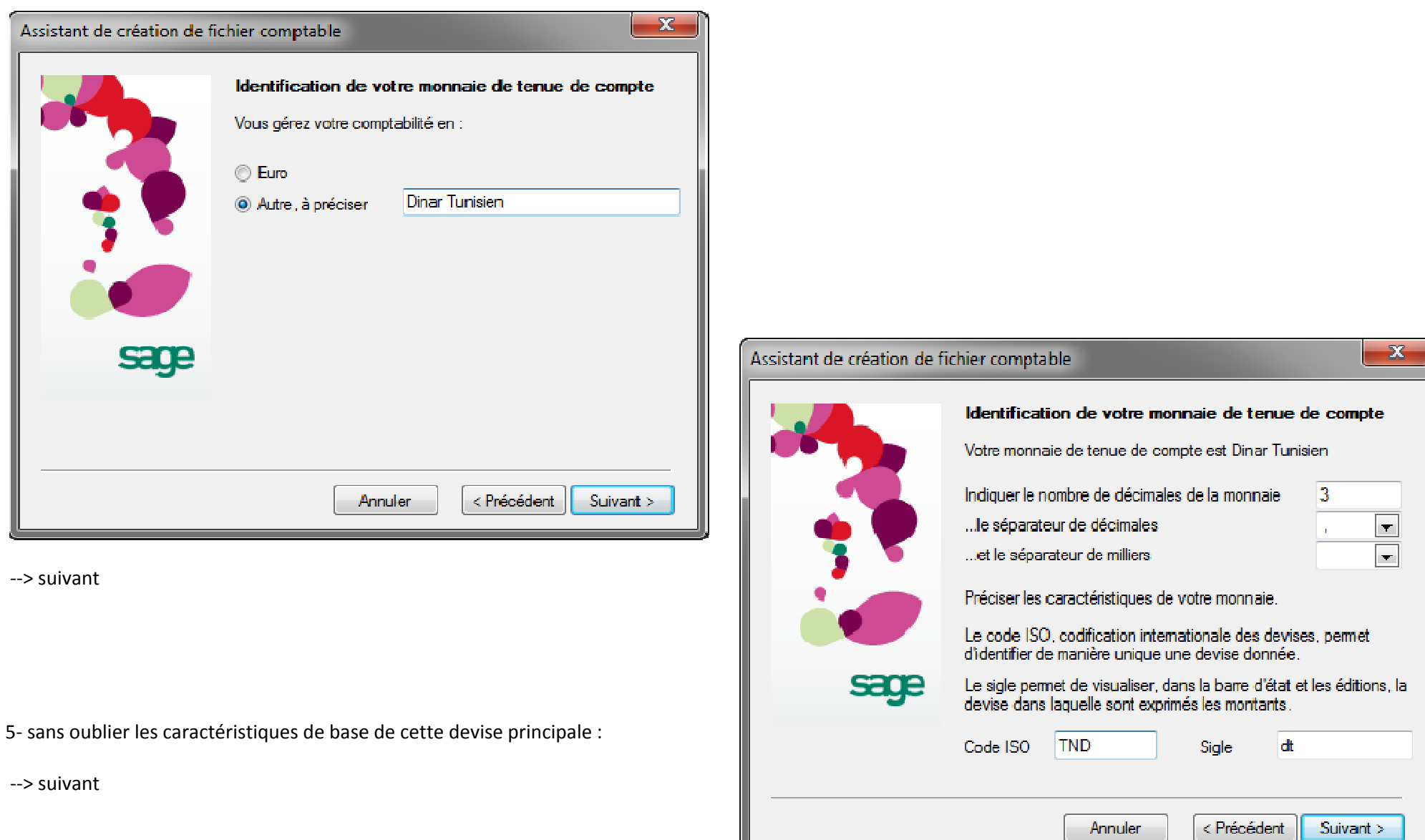

6- Ensuite : Ne pas permettre à Sage 100 d'utiliser son plan comptable français standard de base :

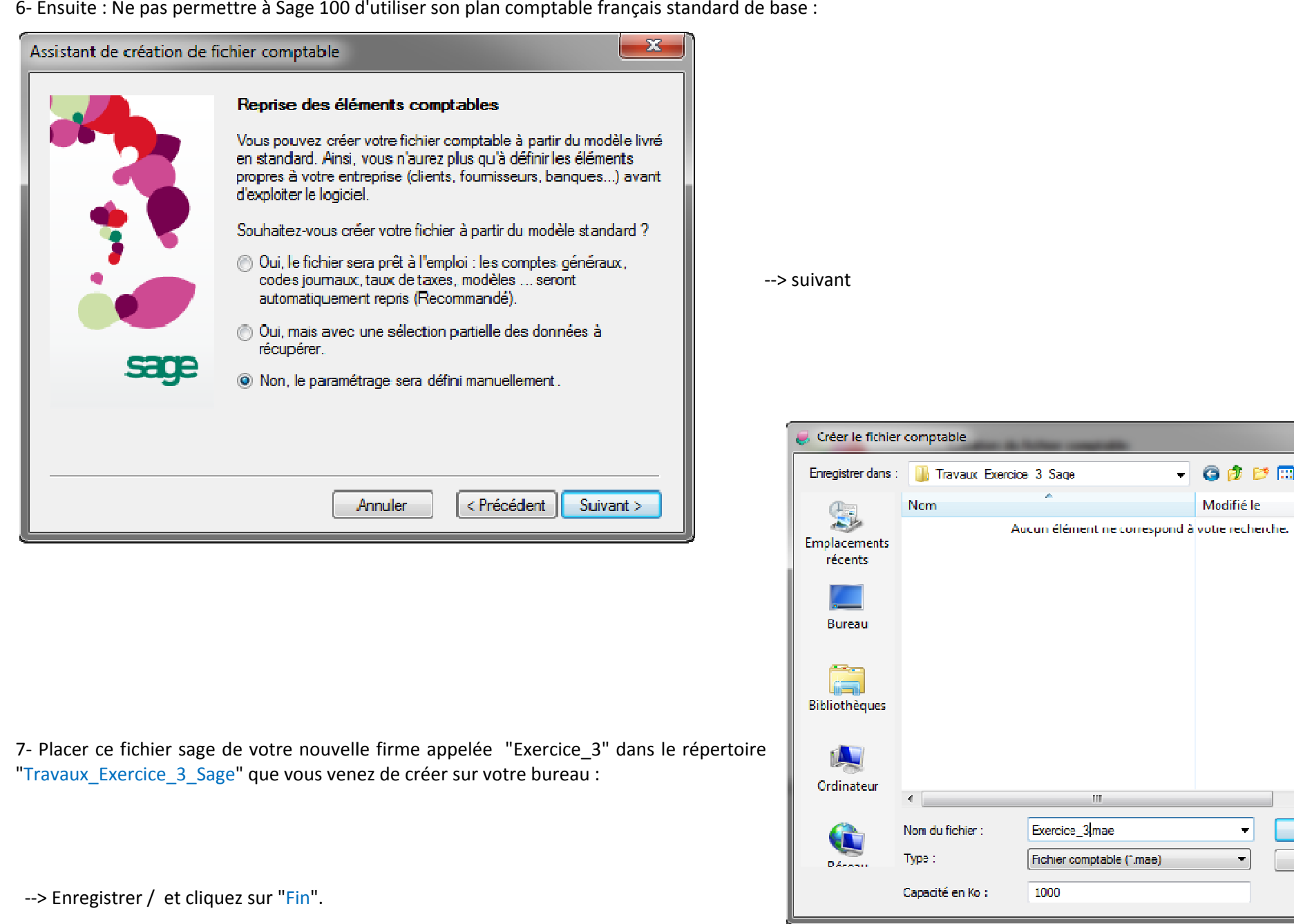

 $\bar{\mathbf{r}}$ 

Enregistrer

Annuler

 $-x$ 

Type

 $\Box$  G  $\beta$   $\beta$  m. Modifié le

 $\frac{1}{2}$ 

 $\left| \cdot \right|$ 

#### 8- Commençons l'importation des plans comptables généraux partiels, sur 3 étapes, chacune :

étape 1 : Préparation du fichier TXT des données étape 2 : Conception du format d'importation EMA étape 3 : Importation

Vous disposez de 7 fichiers excel contenant les comptes des 7 classes comptables.

Plan\_Compta\_Tn\_Classe\_1.xlsx Plan Compta Tn Classe 2.xlsx Plan\_Compta\_Tn\_Classe\_3.xlsx Plan Compta Tn Classe 4.xlsx Plan\_Compta\_Tn\_Classe\_5.xlsx Plan\_Compta\_Tn\_Classe\_6.xlsx Plan\_Compta\_Tn\_Classe\_7.xlsx

Nous allons réaliser une 1ere importation de la classe "Une" comptable, puis vous réaliserez vous-mêmes les importations des classes 2 à 7, ainsi le processus d'importation sera incha Allah, par répétition, bien mémorisé.

- Les numéros de comptes que Sage accepte, doivent avoir entre 3 et 13 chiffres.

- Les libellés ne doivent pas dépasser 31 caractères alphanumériques.

#### **ETAPE 1 : PREPARATION DU FICHIER TXT DES DONNEES DU PLAN COMPTABLE :**

Assurez-vous que vous disposez du logiciel "**bloc note**" installé avec windows dans votre propre pc. A travers ce logiciel, le contenu d'Excel sera transformé en format TXT, car Sage ne comprend pas le format XLS. Le bloc-note se trouve au menu Démarrage / Accessoires :

8-1-A : Ouvrez "Bloc-Notes", fichier vide nouveau :

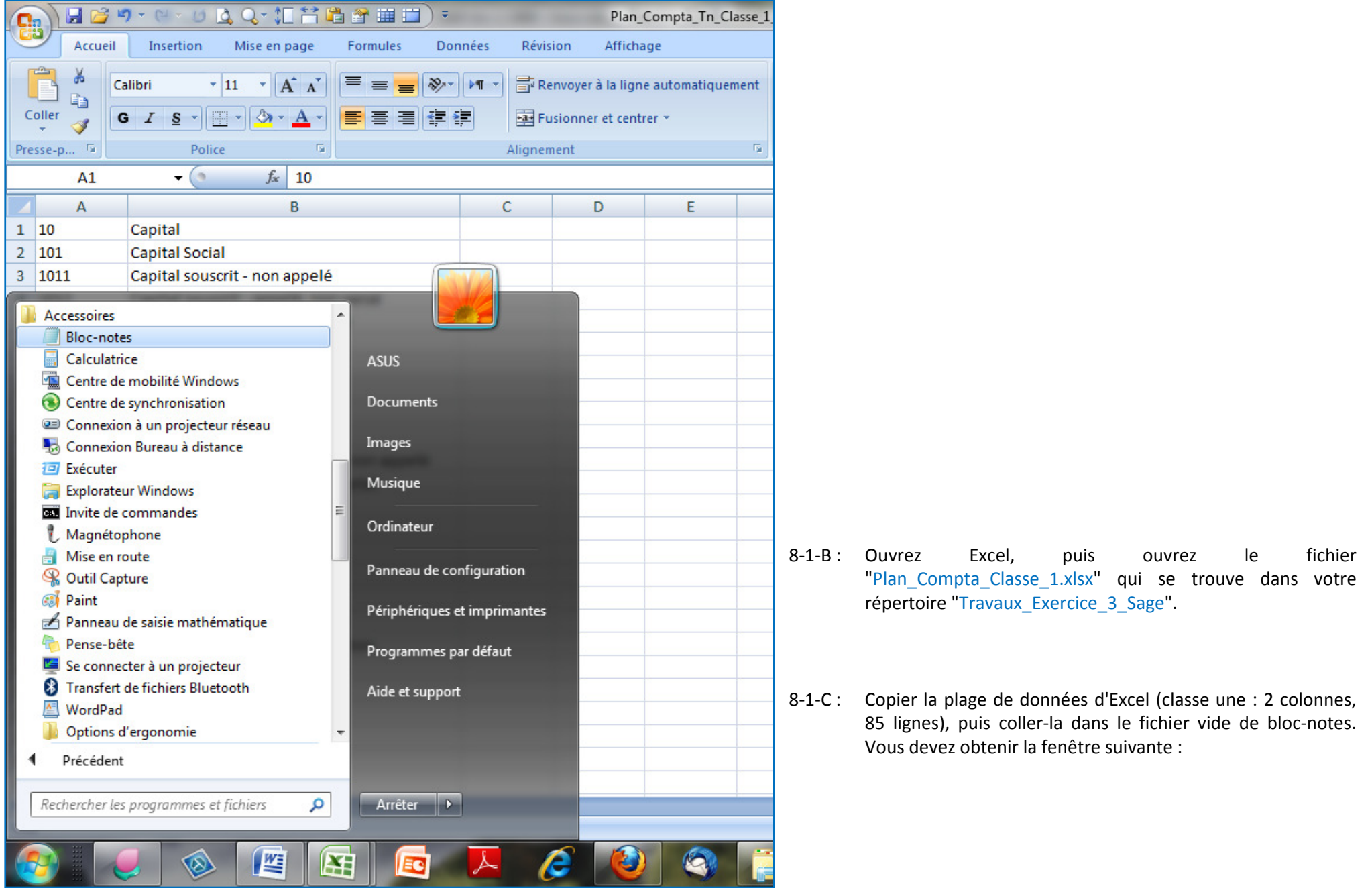

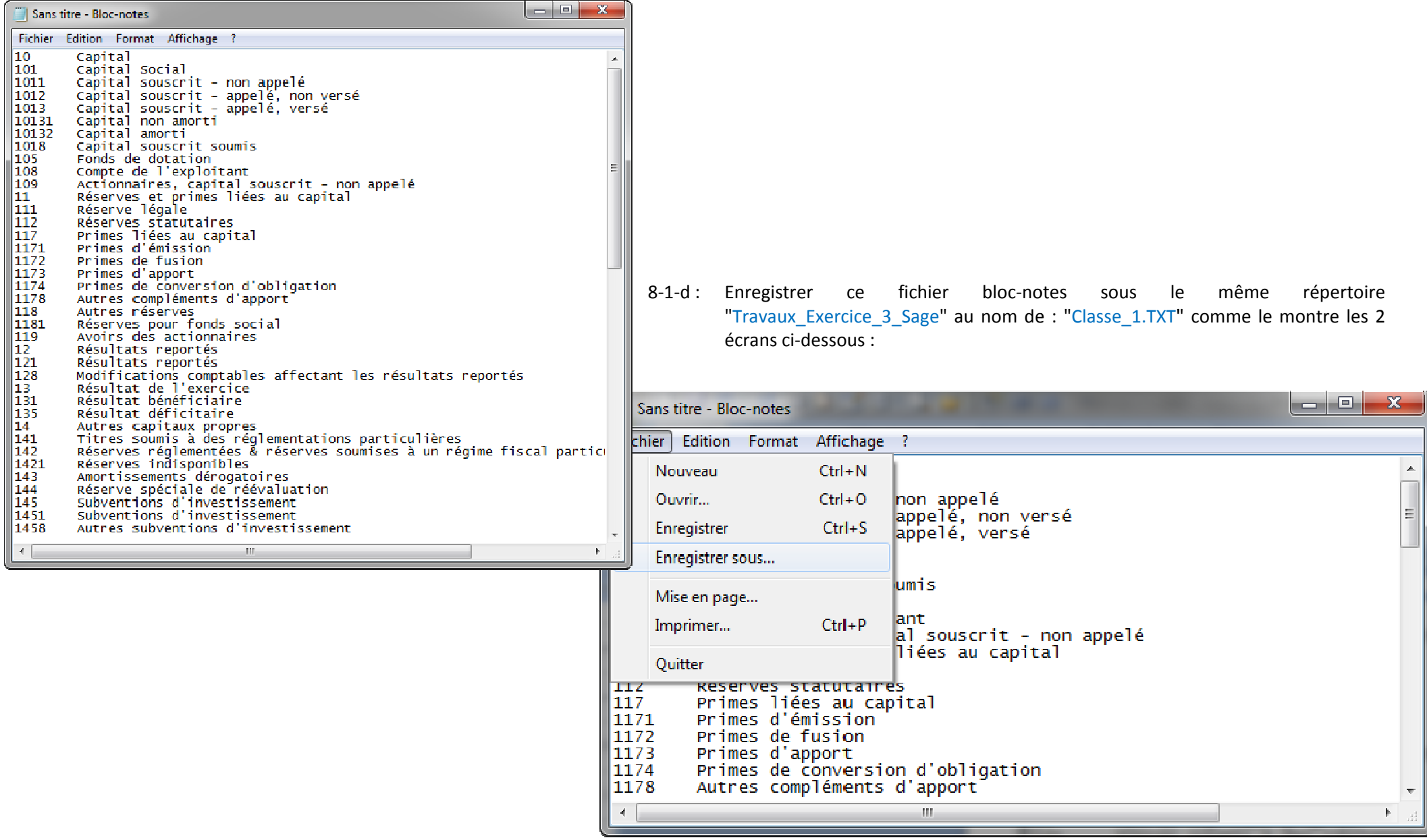

Ecran 1

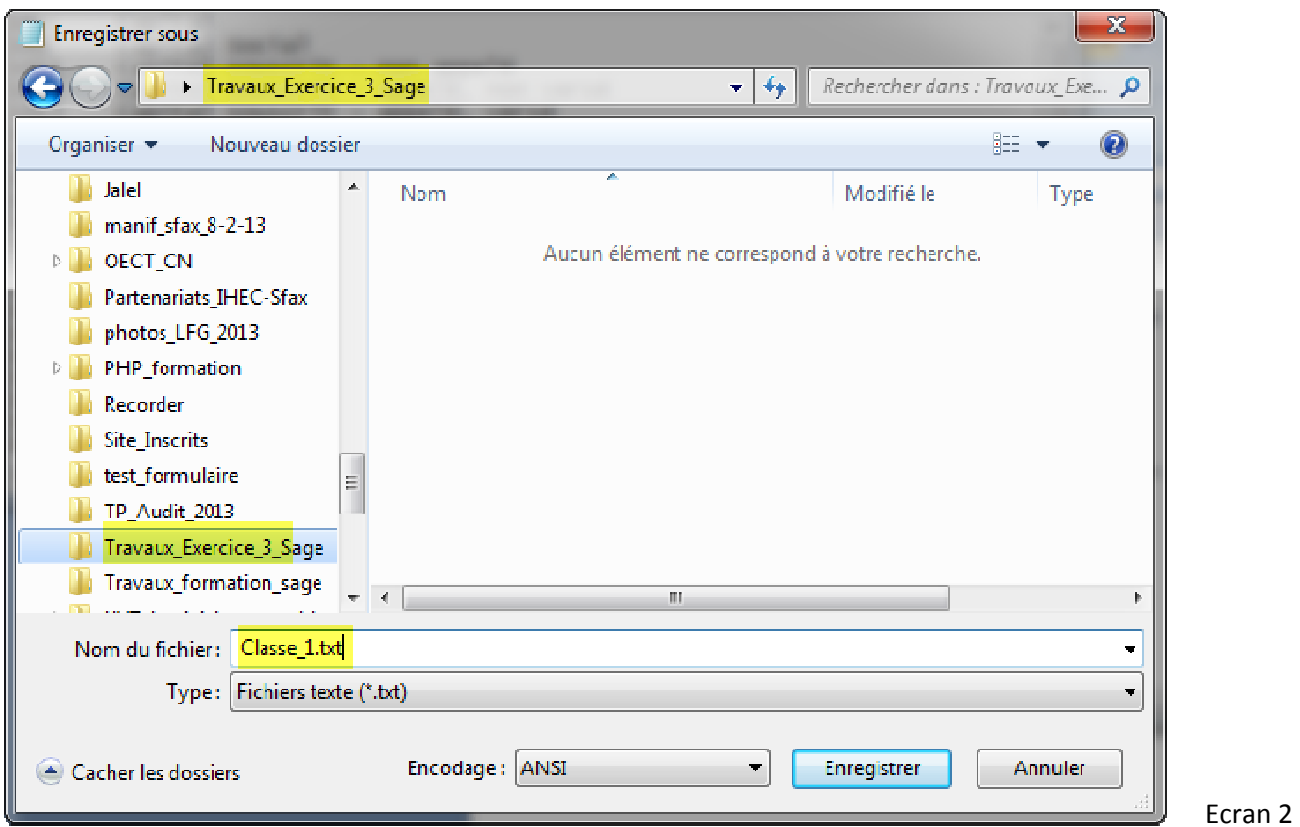

--> Enregistrer / puis Fermer "Bloc\_notes".

L'étape 1 est terminée, le fichier TXT est prêt à l'importation.

#### **ETAPE 2 : PREPARATION DU FORMAT D'IMPORTATION (MODELE) EMA :**

L'étape 1 est terminée, le fichier TXT est prêt à l'importation.<br>**ETAPE 2 : PREPARATION DU FORMAT D'IMPORTATION (MODELE) EMA :**<br>8-2-A : Revenir à Sage : Le fichier de votre firme "Exercice\_3" est toujours ouvert, en at Vous cliquez sur le menu "Fichier" puis sur "Format Import/Export Paramétrable" : vous obtenez l'écran suivant :

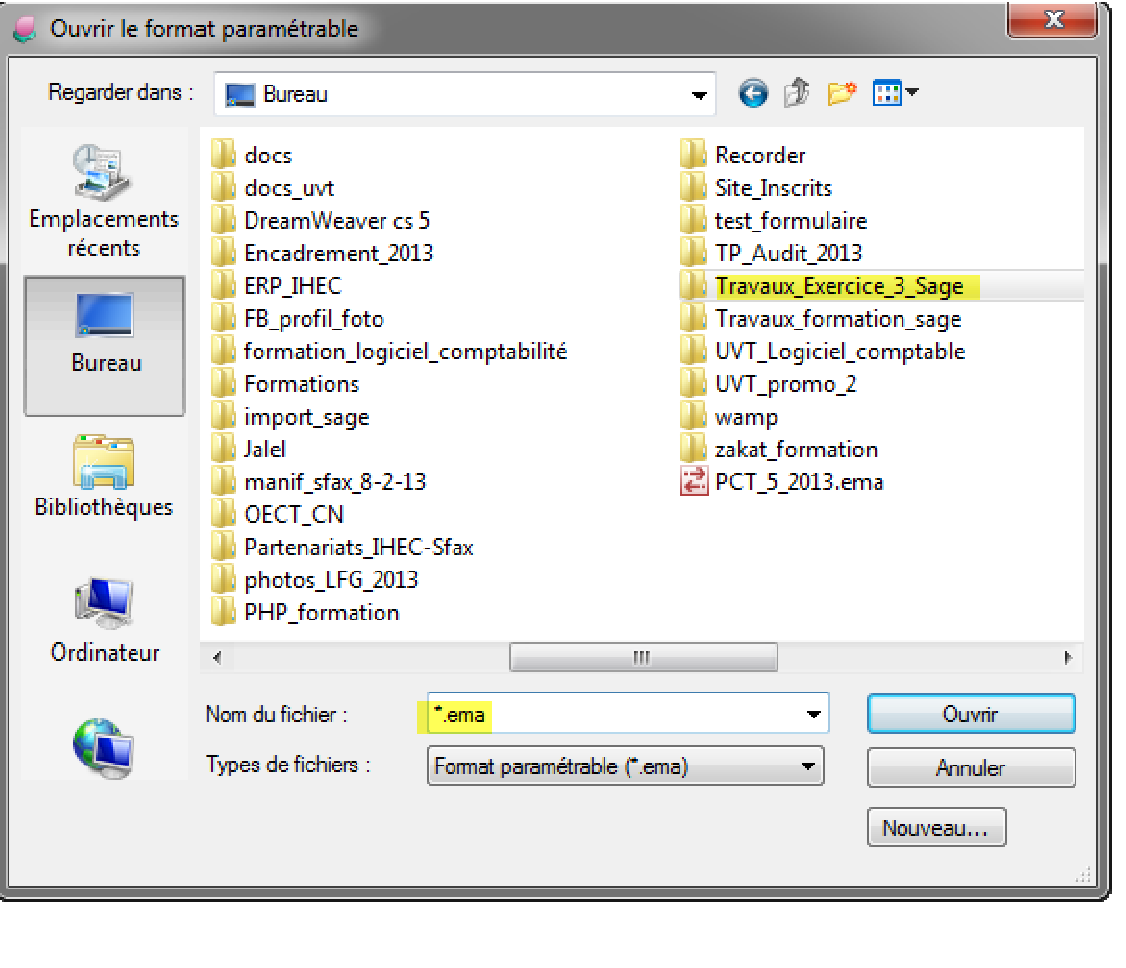

8-2-B : Placer-vous dans le répertoire "Travaux\_Exercice\_3\_Sage", Placer-vous dans le répertoire "Travaux\_Exercice\_3\_Sage",<br>Cliquez sur le bouton "nouveau" comme le montre l'écran ci-dessous : (vous allez commencer la conception du format d'import)

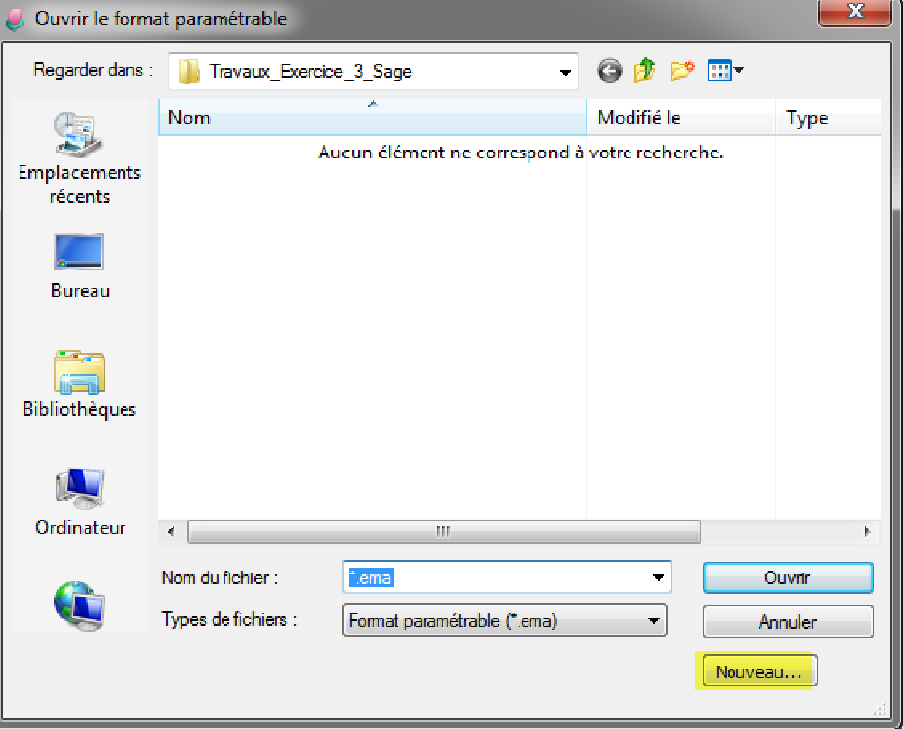

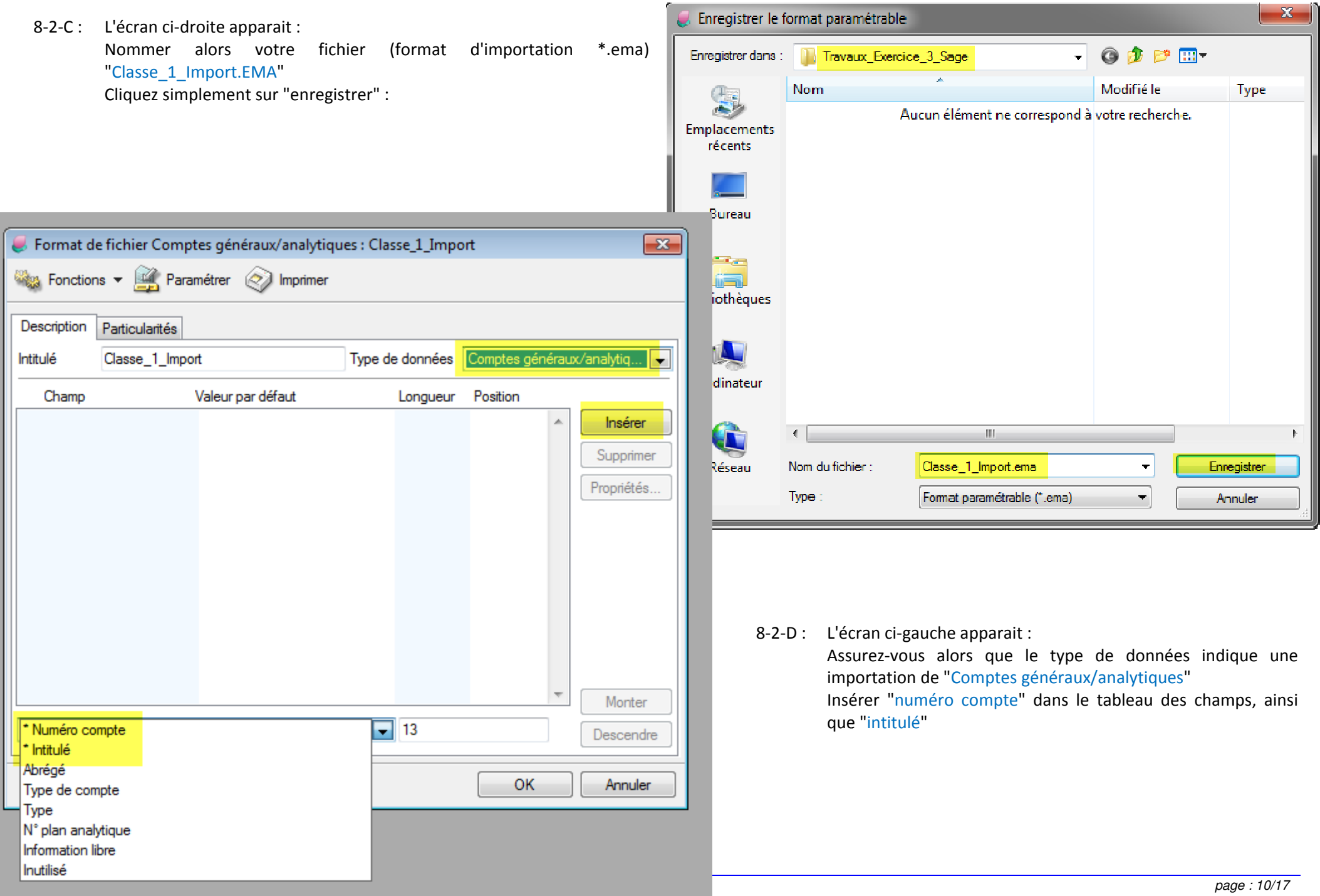

Format de fichier Comptes généraux/analytiques : Classe 1 Import <sup>63</sup>83 Fonctions v <sup>22</sup> Paramétrer (C) Imprimer Description **Particularités** Vous obtenez l'écran ci-droite : Intitulé Classe 1 Import Type de données Comptes généraux/analytiq... Valeur nar défaut Longueur Position Chann Nous n'avons inséré que les deux champs "<br>comporte que ces 2 champs de données. Nous n'avons inséré que les deux champs "numéro compte" et "intitulé" car notre fichier TXT ne Numéro compte Inititulé Si vous concevez un autre fichier TXT contenant d'autres informations, vous pourrez les insérer ici, mais ces<br>"autres info" doivent être cohérents avec la liste du format de sage:<br>- n° compte<br>- Intitulé<br>- Abrégé (libellé a "autres info" doivent être cohérents avec la liste du format de sage:- n° compte- Intitulé - Abrégé (libellé - Type de compteve de<br>ve<br>plan a<br>prmat<br>métro<br>tilisé - Type - n° plan analytique (n° de correspondance)- information libre (info que vous jugez nécessaire, que vous renseignez dans le fichier TXT et que vous  $\Box$ \* Infitulé paramétrez dans le menu Option du "A propos de votre société")Format de fichier C - inutilisé (au cas ou).**Was Fonctions** Description Particularités 8-2-E : Cliquez sur l'onglet "Particularités" : Intitulé Classe 1 Import Tupe de données Comptes généraux/analytiq. Vous obtenez l'écran suivant : Champ Valeur par défaut Longueur Position Numéro compte Vous n'avez à changer ici que la zone jaune : Type de fichier. Remplacez<br>"Largeur fixe" par "Délimité". Intitulé "Largeur fixe" par "Délimité".  $\mathbf{x}$ Paramétrages d'import Car nous avons lors de la création du fichier EXERCICE\_3.MAE indiqué dans le Car nous avons lors de la création du fichier EXERCICE\_3.MAE indiqué dans<br>paramétrage primaire que la longueur des comptes comptables généraux<br>de "0" (c'est à dire : délimitée à 13 caractères numériques mais non figée).<br>Re Paramétrages paramétrage primaire que la longueur des comptes comptables généraux est Numérotation des comptes généraux de "0" (c'est à dire : délimitée à 13 caractères numériques mais non figée).Numérotation des comptes tiers Longueur des comptes Revenir à l'onglet "Description".OK Amulen \* Numěro

**Armodon** 

**CHC** 

*page : 11/17* 

Monter

Descendre

 $\overline{\mathscr{H}}$ 

l.

Inséren

Supprimer Propriétés...

Monter

**Descendre** 

Annuler

Insérer

Supprimer Propriétés

 $\overline{13}$ 

25.

 $1<sup>2</sup>$ 

14

**OK** 

#### 8-2-F : Dans l'onglet "Description" :

- 1- Sélectionner la ligne "numéro compte" dans les champs (zone rose),
- 1- Sélectionner la ligne "numéro compte" dans les champs (<br>2- Cliquez sur le bouton en haut "Paramétrer" (zone verte) :
- 3- Vous obtenez l'écran ci-contre : une petite fenêtre donnant 3 choix:
- 1- numérotation des comptes généraux,
- 2- numérotation des comptes tiers
- 3- et longueur des compte.

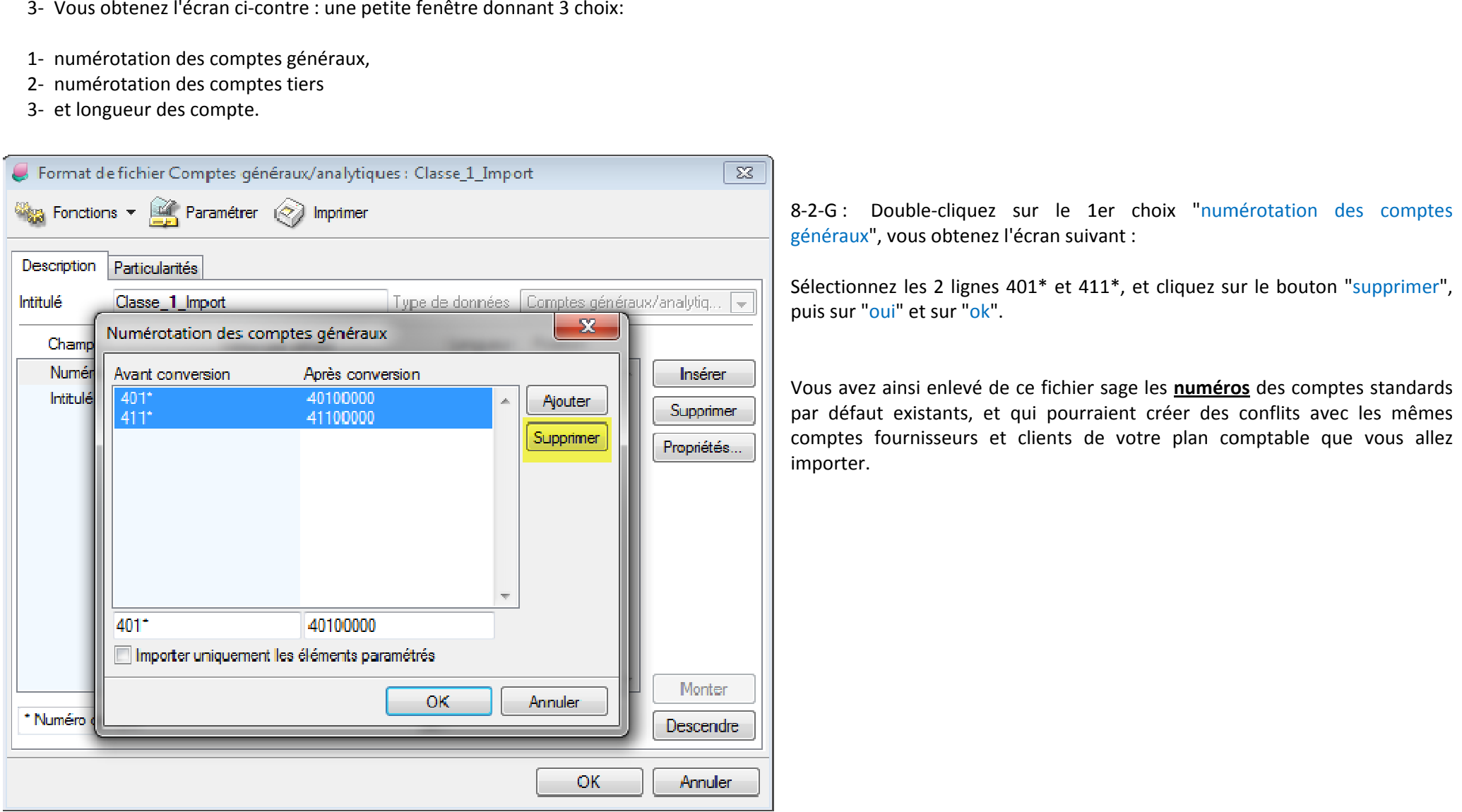

Vous devez refaire le même travail pour les *intitulés* standards par défaut.

Vous devez refaire le même travail pour les **intitulés** standards par défaut.<br>8-2-H : Re-sélectionnez le champs "Numéro compte" et re-cliquez s<br>bouton "Paramétrer", la petite fenêtre revient : Double-cliquez<br>2ème choix "nu Re-sélectionnez le champs "Numéro compte" et re-<br>bouton "Paramétrer", la petite fenêtre revient : Double 2ème choix "numérotation des comptes tiers" : re-cliquez sur le Double-cliquez sur le

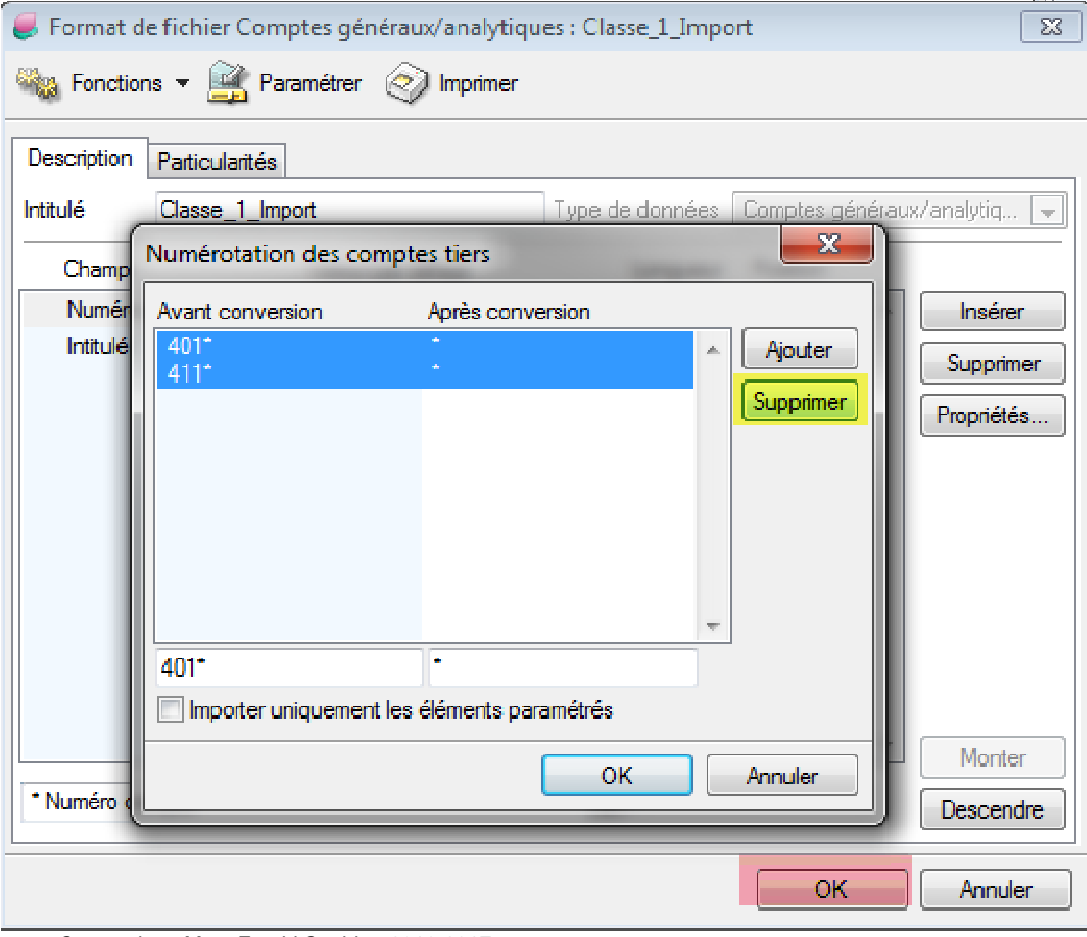

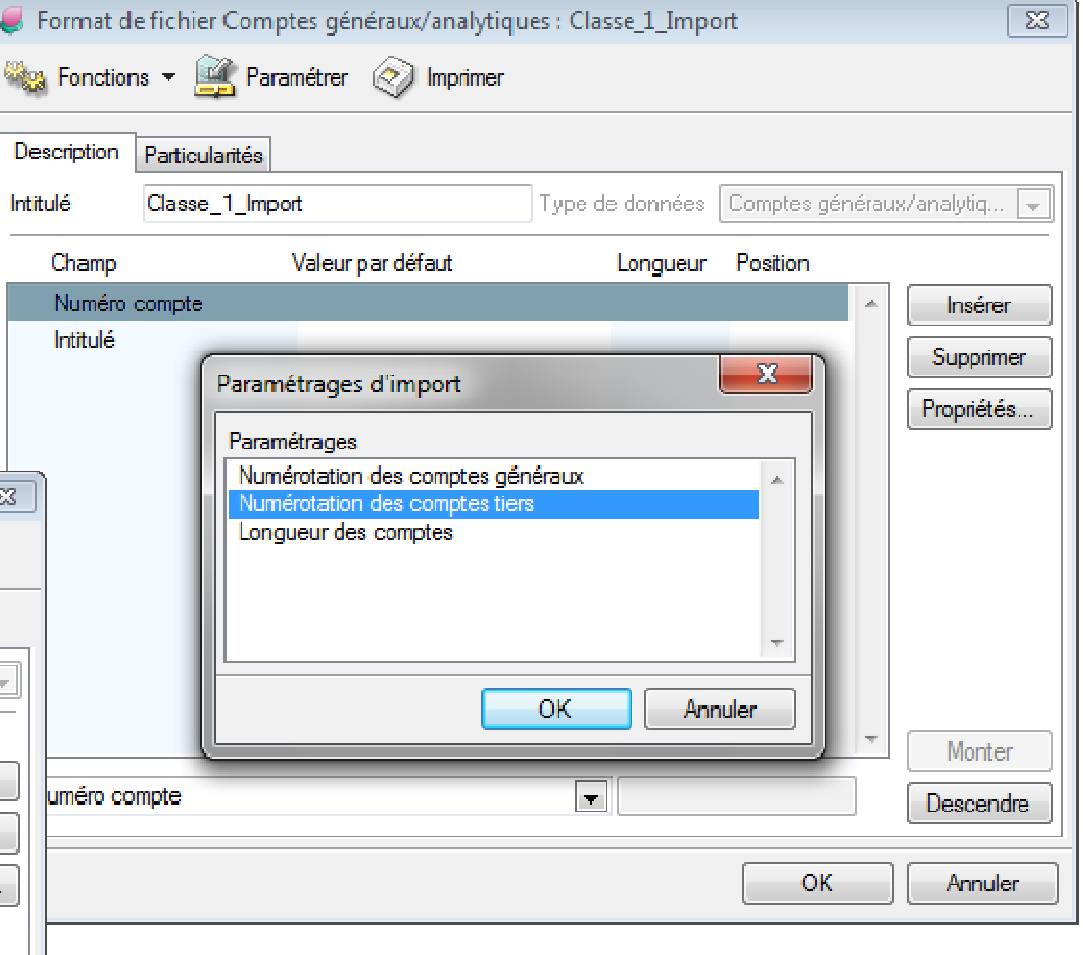

Vous obtenez l'écran ci-gauche :

Sélectionnez les 2 lignes 401\* et 411\*, et cliquez sur le bouton "supprimer" (ici en jaune), puis sur "oui" et sur le bouton "ok" de la petite fenêtre "numérotation comptes tiers".

Enfin, cliquez sur le bouton "ok" (ici en rose) de la grande fenêtre "Format de fichier Comptes généraux/analytiques : Classe 1 Import". L'étape 2 de conception du format d'importation est finie.

#### **ETAPE 3 : IMPORTATION PROPREMENT DITE DU PLAN COMPTABLE DE LA CLASSE 1 :**

Sage montre maintenant une fenêtre vide, en attendant de vous une instruction.

Si vous essayez de voir le plan comptable de ce fichier "Exercice\_3" vous allez constater qu'il est vide p rien n'a été créé comme comptes généraux, et rien n'a été encore importé comme plan comptable général.Sage montre maintenant une fenêtre vide, en attendant de<br>Si vous essayez de voir le plan comptable de ce fichier "Exer<br>rien n'a été créé comme comptes généraux, et rien n'a été e<br>Pour voir ça, il suffit de cliquer sur le m puisque

Pour voir ça, il suffit de cliquer sur le menu "Structure", et dedans sur "Plan Comptable", comme le montre l'écran ci-contre :

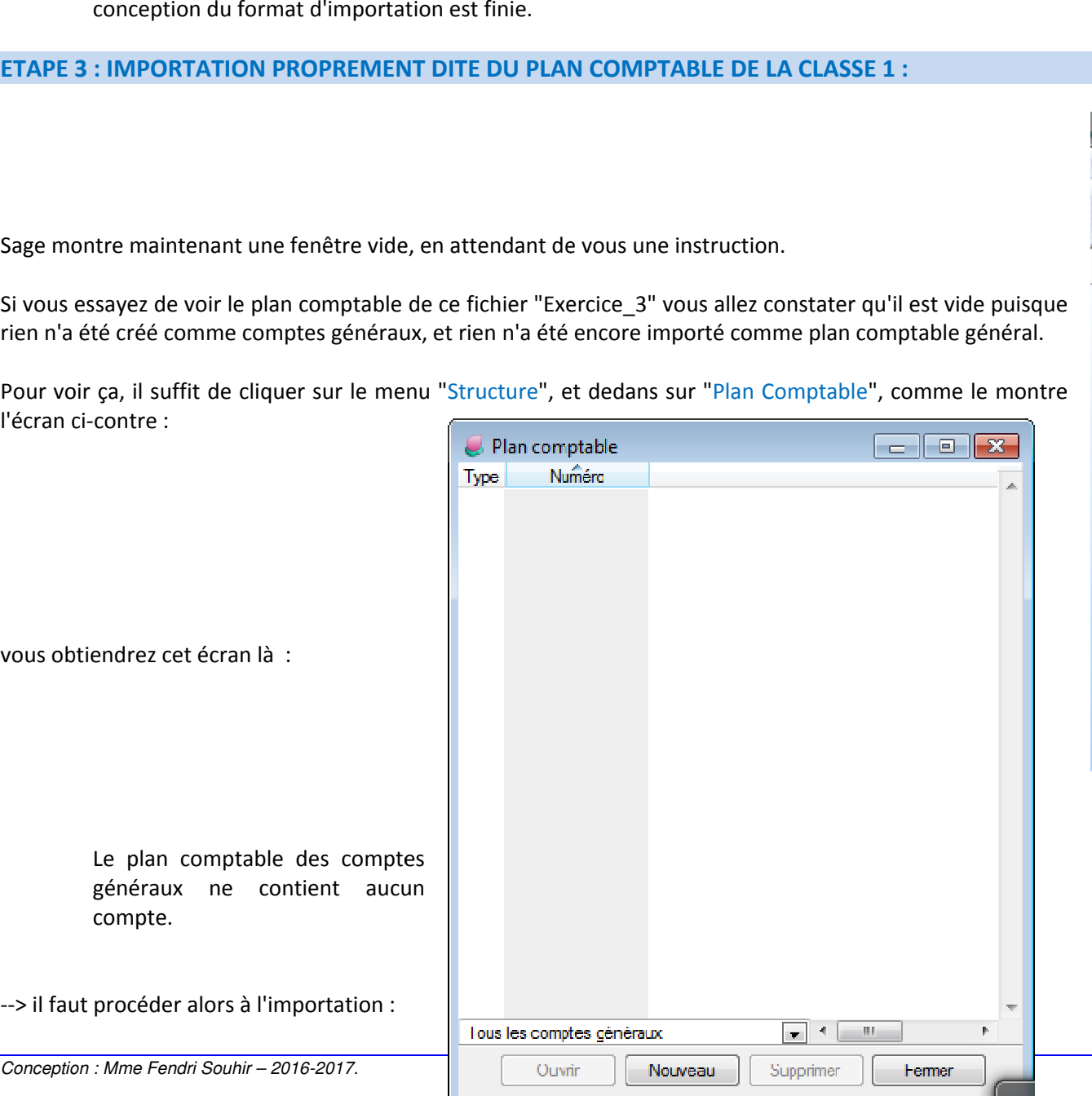

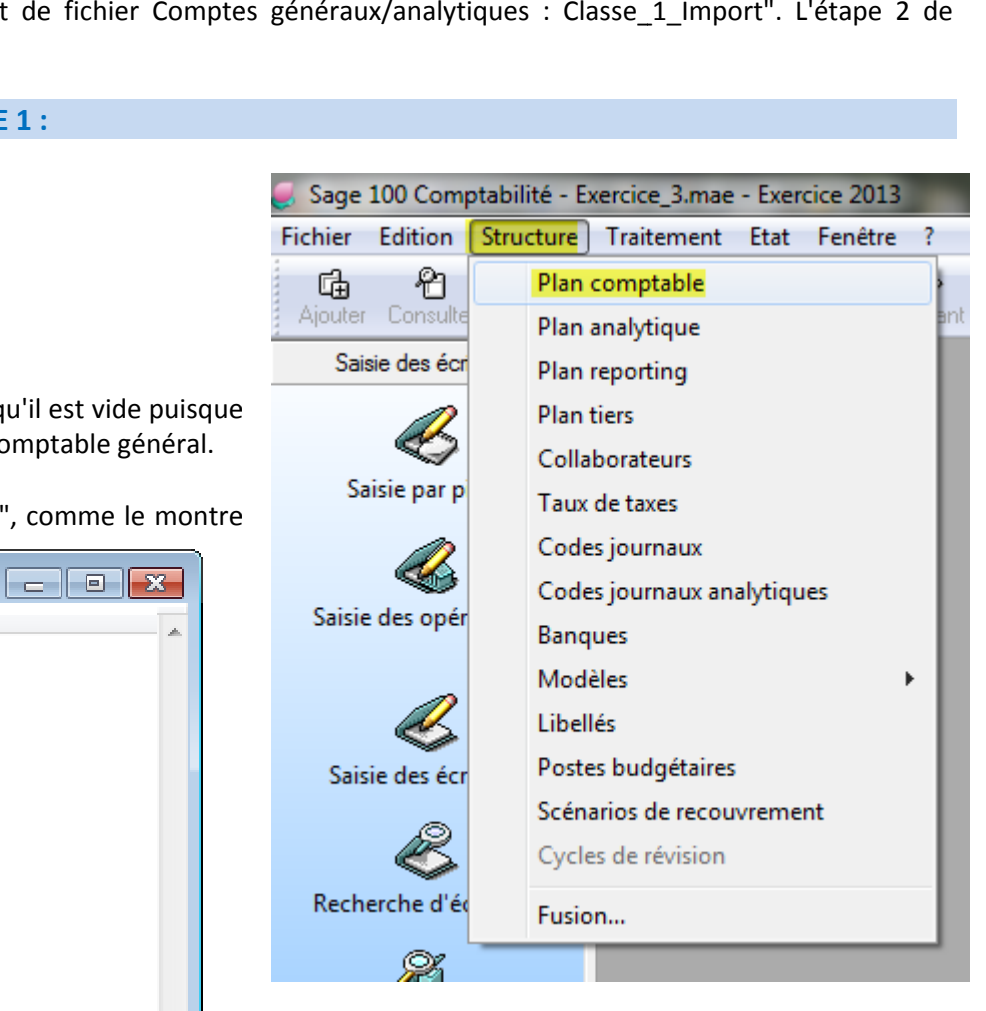

8-3-A : Cliquez sur le menu "Fichier" puis sur "Importer", puis sur "Format<br>paramétrable" : paramétrable" :

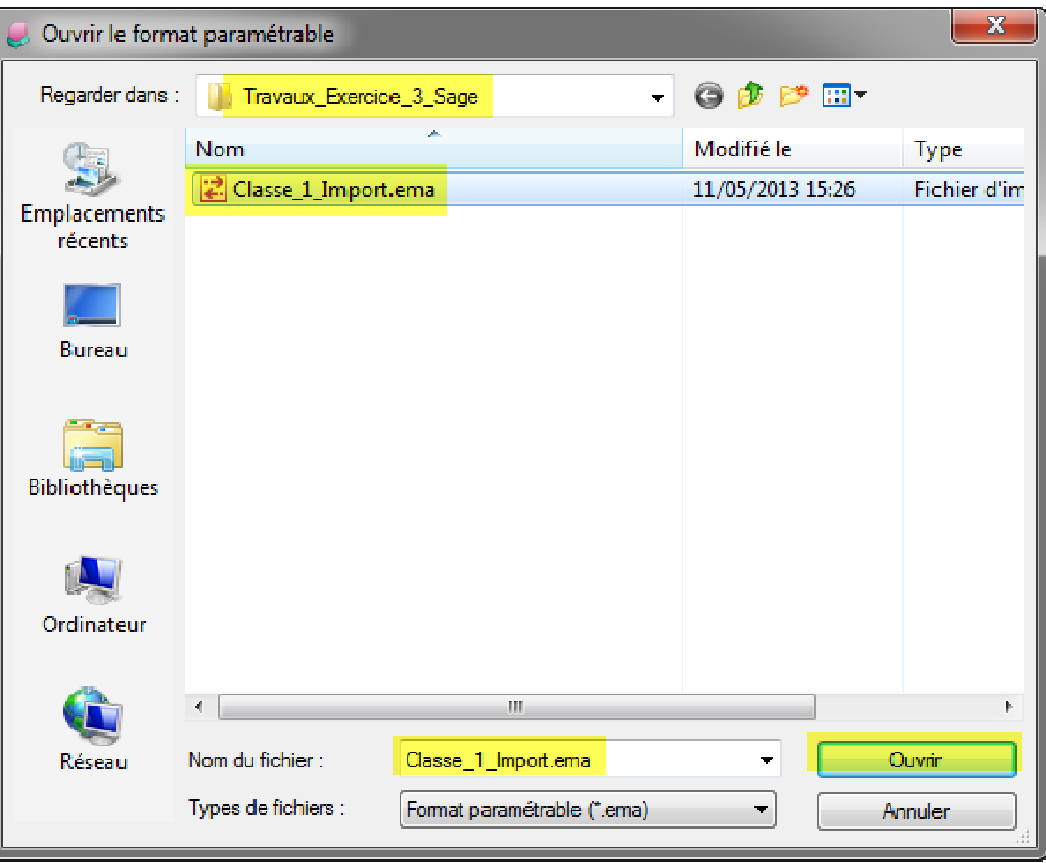

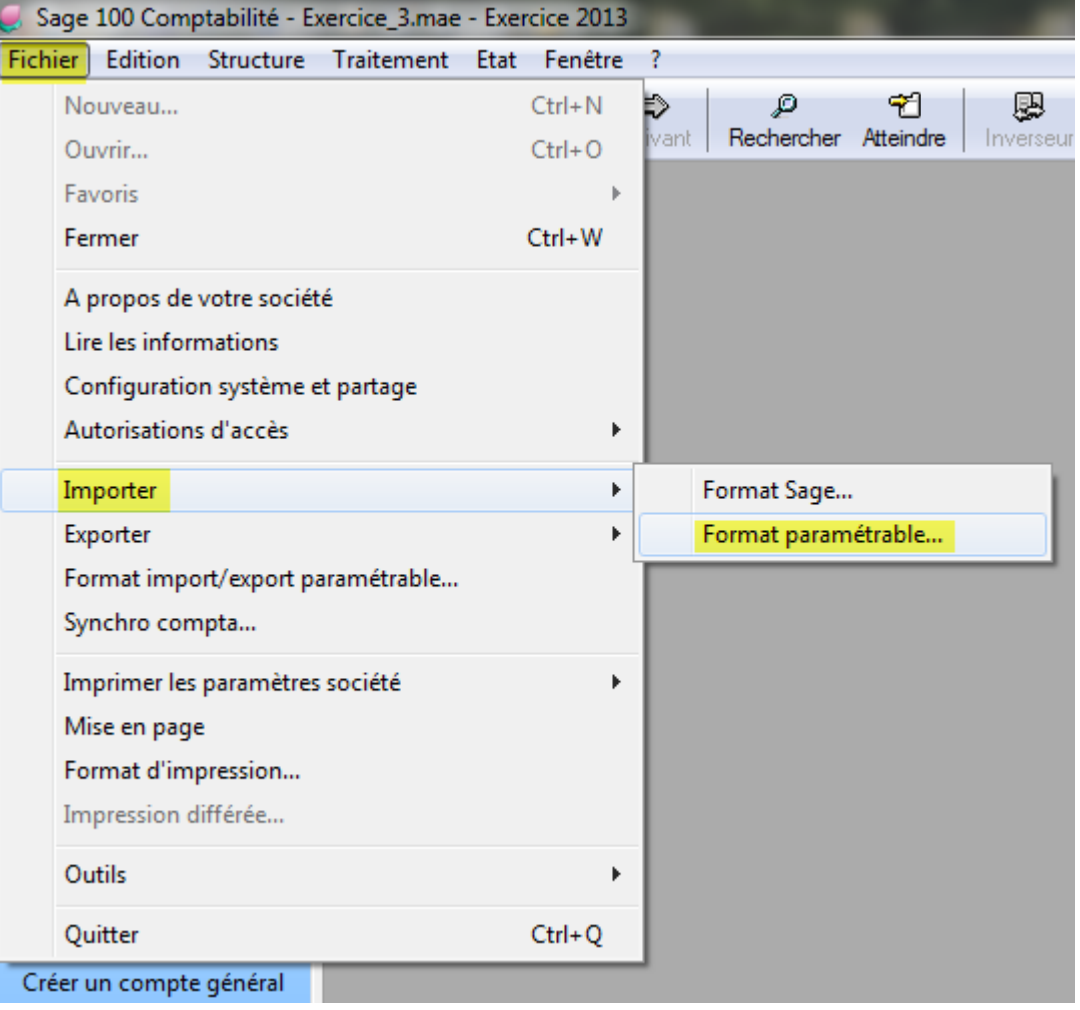

Vous obtenez la fenêtre ce-gauche :

Vérifiez l'exactitude des champs en jaune ici, puis cliquez sur "ouvrir" pour que sage mette en considération, en arrière plan, les caractéristiques de ce format :

"Classe\_1\_Import.EMA"

*Conception : Mme Fendri Souhir – 2016-2017.*

8-3-B : Comme résultat, une autre fenêtre s'ouvre et vous demande de choisir le fichier des données (notre fichier TXT) :

Vérifiez l'exactitude des champs en rose ici, puis cliquez sur "Ouvrir".

Sage vous montre un message (procédure terminée)... vous y cliquez sur "ok" et sage vous montre alors une fenêtre vide.

Sage a en fait calculé en arrière plan le format (EMA) ainsi que les données (TXT), puis il a importé -toujours en arrière plan (caché)- les différentes données TXT en les rendant des comptes comptables géne de Sage, et il attend de vous maintenant de commencer d'autres travaux.te vous montre un message (procédure terminée)...<br>en puis compte alors une fenêtre vide.<br>Sage a en fait calculé en arrière plan le format (Elnnées (TXT), puis il a importé -toujours en arrière<br>érentes données TXT en les re es (notre fichier TXT) :<br>
rose ici, puis cliquez sur "Ouvrir".<br>
cédure terminée)... vous y cliquez sur<br>
enêtre vide.<br>
e plan le format (EMA) ainsi que les<br>
toujours en arrière plan (caché)- les<br>
ant des comptes comptables re (procédure terminée)... vous y cliquez sur<br>
s une fenêtre vide.<br>
arrière plan le format (EMA) ainsi que les<br>
porté -toujours en arrière plan (caché)- les<br>
s rendant des comptes comptables généraux<br>
maintenant de commenc

**L'étape 3, (la plus rapide) est bel et bien finie.bel finie.**

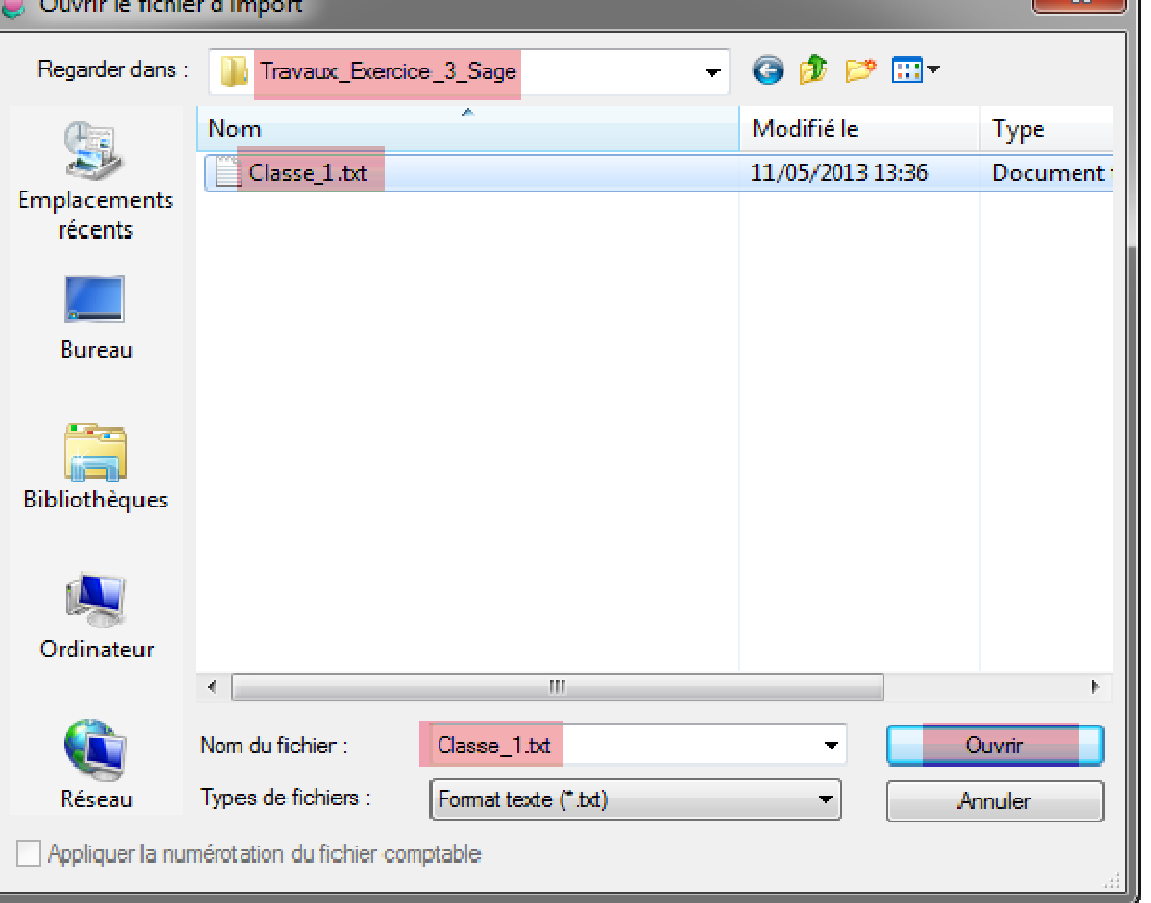

8-3-C : Juste pour vérifier, si vous cliquez sur le menu "Structure" puis "Plan comptable" vous allez constater que le plan comptable de ce fichier sage "Exercice 3" n'est plus vide, et contient les comptes de la classe "Une" selon la norme générale comptable tunisienne.

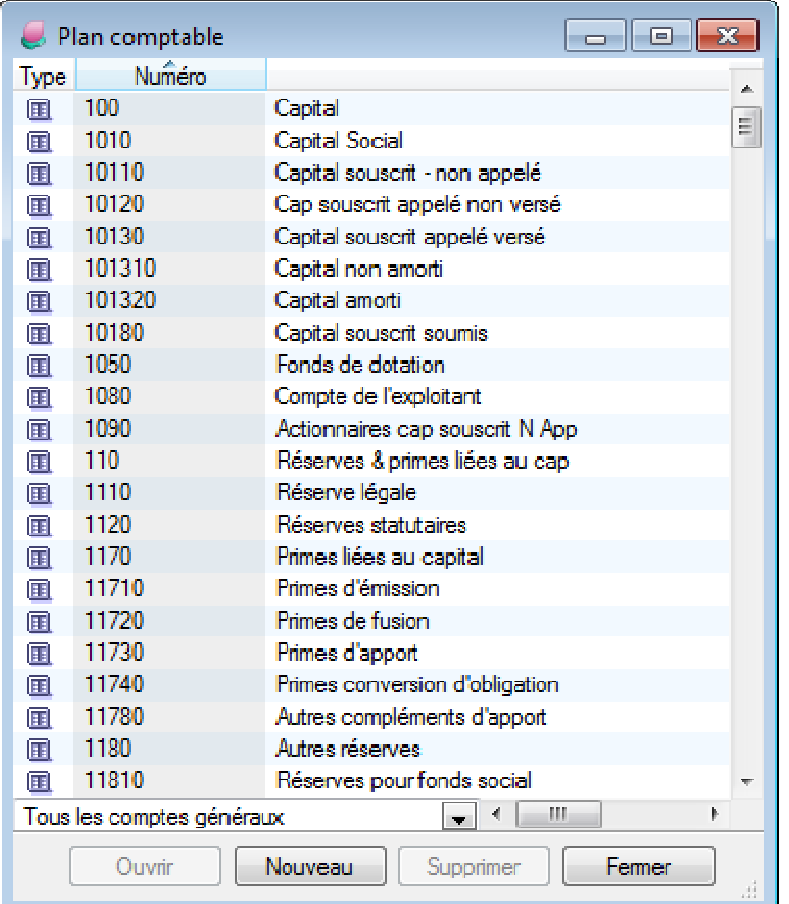

## **Travail à faire :**

 $\rightarrow$  Il vous est demandé de refaire cette procédure d'importation 6 autres fois, **plans comptables des comptes généraux des classes : 2, 3, 4, 5, 6, et 7.** I **vous est demandé de refaire cette procédure d'importation 6 autres fois, pour importer les<br>s comptables des comptes généraux des classes : 2, 3, 4, 5, 6, et 7.<br>comptes auxiliaires fournisseurs, clients, personnel... peu** 

Les comptes auxiliaires fournisseurs, clients, personnel... peuvent être importés par sage, les écritures aussi (lors de passation de comptabilité d'un logiciel comptable quelconque à Sage 100)...fournisseurs, clients, personnel... peuvent être importés par sage, les écritures<br>de comptabilité d'un logiciel comptable quelconque à Sage 100)...<br>Fin de l'exercice 3.

Fin de la leçon 3.